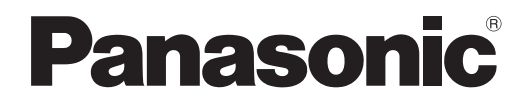

# **Istruzioni per l'uso Manuale di funzionamento**

**Proiettore LCD Uso commerciale** 

**Modello n.** PT-VX42Z

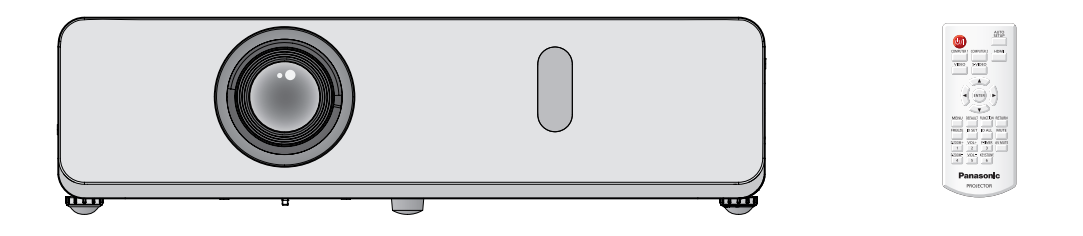

Grazie per aver acquistato questo prodotto Panasonic.

- Questo manuale è destinato ai prodotti realizzati da dic. 2014 in poi.
- Prima di utilizzare il prodotto, leggere attentamente le istruzioni e custodire il manuale per consultazioni future.
- Prima di utilizzare il proiettore, assicurarsi di leggere "Avviso importante per la sicurezza!"  $(\Rightarrow$  pagine da 2 a 6).

# **Avviso importante per la sicurezza!**

**AVVERTENZA:** QUEST'APPARECCHIO DEVE ESSERE MESSO ELETTRICAMENTE A TERRA.

**AVVERTENZA:** Per evitare danni che possano essere causa d'incendio o scossa elettrica, non esporre l'apparecchio a pioggia o umidità.

Questo dispositivo non è stato concepito per essere utilizzato nel campo visivo diretto delle postazioni di visualizzazione. Per evitare fastidiosi riflessi nelle postazioni di visualizzazione, questo dispositivo non deve essere collocato nel campo visivo diretto. Il dispositivo non è inteso per essere utilizzato in una postazione video in conformità con BildscharbV.

Il livello di pressione del suono alla posizione d'ascolto dell'operatore è uguale o inferiore a 70 dB (A) secondo ISO 7779.

## **AVVERTENZA:**

- 1. Scollegare la spina dalla presa elettrica se non si usa il proiettore per un periodo di tempo prolungato.
- 2. Per evitare scosse elettriche, non rimuovere la copertura. All'interno non ci sono componenti che possono essere riparati dall'utente. Per l'assistenza rivolgersi esclusivamente a tecnici specializzati.
- 3. Non rimuovere lo spinotto di messa a terra dalla spina di alimentazione. Questo apparecchio è dotato di una spina di alimentazione tripolare del tipo con messa a terra. La spina entrerà soltanto in una presa di alimentazione del tipo con messa a terra. Questa struttura risponde a una funzione di sicurezza. Se non è possibile inserire la spina nella presa, contattare un elettricista. Non interferire con la funzione della spina con messa a terra.

**ATTENZIONE:** Per garantire una continua conformità, osservare le istruzioni per l'installazione in dotazione, le quali includono l'utilizzo del cavo di alimentazione in dotazione e di cavi di interfaccia schermati per il collegamento ad un computer oppure ad una periferica. Eventuali modifiche non autorizzate apportate all'apparecchio possono invalidare il diritto dell'utente all'utilizzo.

**ATTENZIONE:** PER RIDURRE IL RISCHIO DI INCENDIO O SCOSSA ELETTRICA, NON ESPORRE IL PRODOTTO ALLA PIOGGIA ALL'UMIDITÀ.

**ATTENZIONE:** RISCHIO DI SCOSSA ELETTRICA, NON APRIRE.

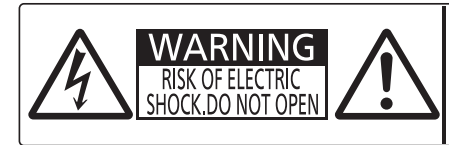

AVERTISSEMENT: RISQUE DE CHOC ÉLECTRIQUE.<br>NE PAS OUVRIR.<br>WARNUNG: ZUR VERMEIDUNG EINES ELEKTRISCHEN WANNUNG EUN VENNIEUUNG ENER TEEN NISCHEN<br>SCHLAGES GERÄT NICHT ÖFFNEN.<br>TOKOM. HE OTKPUBATIG 30 DEKTPINECKIM 경고 :감전 위험이 있으므로 열지마십시오

 $\mathbb{A}$ 

Il simbolo del lampo con la testa a freccia all'nterno di un triangolo equilatero ha lo scopo di avvisare l'utente della presenza di "tensione pericolosa" non isolata all'interno della custodia del prodotto che potrebbe essere sufficiente a costituire un rischio di scossa elettrica per le persone.

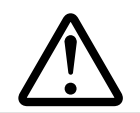

Il punto esclamativo all'interno di un triangolo equilatero ha lo scopo di avvisare l'utente della presenza di importanti istruzioni di funzionamento e manutenzione (assistenza) nella documentazione allegata al prodotto.

Il presente dispositivo è pensato per la protezione delle immagini su uno schermo e così via e non è destinato a essere utilizzato come illuminazione interna in un ambiente domestico.

Direttiva 2009/125/EC

**Nome dell'importatore e indirizzo all'interno dell'Unione Europea Panasonic Marketing Europe GmbH Panasonic Testing Center Winsbergring 15, 22525 Hamburg, Germany**

# **AVVERTENZE:**

# **ALIMENTAZIONE**

#### **La presa elettrica o o l'interruttore di circuito devono essere installati in prossimità dell'apparecchio e devono essere facilmente accessibili in caso di anomalie. Se si verificano i seguenti problemi, scollegare immediatamente l'alimentazione.**

- L'uso continuato del proiettore in queste condizioni provoca incendio o scosse elettriche.
- Se oggetti estranei o acqua entrano nel proiettore, scollegare l'alimentazione.
- Se il proiettore cade o l'alloggiamento si rompe, scollegare l'alimentazione.
- $\bullet$  Se si nota la presenza di fumo, odori o rumori strani che provengono dal proiettore, scollegare l'alimentazione.
- Contattare un centro di assistenza autorizzato per le riparazioni e non cercare di riparare il proiettore da soli.

#### **Durante un temporale, non toccare il proiettore o il cavo.**

#### Ciò potrebbe provocare scosse elettriche.

#### **Non effettuare nessuna azione che possa danneggiare il cavo di alimentazione o la spina di alimentazione.**

Se si impiega un cavo di alimentazione danneggiato, sono possibili scosse elettriche, corto circuito o incendio.

z Non danneggiare il cavo di alimentazione, nè eseguire alcuna modifica a quest'ultimo, Evitare di collocarlo in prossimità di oggetti oggetti caldi, non piegarlo né torcerlo eccessivamente, non collocare oggetti pesanti su di esso né avvolgerlo formando un fascio.

Chiedere ad un centro di assistenza autorizzato di eseguire tutte le riparazioni necessarie al cavo di alimentazione.

#### **Inserire la spina con fermezza nella presa di corrente.**

Se la spina non è inserita correttamente, si verificheranno scosse elettriche o surriscaldamento.

- Utilizzare solo il cavo di alimentazione in dotazione.
- $\bullet$  Non utilizzare il cavo di alimentazione in dotazione per altra apparecchiatura elettrica.
- $\bullet$  Non utilizare spine danneggiate o prese di corrente allentate dalla parete.

#### **Pulire la spina di alimentazione regolarmente per evitare che si copra di polvere.**

- L'inosservanza di ciò provocherà un incendio.
- Se si forma polvere sulla spina di alimentazione, l'umidità che ne risulta può danneggiare l'isolamento.
- z Se non si usa il proiettore per un lungo periodo di tempo, estrarre la spina di alimentazione dalla presa elettrica. Estrarre la spina di alimentazione dalla presa elettrica e pulirla con un panno asciutto regolarmente.

#### **Non maneggiare la spina di alimentazione con le mani bagnate.**

L'inosservanza di ciò provocherà scosse elettriche.

#### **Non sovraccaricare la presa elettrica.**

In caso di sovracarico dell'alimentazione (per es. si usano troppi adattatori), si può verificare surriscaldamento con conseguente incendio.

# **USO/INSTALLAZIONE**

#### **Non collocare oggetti contenenti liquido sul proiettore.**

Se il proiettore viene a contatto con acqua o se entra acqua in esso, possono verificarsi incendio o scosse elettriche.

Se dell'acqua penetra all'interno del proiettore, contattare un centro di assistenza autorizzato.

#### **Non collocare il proiettore su materiali morbidi come tappeti o materiali spugnosi.**

Il proiettore potrebbe surriscaldarsi al punto da provocare bruciature, incendi o danni al proiettore.

**Non installare il proiettore in luoghi umidi o polverosi o soggetti a fumo oleoso o vapore, per esempio in bagno.** L'uso del proiettore in tali condizioni potrà provocare incendi, scosse elettriche o deterioramento dei componenti. Il deterioramento dei componenti (come supporti di fissaggio per il soffitto) può provocare la caduta del proiettore montato al soffitto.

#### **Non installare questo proiettore in una posizione che non sia abbastanza forte per sostenere il peso del proiettore o su una superficie in pendenza o instabile.**

L'inosservanza di ciò potrebbe far cadere o rovesciare il proiettore provocando gravi infortuni o danni.

#### **Non collocare un altro proiettore o altri oggetti pesanti sul proiettore.**

L'inosservanza di questa prescrizione potrebbe rendere instabile il proiettore. La caduta del proiettore può provocare danni o infortuni. Il proiettore si danneggia o si deforma.

# **AVVERTENZE:**

#### **Le operazioni di installazione, ad esempio il supporto da soffitto, dovranno essere eseguite esclusivamente da tecnici qualificati.**

Se l'installazione non è eseguita e assicurata in modo corretto, può provocare lesioni o incidenti, come scosse elettriche.

- $\bullet$  Non usare un supporto da soffitto diverso da quello autorizzato.
- z Accertarsi di usare il cavo fornito con la base di montaggio del proiettore per il montaggio a soffitto come misura di sicurezza extra per evitare che il proiettore cada. (installare in un posto diverso della staffa di montaggio a soffitto.)

#### **Non coprire la porta di immissione o sfiato dell'aria.**

Il proiettore potrebbe surriscaldarsi al punto da provocare un incendio o danneggiarsi.

- Non posizionare il proiettore in luoghi con dimensioni e ventilazione ridotte.
- z Non porre del tessuto o della carta sul proiettore, poiché potrebbero essere aspirati nella porta di immissione dell'aria.

#### **Non porre mani o altri oggetti vicino alla porta di sfiato dell'aria.**

Farlo potrebbe provocare lesioni o danneggiare le mani o altri oggetti.

• Aria calda fuoriesce dalla porta di sfiato dell'aria. Non avvicinare le mani, il viso o oggetti che non sopportano il calore all'uscita di aerazione.

#### **Non guardare né esporre la pelle al fascio di luce emesso dall'obiettivo quando il proiettore è in uso.** Farlo può provocare ustioni o perdita della vista.

- z L'obiettivo del proiettore emette luce di elevata intensità. Non guardare né mettere le mani direttamente in questa luce.
- z Evitare che i bambini guardino direttamente nell'obiettivo. Inoltre, spegnere il proiettore e scollegare la spina di alimentazione quando ci si allontana dal proiettore.

#### **Non introdurre oggetti estranei all'interno del proiettore.**

- Farlo può provocare incendi o scosse elettriche.
- Non inserire oggetti metallici o infiammabili all'interno del proiettore né farli cadere sul proiettore.

#### **Non cercare in nessun caso di modificare o smontare il proiettore.**

All'interno del proiettore sono presenti componenti ad alta tensione che potrebbero provocare incendi o scosse elettriche.

• Per qualsiasi intervento di controllo, regolazione e riparazione, rivolgersi ad un centro di assistenza autorizzato.

#### **Non proiettare un'immagine con il copriobiettivo in dotazione montato.**

Una simile azione può provocare un incendio.

#### **Evitare l'ingresso di oggetti metallici, materiali infiammabili o liquidi all'interno del proiettore. Evitare che il proiettore si bagni.**

- Questo può provocare cortocircuiti, surriscaldamento e causare incendi, folgorazioni e il guasto del proiettore.  $\bullet$  Non collocare mai contenitori con liquidi oppure oggetti metallici in prossimità del proiettore.
	- $\bullet$  Qualora si verificasse l'ingresso di liquidi nel proiettore, rivolgersi al rivenditore.
- **•** Prestare particolare attenzione ai bambini.

#### **Utilizzare il supporto da soffitto specificato da Panasonic**

Eventuali difetti nel supporto da soffitto possono causare la caduta del proiettore e incidenti.

 $\bullet$  Fissare sempre il cavetto di sicurezza fornito al supporto da soffitto per evitare la caduta del proiettore.

# ■ ACCESSORI

#### **Non usare né maneggiare le batterie in modo scorretto, far riferimento a quanto segue.**

L'inosservanza di questa prescrizione può causare ustioni, perdite, surriscaldamento, esplosione o principio di incendio da parte delle batterie.

- $\bullet$  Utilizzare batterie AAA/R03 o AAA/LR03.
- Non utilizzare batterie diverse da quelle specificate.
- Non smontare batterie a secco.
- $\bullet$  Non riscaldare le batterie né gettarle in acqua o fuoco.
- z Evitare che i terminali + e delle batterie entrino in contatto con oggetti metallici come collane o forcine per i capelli.
- $\bullet$  Non conservare le batterie insieme ad oggetti metallici.
- Conservare le batterie in un sacchetto di plastica e tenerlo lontano da oggetti metallici.
- z Accertarsi che le polarità (+ e -) siano disposte correttamente quando si inseriscono le batterie.
- Non usare batterie nuove insieme ad altre vecchie né mischiare tipi diversi di batterie.
- $\bullet$  Non usare batterie con la copertura esterna staccata o rimossa.
- Rimuovere insieme le batterie scariche dal telecomando.
- $\bullet$  Isolare la batteria usando nastro adesivo o simile prima dello smaltimento.

# **AVVERTENZE:**

#### **Non consentire ai bambini di toccare la batteria (Tipo AAA/R03 o AAA/LR03).**

- $\bullet$  La batteria può provocare lesioni personali se ingerita.
- Se ingerita, consultare immediatamente un medico per assistenza.

#### **Se la batteria perde del fluido, non toccare a mani nude e osservare le misure che seguono, se necessario.**

- z Il fluido della batteria sulla pelle o sugli abiti può provocare infiammazioni della pelle stessa o lesioni. Sciacquare con acqua pulita e richiedere subito l'intervento medico.
- z Se il fluido della batteria entra negli occhi può provocare la perdita della vista.

#### In questo caso, non sfregare gli occhi. Sciacquare con acqua pulita e richiedere subito l'intervento medico.

#### **Non smontare l'unità lampada.**

Se la lampada si rompe, può provocare lesioni.

#### **Sostituzione della lampada**

La lampada contiene gas ad alta pressione. Se maneggiata in modo errato, potrebbe esplodere provocando lesioni o incidenti gravi.

- La lampada può esplodere facilmente se sbattuta contro oggetti duri o se cade.
- Prima di sostituire la lampada, accertarsi di scollegare la spina di alimentazione dalla presa elettrica. L'inosservanza di questa prescrizione potrebbe provocare esplosioni o scosse elettriche.
- Prima di procedere con la sostituzione della lampada, spegnere il proiettore ed attendere il raffreddamento della lampada esausta per almeno 1 ore in modo da evitare il pericolo di ustioni.

#### **Tenere il telecomando fuori dalla portata di bambini o animali.**

● Dopo l'uso, tenere il telecomando fuori dalla portata di bambini e animali.

#### **Utilizzare il cavo di alimentazione fornito esclusivamente con questo proiettore e mai con apparecchi diversi.**

 $\bullet$  L'utilizzo del cavo di alimentazione fornito con apparecchi diversi dal proiettore può provocare cortocircuiti o surriscaldamenti e causare incendi o folgorazioni.

#### **Rimuovere tempestivamente le batterie esaurite dal telecomando.**

 $\bullet$  Se vengono lasciate nel telecomando, potrebbero perdere i fluidi interni, surriscaldarsi o esplodere.

# **PRECAUZIONI:**

## **ALIMENTAZIONE**

**Quando si scollega il cavo di alimentazione, mantenere ferma la spina e il cavo di alimentazione.**

Se il cavo viene tirato, potrebbe danneggiarsi, con conseguente rischio di incendi, cortocircuiti o scosse elettriche.

**Quando si prevede di non utilizzare il proiettore per periodi di tempo prolungati, scollegare la spina di alimentazione dalla presa elettrica e rimuovere le batterie dal telecomando.**

#### **Disinserire sempre la spina di alimentazione dalla presa a parete prima di eseguire qualsiasi operazione di pulizia o sostituzione sull'apparecchio.**

L'inosservanza di questa prescrizione potrebbe provocare scosse elettriche.

## **USO/INSTALLAZIONE**

#### **Non collocare altri oggetti pesanti sul proiettore.**

L'inosservanza di questa prescrizione potrebbe rendere instabile il proiettore. La caduta del proiettore può provocare danni o infortuni. Il proiettore si danneggia o si deforma.

#### **Non usare l'unità come appoggio.**

Sussiste il rischio di caduta o l'unità potrebbe rompersi e provocare lesioni.

● Evitare che i bambini si mettano in piedi o seduti sul proiettore.

#### **Non collocare il proiettore in ambienti troppo caldi.**

Farlo può provocare il deterioramento dell'alloggiamento esterno o dei componenti interni o causare incendi. z Prestare particolare attenzione agli ambienti esposti alla luce del sole diretta o vicino alle stufe.

## **Scollegare sempre tutti i cavi prima di spostare il proiettore.**

Lo spostamento del proiettore quando i cavi sono ancora collegati, potrebbe provocarne il danneggiamento, con il conseguente rischio di incendi o scosse elettriche.

## **Mai collegare cuffie e auricolari VARIABLE AUDIO OUT.**

Una ecessiva pressione del suono dagli auricolari e dalle cuffie puó provocare la perdita dell'udito.

# **PRECAUZIONI:**

# **ACCESSORI**

#### **Non usare la vecchia unità lampada.**

Usarla può provocare l'esplosione della lampada.

**IIn caso di rottura della lampada, ventilare immediatamente la stanza. Non toccare i frammenti rotti né avvicinare il volto ad essi.**

L'inosservanza di tale prescrizione può causare l'inalazione da parte dell'utente del gas rilasciato al momento della rottura della lampada, che contiene una quantità di mercurio simile a quella delle lampade a fluorescenza.

- Se si pensa di aver assorbito il gas o che quest'ultimo penetrato in occhi o bocca, rivolgersi immediatamente ad un medico.
- $\bullet$  Richiedere la sostituzione dell'unità lampada al proprio rivenditore e controllare l'interno del proiettore.

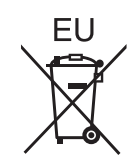

# **Rimozione delle batterie**

Batterie del telecomando

**1. Premere la linguetta e sollevare il coperchio. 2. Rimuovere le batterie.**

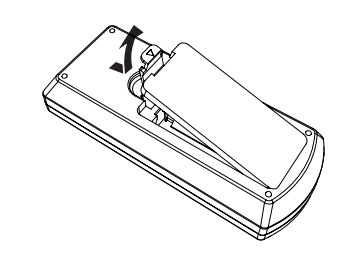

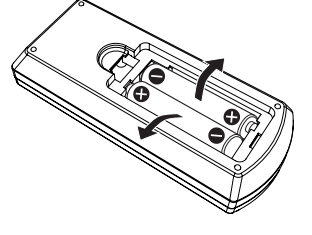

## ■ Marchi

- Windows®, Windows Vista® e Internet Explorer® sono marchi registrati o marchi di Microsoft Corporation negli Stati Uniti e/o in altri Paesi.
- Macintosh e Mac, Mac OS, OS X e Safari sono marchi di Apple Inc. registrati negli Stati Uniti e in altri paesi.
- f HDMI, il logo HDMI e High-Definition Multimedia Interface sono marchi o marchi registrati di HDMI Licensing LLC.
- PJLink<sup>™</sup> è un marchio registrato o un marchio in attesa di registrazione in Giappone, negli Stati Uniti e in altri.
- f RoomView, Crestron RoomView sono marchi commerciali registrati di Crestron Electronics, Inc. Crestron ConnectedTM e Fusion RV sono marchi commerciali di Crestron Electronics, Inc.
- Adobe, Adobe Flash Player e Adobe Reader sono marchi di fabbrica o marchi registrati di Adobe Systems Inc. negli Stati Uniti e/o in altri paesi.
- f Alcuni dei font utilizzati nel menu visualizzato sono font bitmap Ricoh, prodotti e venduti da Ricoh Company, Ltd
- f Altri nomi, nomi di aziende o nomi di prodotto utilizzati in queste istruzioni per l'uso sono marchi o marchi registrati dei rispettivi detentori.

Si osservi che queste istruzioni per l'uso non riportano i simboli ® e ™.

## ■ Illustrazioni utilizzate nelle istruzioni per l'uso

f Le illustrazioni del proiettore e delle schermate potrebbero essere diverse da quelle effettive.

## ■ Riferimenti di pagina

• Nelle presenti istruzioni, i riferimenti ad altre pagine all'interno del testo sono indicati con: (→ pagina 00).

## $\blacksquare$  Terminologia

f Nelle presenti istruzioni, l'accessorio "Unità di comando a distanza wireless" è denominato "Telecomando".

# **Caratteristiche del proiettore**

# **Funzione IMPOST AUTOM**

▶ Questa funzione ottimizza la posizione dell'immagine e dimensione premendo il funzione <AUTO SETUP>.

# **Funzione WIRED LAN**

▶ Questa funzione consente di proiettare un'immagine su un computer oltre che usare e gestire il proiettore in rete.

# **Gestione più efficiente del consumo energetico tramite la funzione ECO**

▶ La funzione di ridurre il consumo energetico è installata, ottimizzando in questo modo il consumo della lampada in base alla luminosità dell'ambiente circostante, al segnale in ingresso e allo stato di silenziamento video.

# **Procedura rapida**

Per dettagli, vedere le relative pagine.

**1. Impostare il proiettore. (**x **pagina 23)**

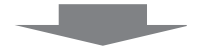

- **2. Collegarlo ad altri apparecchi. (**x **pagina 27)**
- **3. Collegare il cavo di alimentazione. (**x **pagina 32)**
- **4. Accensione. (**x **pagina 34)**

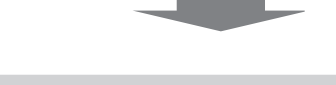

**5. Impostazioni iniziali. (**x **pagina 17)**

> f Realizzare questa operazione quando si accende il proiettore per la prima volta dopo l'acquisto.

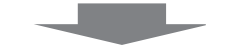

**6. Seleziona il segnale di ingresso. (**x **pagina 36)**

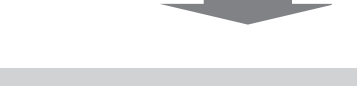

**7. Regolare l'immagine. (**x **pagina 36)**

# **Contenuti Contenuti**

# **Assicurarsi di leggere "Avviso importante per la sicurezza!" dalle pagina 2.**

# **Avviso importante per la sicurezza! .........2**

# **Capitolo 1 Preparazione**

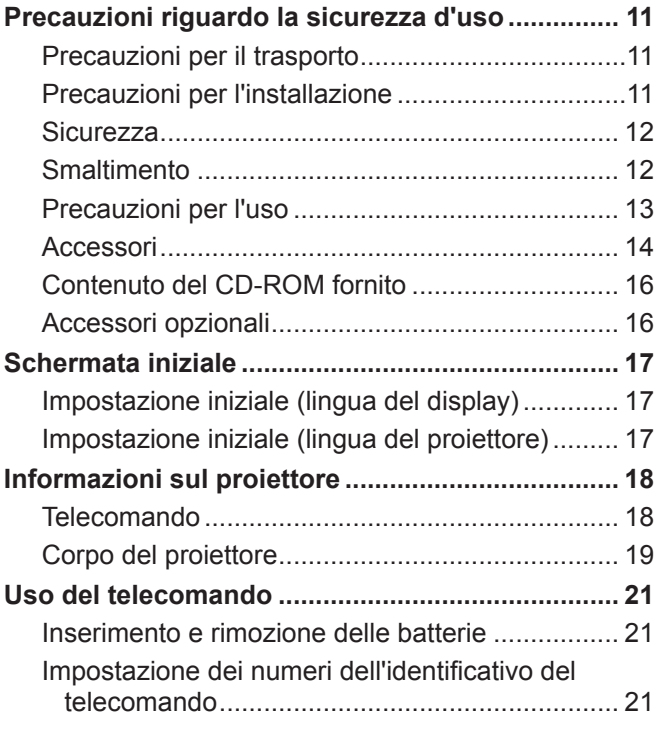

# **Capitolo 2 Per iniziare**

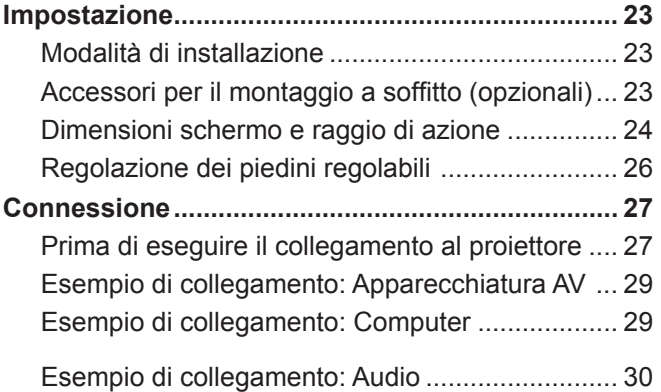

# **Capitolo 3 Operazioni di base**

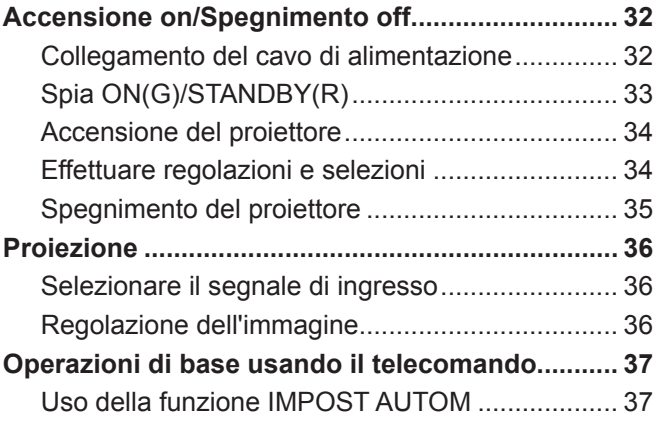

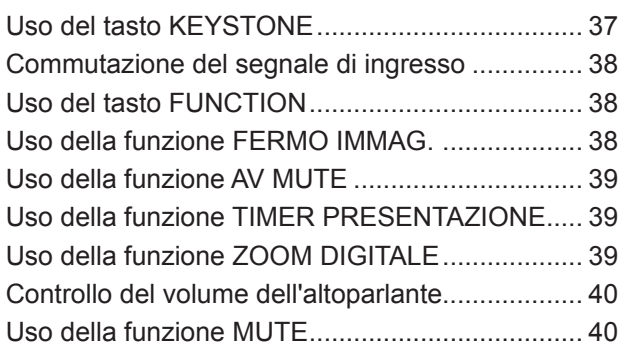

# **Capitolo 4 Impostazioni**

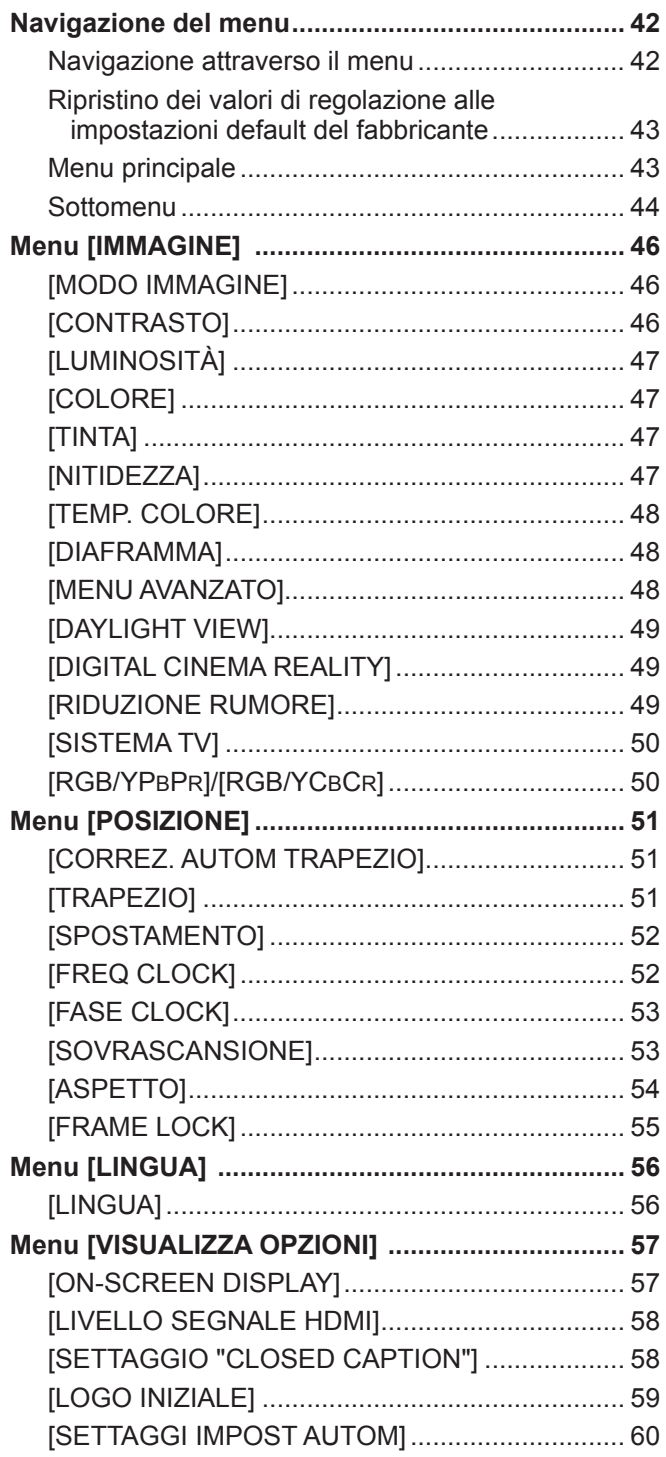

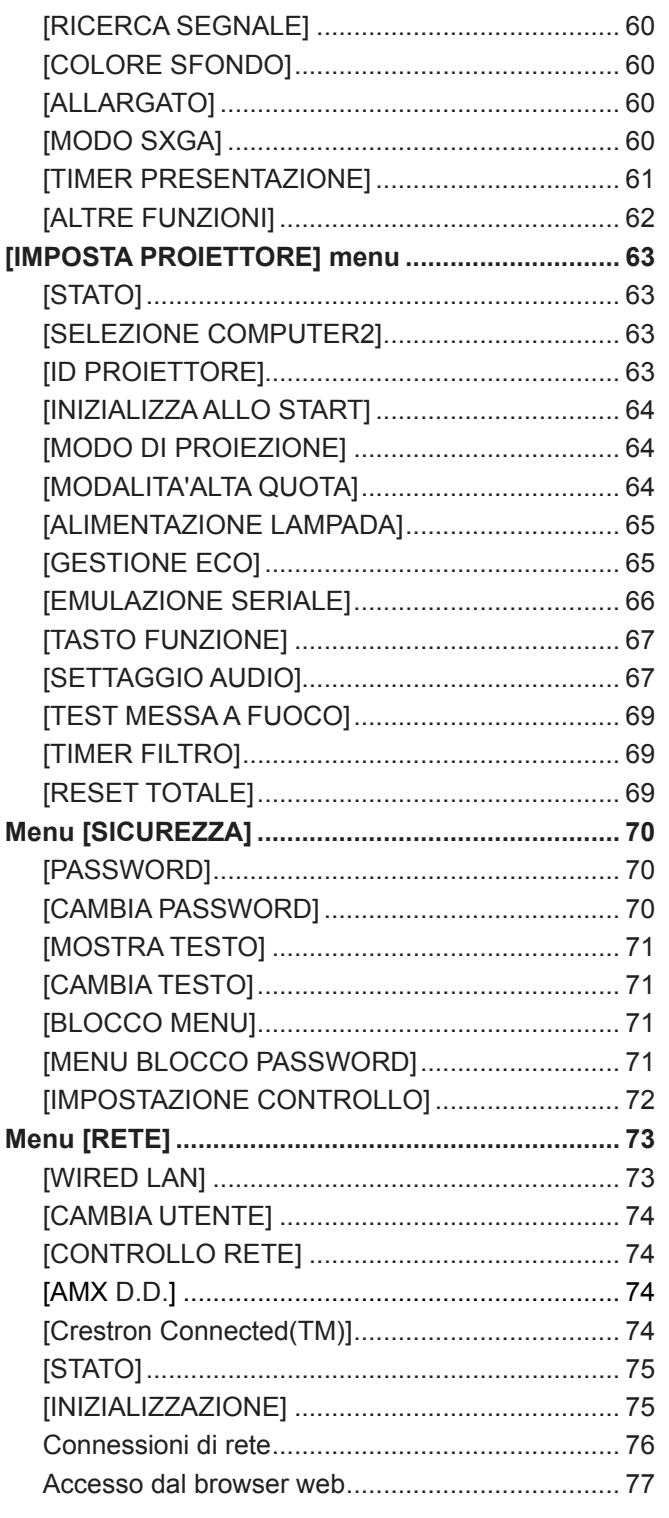

# Capitolo 5 Manutenzione

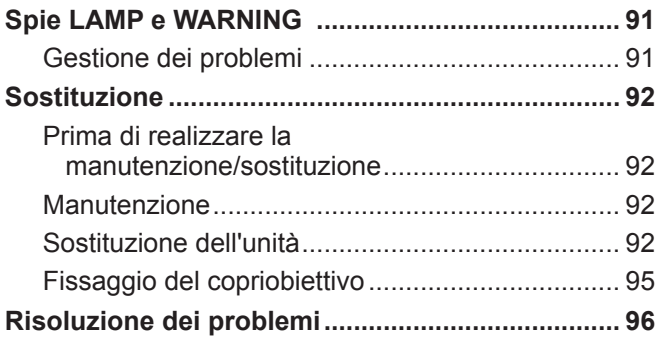

# **Capitolo 6 Appendice**

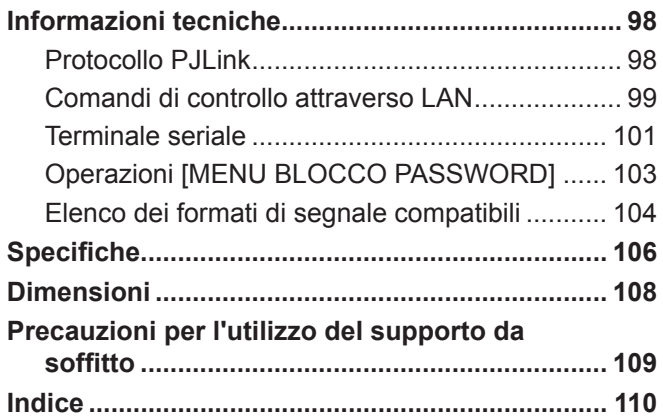

# **Capitolo 1 Preparazione**

Questo capitolo descrive ciò che occorre sapere o controllare prima di usare il proiettore.

# **Precauzioni riguardo la sicurezza d'uso**

# **Precauzioni per il trasporto**

- f Durante lo spostamento e il trasporto del proiettore, afferrarlo saldamente dal lato inferiore ed evitare urti e vibrazioni eccessive. Non spostare mai il proiettore afferrandolo dall'obiettivo per evitare di danneggiare i componenti interni e provocare guasti.
- f Non trasportare il proiettore con i piedini regolabili allungati. In caso contrario, si potrebbero danneggiare i piedini regolabili.

# **Precauzioni per l'installazione**

#### ■ Non installare il proiettore all'aperto.

• Utilizzare il proiettore esclusivamente in ambienti coperti.

#### ■ Non installare il proiettore nei luoghi seguenti.

- Luoghi in cui sono presenti vibrazioni e possono verificarsi urti, Non spostare mai il proiettore afferrandolo dall'obiettivo per evitare di danneggiare i componenti interni e provocare guasti.
- Vicino allo scarico di un condizionatore d'aria (lampade di studio ecc.) dove esistono grandi cambiamenti di temperatura (Ambiente operativo  $\Rightarrow$  pagina 107): In caso contrario, si potrebbe accorciare la durata della lampada o causare la deformazione della custodia esterna e funzionamenti anomali.
- f Vicino a linee di alimentazione ad alta tensione o vicino a motori: così facendo, si potrebbe interferire con il funzionamento del proiettore.

# r**Accertarsi di chiedere a un tecnico specializzato quando si installa il prodotto a un soffitto.**

Per fare ciò occorre una staffa di montaggio a soffitto opzionale.

Modello n.: ET-PKV100H (per soffitti alti), ET-PKV100S (per soffitti bassi),

ET-PKV101B (staffa di montaggio del proiettore).

## ■ Quando si usa il proiettore ad altezze elevate o sotto i 1 400 m (4 593'), accertarsi che **[MODALITA'ALTA QUOTA] sia impostata su [OFF].**

La mancata osservanza di tale precauzione potrebbe diminuire la durata delle parti interne e dare luogo a funzionamenti anomali.

## ■ Quando si usa il proiettore ad altezze elevate sopra i 1 400 m (4 593') e sotto i 2 000 m **(6 562'), accertarsi che [MODALITA'ALTA QUOTA] sia impostata su [ALTO1].**

La mancata osservanza di tale precauzione potrebbe diminuire la durata delle parti interne e dare luogo a funzionamenti anomali.

## ■ Quando si usa il proiettore ad altezze elevate sopra i 2 000 m (6 562') e sotto i 2 700 m **(8 858'), accertarsi che [MODALITA'ALTA QUOTA] sia impostata su [ALTO2].**

La mancata osservanza di tale precauzione potrebbe diminuire la durata delle parti interne e dare luogo a funzionamenti anomali.

# ■ Non installare il proiettore ad altezze elevate superiori a 2 700 m (8 858') o superiori al **livello del mare.**

La mancata osservanza di tale precauzione potrebbe diminuire la durata delle parti interne e dare luogo a funzionamenti anomali.

## ■ Non inclinare il proiettore o collocarlo sul lato.

Non inclinare il proiettore oltre circa ±40 gradi in verticale o ±15 gradi in orizzontale. Una eccessiva inclinazione potrebbe diminuire la durata dei componenti.

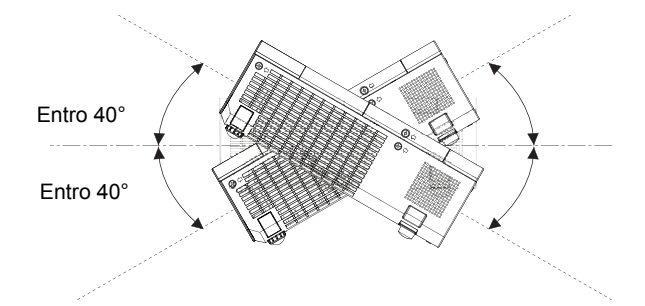

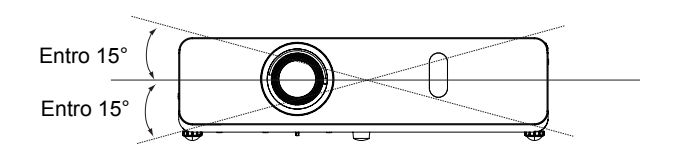

# **Precauzioni relative all'installazione dei proiettori**

- Non impilare proiettori uno sull'altro.
- Non utilizzare il proiettore supportandolo dalla parte superiore.
- f Non ostruire le aperture di ventilazione (di ingresso e di uscita) del proiettore.
- f Evitare che l'aria fredda o calda proveniente dall'impianto di condizionamento aria colpisca direttamente le aperture di ventilazione (di ingresso e di uscita) del proiettore.

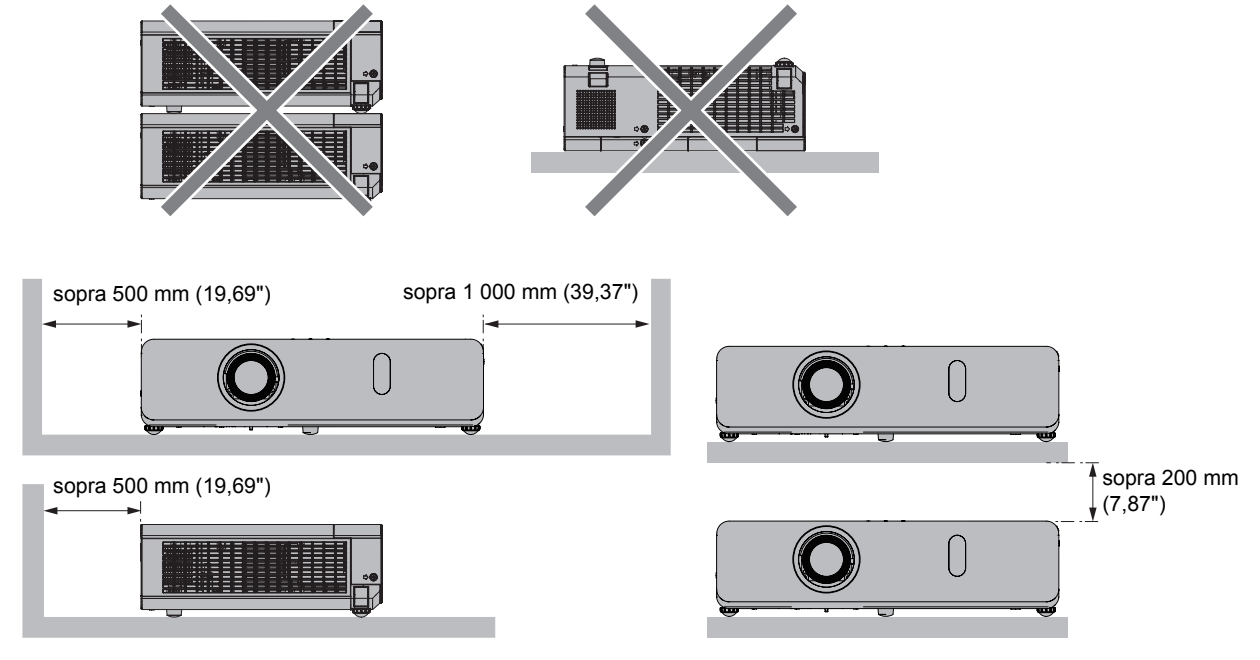

• Non installare il proiettore in uno spazio limitato.

Quando si colloca il proiettore in uno spazio limitato, occorre un impianto di ventilazione e/o di condizionamento dell'aria. Il calore di scarico potrebbe accumularsi in caso di ventilazione insufficiente, attivando il sistema di protezione del proiettore.

# **Sicurezza**

Prendere misure di sicurezza adeguate se si verificano i seguenti incidenti.

- $\bullet$  Informazioni personali perse attraverso questo prodotto.
- Funzionamento non autorizzato di questo prodotto da terze parti che agiscono in malafede.
- $\bullet$  Interferenza o arresto di questo prodotto da terze parti in malafede.
- Istruzioni per la sicurezza ( $\Rightarrow$  pagine 70, 86)
- Scegliere una password il più possibile difficile da indovinare.
- Cambiare regolarmente la password.
- Panasonic o le società associate non richiederanno mai la password a un utente. Non rivelare mai la password, anche se dovesse ricevere tale richiesta.
- La rete connessa deve essere protetta mediante firewall o soluzioni analoghe.
- $\bullet$  Impostare una password per il controllo web e limitare gli utenti che possono accedere.

# **Smaltimento**

Quando si smaltisce il prodotto, chiedere alle autorità locali o al rivenditore informazioni sui metodi di smaltimento corretti.

La lampada contiene mercurio. Quando si smaltisce la lampada usata, chiedere alle autorità locali o al rivenditore più vicino informazioni sul corretto smaltimento dell'unità.

Smaltire le batterie usate secondo le istruzioni o le norme o le linee guida di smaltimento locali.

# **Precauzioni per l'uso**

#### **■ Per ottenere una buona qualità di immagine**

- Tirare le tende o chiudere gli scuri delle finestre, spegnere eventuali luci artificiali rivolte verso lo schermo per impedire che la luce esterna o la luce delle lampade da interni si riflettano sullo schermo.
- In determinate condizioni, a seconda della collocazione del proiettore, il flusso d'aria calda o fredda proveniente da bocchette di ventilazione o di condizionamento dell'aria potrebbe causare un tremolio dell'immagine proiettata sullo schermo.

Evitare l'utilizzo in posizioni in cui flussi d'aria provenienti dal proiettore stesso, da altri apparecchi o da impianti di condizionamento d'aria passino fra il proiettore e lo schermo.

f L'obiettivo del proiettore è influenzato dal calore prodotto dalla sorgente luminosa. A causa di ciò, la messa a fuoco potrebbe non essere stabile subito dopo l'inserimento dell'alimentazione. La messa a fuoco si stabilizzerà dopo 30 minuti circa di proiezione.

#### ■ Non toccare la superficie del copriobiettivo a mani nude.

Se la superficie dell'obiettivo viene sporcata da impronte digitali o altro, l'effetto sarà ingrandito e proiettato sullo schermo.

Fissare il copriobiettivo in dotazione all'obiettivo di proiezione quando non si utilizza il proiettore.

## **■ Pannello LCD**

Il sistema di generazione dell'immagine di questo proiettore è dotato di tre pannelli LCD. I pannelli LCD sono prodotti di precisione ad elevata tecnologia. Ciononostante, alcuni dei pixel dell'immagine proiettata potranno essere assenti o rimanere costantemente illuminati. Questo fenomeno non dovrà essere considerato un malfunzionamento.

La proiezione di un'immagine fissa per lunghi periodi di tempo potrà causare fenomeni di permanenza di immagini fantasma sui pannelli LCD. In tal caso, visualizzare la schermata bianca del cinescopio di test per almeno un'ora.

## ■ Componenti ottici

L'utilizzo del proiettore in ambienti in cui sono presenti elevate temperature ed elevati livelli di polvere e fumi di tabacco, ridurrà la vita utile dei componenti ottici, ad esempio il pannello LCD e la piastra di polarizzazione, che potrebbero quindi richiedere la sostituzione anche dopo meno di un anno di utilizzo. Per maggiori informazioni, rivolgersi al proprio rivenditore.

# **■Lampada**

Come sorgente luminosa, il proiettore utilizza una lampada al mercurio ad alta pressione.

Le lampade al mercurio ad alta pressione presentano le seguenti caratteristiche:

- La luminosità della lampada potrà ridursi con l'uso.
- Urti o vibrazioni possono causare l'esplosione e la frammentazione della lampada dando luogo a un forte rumore.
- La vita utile della lampada potrà variare notevolmente sulla base dell'esemplare specifico e delle modalità di utilizzo. In particolare, l'uso continuato per periodi superiori alle 12 ore, o l'accensione e lo spegnimento frequenti della lampada ne accelereranno notevolmente il deterioramento, riducendone la vita utile.
- $\bullet$  In rari casi, è possibile che la lampada esploda immediatamente dopo la proiezione.
- La possibilità di esplosione è maggiore quando la lampada viene utilizzata per un periodo di tempo superiore al ciclo di sostituzione raccomandato. Sostituire il gruppo lampada alle scadenze raccomandate. ("Quando sostituire il gruppo lampada" ( $\Rightarrow$  pagina 94))
- $\bullet$  In caso di esplosione, il gas contenuto nella lampada viene rilasciato sotto forma di fumo.
- f Si raccomanda di tenere sempre a disposizione una lampada sostitutiva da utilizzare in caso di necessità.
- f Si raccomanda che la sostituzione del gruppo lampada venga eseguita da un tecnico autorizzato o dal proprio rivenditore.

### **Accessori**

Controllare che tutti gli accessori illustrati di seguito siano inclusi nella confezione. Numeri fra parentesi < > indica il numero di accessori fornito.

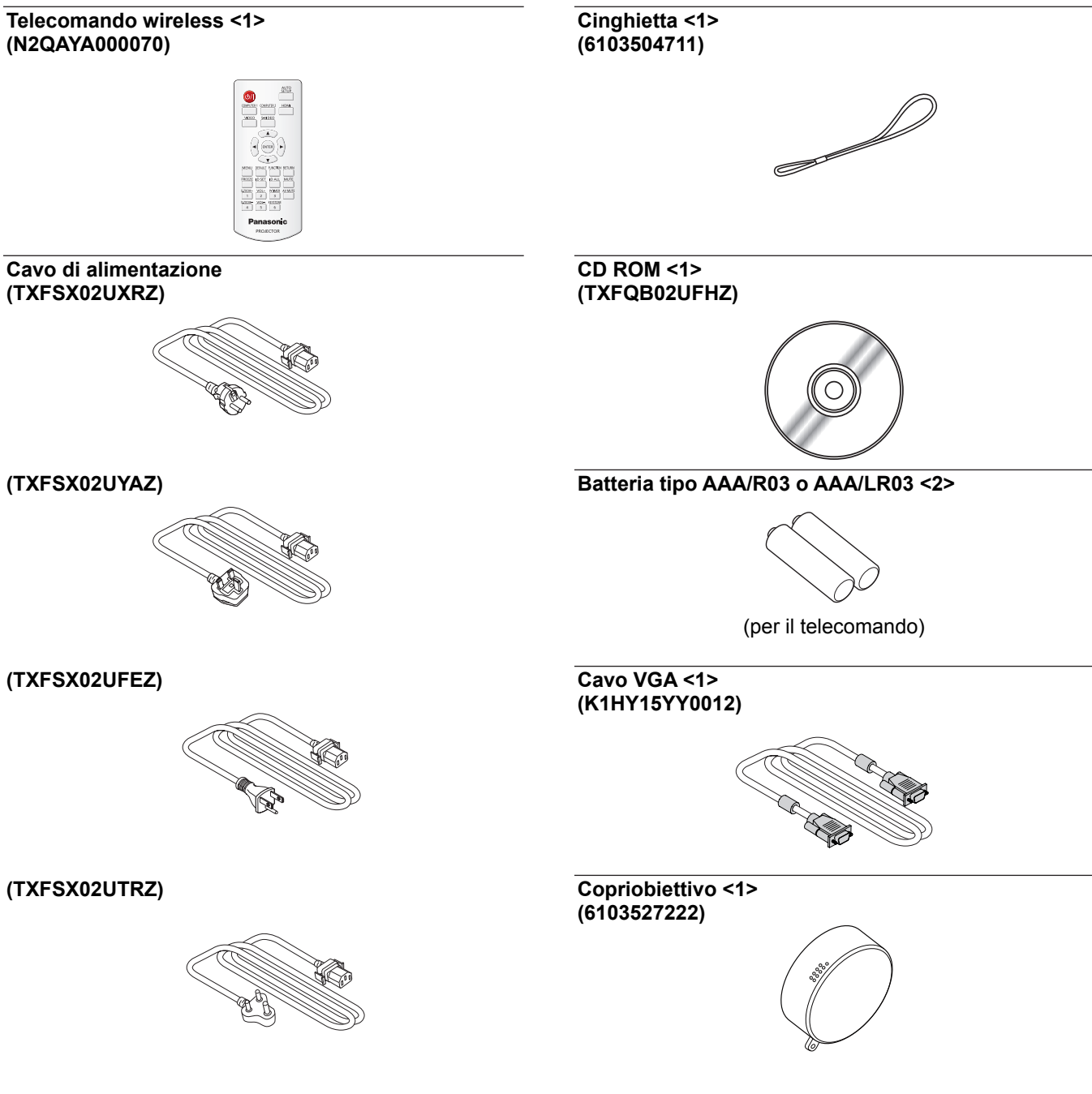

#### **Attenzione**

- Dopo aver disimballato il proiettore, smaltire in modo corretto la copertura del cavo di alimentazione e il materiale di imballaggio.<br>• Non utilizzare il cavo di alimentazione in dotazione per dispositivi diversi da ques
- f Non utilizzare il cavo di alimentazione in dotazione per dispositivi diversi da questo proiettore.
- Per gli accessori perduti, consultare il rivenditore.
- $\bullet$  Conservare i pezzi piccoli in modo appropriato e tenerli lontani dai bambini.

#### **Nota**

- f Il tipo e numero di cavo di alimentazione dipendono dal Paese in cui è stato acquistato il prodotto.
- $\bullet$  I numeri di modello di accessori sono soggetti a variazioni senza preavviso.
- La stringa in dotazione viene utilizzata per il copriobiettivo, fare riferimento a "Fissaggio del copriobiettivo" (+ pagina 95).

# **Contenuto del CD-ROM fornito**

Il CD-ROM fornito contiene:

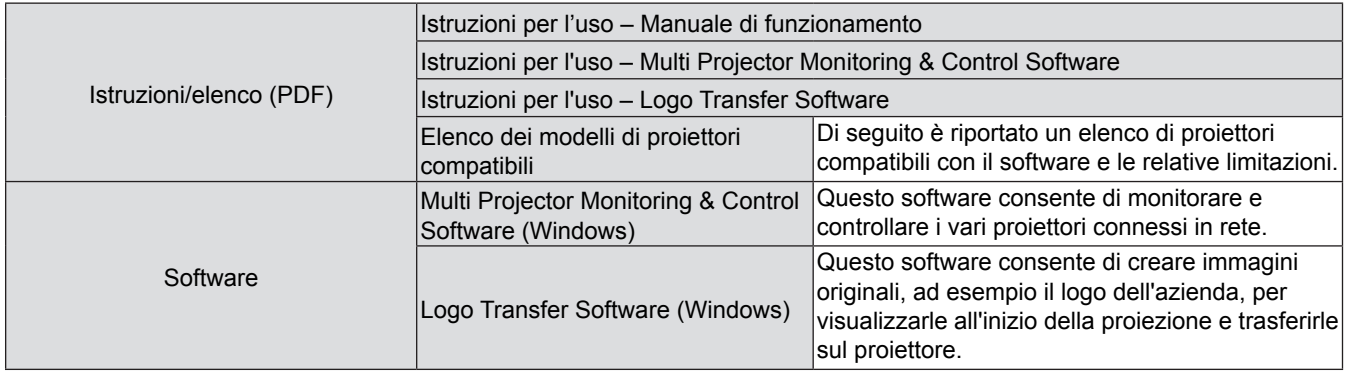

# **Accessori opzionali**

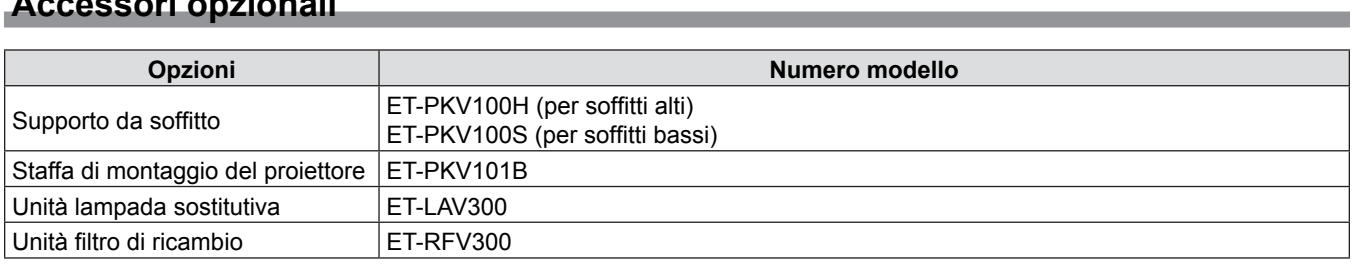

# **Nota**

 $\bullet$  I numeri di modello di accessori opzionali sono soggetti a variazioni senza preavviso.

# **Schermata iniziale**

Quando si accende il proiettore per la prima volta dopo l'acquisto oltre che dopo aver eseguito un [RESET TOTALE] nel menu [IMPOSTA PROIETTORE], poi comparirà la schermata di impostazione iniziale. Impostare a seconda del caso. In altri casi, è possibile modificare le impostazioni mediante le operazioni menu.

# **Impostazione iniziale (lingua del display)**

Selezionare la lingua da mostrare sullo schermo.

#### 1) Premere  $\triangle \blacktriangledown \triangle \blacktriangleright$  per selezionare la lingua desiderata del display.

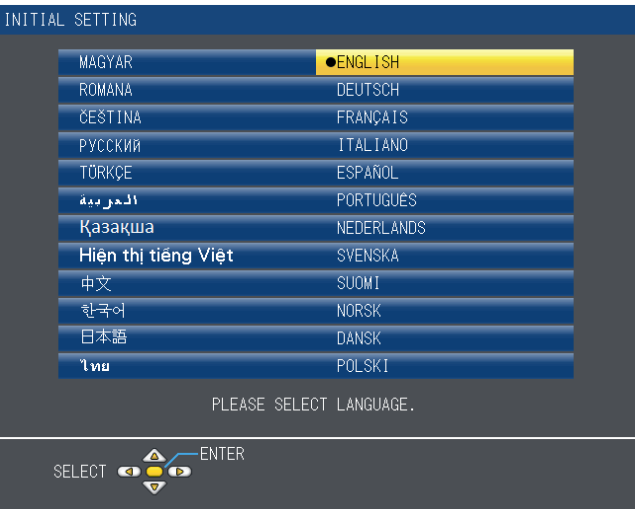

**2) Premere il tasto <ENTER> per procedere con l'impostazione iniziale.**

# **Impostazione iniziale (lingua del proiettore)**

Impostare ciascuna voce.

- **1)** Premere **▲▼** per selezionare una voce.
- **2)** Premere ♦▶ per commutare l'impostazione.

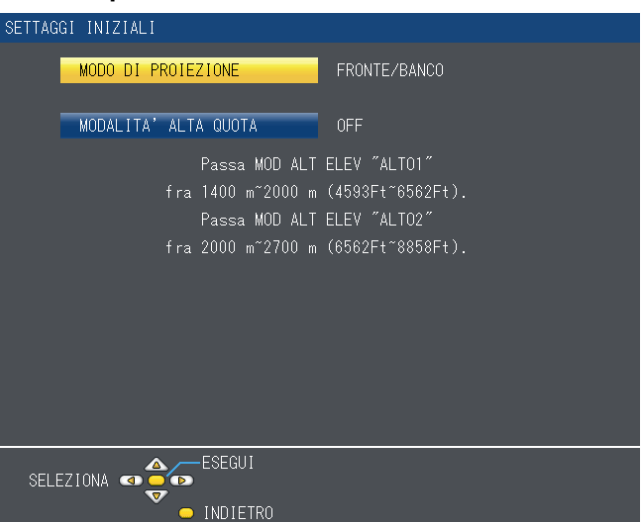

- $\bullet$  [MODO DI PROIEZIONE] ( $\bullet$  pagina 64)
- $\bullet$  [MODALITA'ALTA QUOTA] ( $\bullet$  pagina 64)

#### **3) Premere il tasto <ENTER>.**

f Confermare il valore di impostazione e completare l'impostazione iniziale.

#### **Nota**

- f Quando viene visualizzata la schermata di impostazione iniziale (configurazione proiettore), è possibile tornare alla schermata di impostazione iniziale (lingua di visualizzazione) premendo il pulsante <RETURN> sul telecomando.
- f Per continuare le operazioni dopo aver completato le impostazioni iniziali, consultare "Selezione del segnale di ingresso"  $(\Rightarrow$  pagina 36).

# **Informazioni sul proiettore**

# **Telecomando**

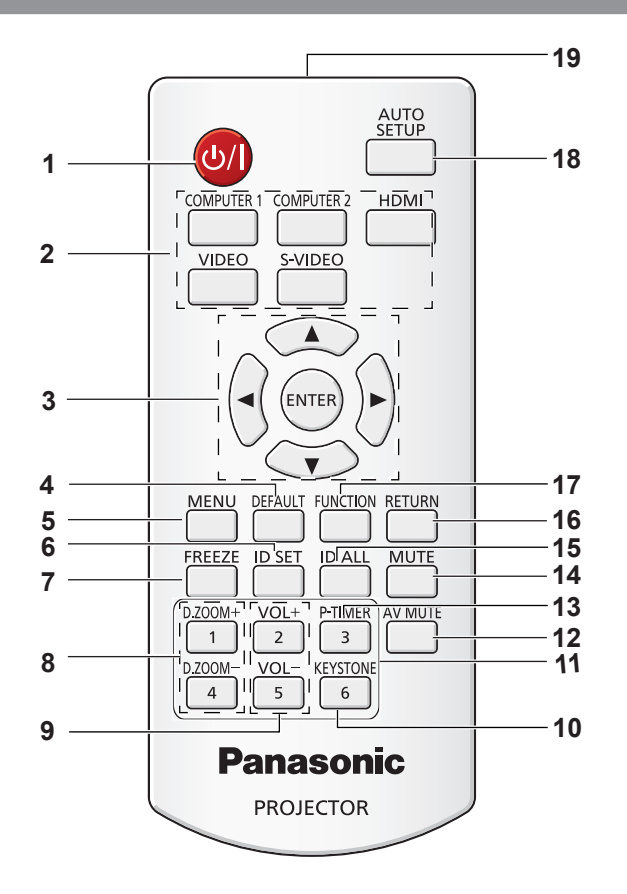

#### **1 Tasto** < $\psi$ /**|>**

- Accende o spegne il proiettore. ( $\blacktriangleright$  pagine 34, 35)
- **2 Tasti di selezione in ingresso: <COMPUTER 1>, <COMPUTER 2>, <HDMI>, <VIDEO>, <S-VIDEO>.**  Questi tasti sono utilizzati per selezionare il segnale in ingresso. (→ pagina 38)
- **3** Tasti **AV4** > Tasti <ENTER> Consente di navigare nel display menu.
- **4 Tasto <DEFAULT>** Azzera i contenuti del sottomenu sui valori preimpostati di fabbrica. ( $\blacktriangleright$  pagina 43)
- **5 Tasto <MENU>**

Consente di aprire o chiudere il menu su schermo.  $(\Rightarrow$  pagina 42)

- **6 Tasto <ID SET>** Imposta il numero ID del telecomando da usare per un
- impianto con vari proiettori. **7 Tasto <FREEZE>**  Mette in pausa l'immagine proiettata e silenzia temporaneamente l'audio. (+ pagina 38)
- **8 Tasti <D.ZOOM +/–>** Riducono e ingrandiscono le immagini. ( $\rightarrow$  pagina 39)
- **9 Tasti <VOL +/–>** Regolare il volume del diffusore. ( $\blacktriangleright$  pagina 40)
- **10 Tasto <KEYSTONE>** Corregge la distorsione trapezoidale. ( $\blacktriangleright$  pagina 37)

#### **11 Tasti numerici**

Funzionano da tasti numerici. Usare questi tasti quando si impostano i codici del telecomando o si inserisce la password.

- **12 Tasto <AV MUTE>** Si usa per spegnere temporaneamente audio e video.  $(\Rightarrow$  pagina 39)
- **13 Tasto <P-TIMER>** Aziona la funzione Timer presentazione ( $\blacktriangleright$  pagina 39)
- **14 Tasto <MUTE>**  Si usa per silenziare l'audio. ( $\blacktriangleright$  pagina 40)
- **15 Tasto <ID ALL>** Si usa per controllare contemporaneamente tutti i proiettori con un solo telecomando per un impianto che usa vari proiettori.
- **16 Tasto <RETURN>**

Tornare al menu precedente o annullare l'impostazione.

- **17 Tasto <FUNCTION>** Assegna un'operazione usata di frequente come tasto di scelta rapida.
- **18 Tasto <AUTO SETUP>**  Regola automaticamente la posizione di visualizzazione dell'immagine durante la proiezione. ( $\blacktriangleright$  pagina 37)
- **19 Emettitore del segnale del telecomando**

#### **Attenzione**

- Non lasciar cadere il telecomando.
- Evitare il contatto con liquidi.
- Non cercare mai di modificare o smontare il telecomando.

18 - ITALIANO

- Osservare le indicazioni seguenti descritte ffsul retro del telecomando (vedere immagine a destra).
	- 1. Non utilizzare una nuova batteria insieme a una precedente.
	- 2. Non utilizzare batterie diverse da quelle specificate.
	- 3. Accertarsi che le polarità (+ e -) siano disposte correttamente quando si inseriscono le batterie.
- Inoltre, leggere le indicazioni relative alle ffbatterie "Avviso importante per la sicurezza!".

#### **Nota**

- f Il telecomando può essere utilizzato da una distanza di circa 7 m (22,97'), se puntato direttamente al ricevitore di segnale. Il telecomando è efficace ad angoli non superiori a  $\pm$  30° verticalmente e  $\pm$  30° orizzontalmente, ma la distanza massima potrà risultare inferiore.
- Il telecomando potrà non funzionare correttamente se sono frapposti ostacoli fra di esso e il ricevitore di segnale.
- È possibile azionare il proiettore anche riflettendo il segnale del telecomando sullo schermo di proiezione. Il tal caso, il campo di azione potrà essere diverso, a causa delle perdite nel segnale causate dalle proprietà specifiche dello schermo.
- f Se il ricevitore del segnale del telecomando è illuminato da una lampada fluorescente o un'altra fonte di illuminazione molto intensa, è possibile che il proiettore non funzioni correttamente. Collocare il proiettore il più lontano possibile dalla sorgente luminosa.

# **Corpo del proiettore**

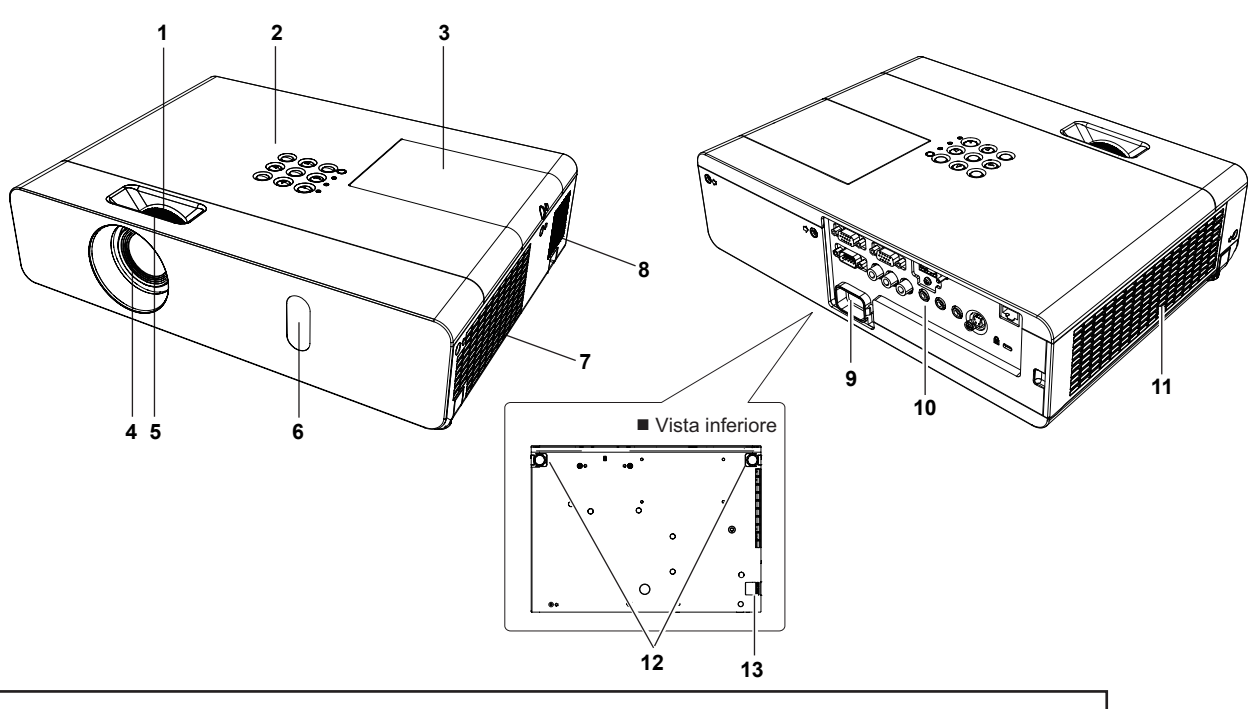

# **AVVERTENZA**

#### **Mantenere sempre le mani e oggetti lontani dall'uscita aria di ventilazione.**

- Mantenere lontani mani e viso.
- Non inserire le dita nell'apparecchio.
- Mantenere lontani tutti gli oggetti suscettibili al calore.

L'aria calda proveniente dall'uscita aria ventilazione può causare ustioni e danni alle cose.

- **1 Anello dello zoom (posteriore)** Regola lo zoom.
- **2 Pannello di controllo e spie (➡ pagina 20)**
- **3 Coperchio della lampada (**Æ **pagina 94)** Il gruppo lampada si trova all'interno del proiettore.
- **4 Obiettivo di proiezione**
- **5 Anello di messa a fuoco (anteriore)** Regolare la messa a fuoco.
- **6 Ricevitore del segnale del telecomando**
- **7 Porta di scarico dell'aria**

#### **8 Diffusore**

- **9 <AC IN> terminale** Collegare il cavo di alimentazione in dotazione.
- **10 Terminali posteriori (➡ pagina 20)**
- **11 Entrata aria di ventilazione/coperchio del filtro dell'aria (**Æ **pagina 92)** Il filtro dell'aria si trova all'interno.
- **12 Piedini regolabili** Regolare l'angolo di proiezione.
- **13 Gancio della catena di sicurezza** Collega un cavo antifurto e altro ancora.

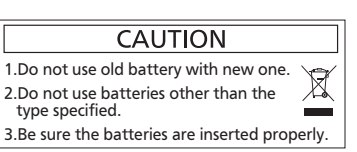

#### **Attenzione**

- f Non ostruire le aperture di ventilazione (di ingresso e di uscita) del proiettore.
- $\blacksquare$  Pannello di controllo e spie

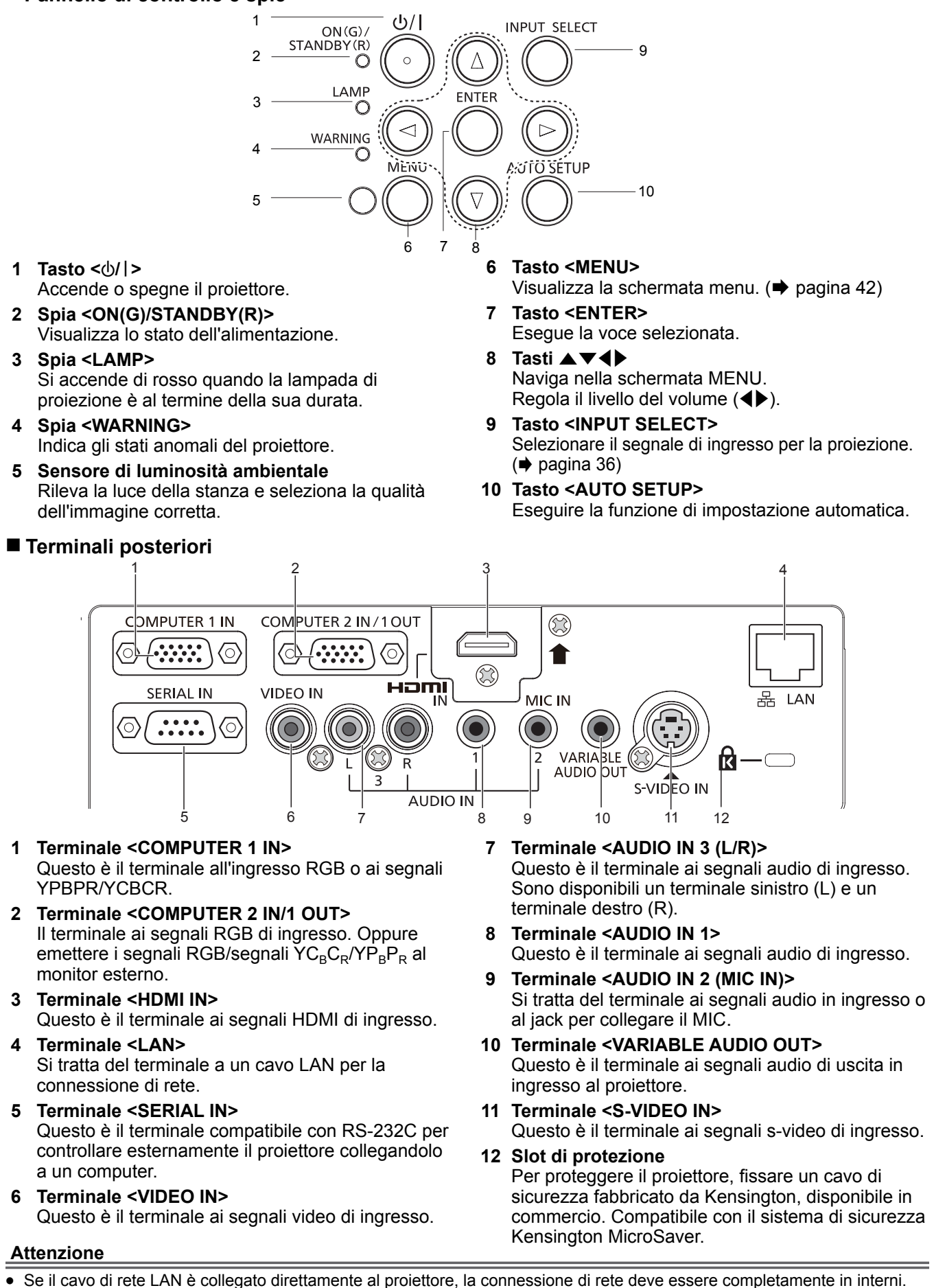

# **Uso del telecomando**

# **Inserimento e rimozione delle batterie**

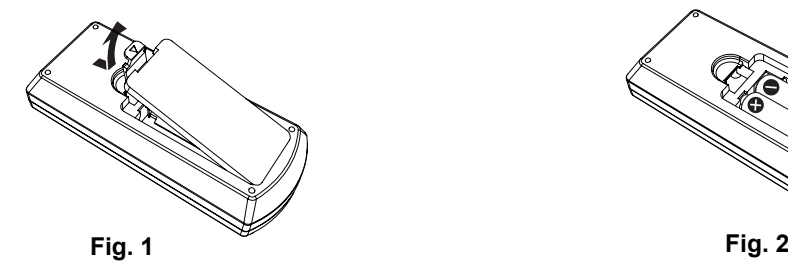

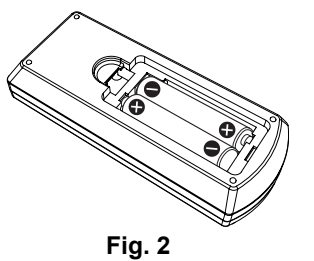

- **1) Aprire il coperchietto (Fig. 1).**
- **2)** Inserire le batterie e chiudere il coperchio (Inserire prima il lato ●) (Fig. 2). • Quando si tolgono le batterie, realizzare le operazioni nell'ordine inverso.

## **Impostazione dei numeri dell'identificativo del telecomando**

Quando si utilizza un sistema in cui sono presenti più proiettori, è possibile utilizzare un solo telecomando per azionare sia tutti i proiettori contemporaneamente che ciascun proiettore indipendentemente dagli altri, assegnando a ciascun proiettore un numero identificativo univoco.

Dopo aver impostato il numero identificativo sul proiettore, impostare lo stesso numero sul telecomando.

**Il numero identificativo preimpostato di fabbrica del proiettore è impostato su [TUTTI]. Quando si usa un unico proiettore, premere il tasto <ID ALL> sul telecomando. Inoltre, è possibile controllare un proiettore premendo il tasto <ID ALL> sul telecomando anche se se non si conosce l'identificativo del proiettore.**

#### **Modalità di impostazione**

- **1) Premere il tasto <ID SET> sul telecomando.**
- **2) Entro cinque secondi, premere il numero identificativo a una cifra impostato sul proiettore usando i tasti numerici (da <1> a <6>).**
	- f Se si preme il tasto <ID ALL>, è possibile controllare i proiettori a prescindere dall'impostazione del numero identificativo del proiettore.

#### **Attenzione**

- Dato che il numero identificativo del telecomando può essere impostato senza il proiettore, non premere involontariamente il tasto <ID SET>. Se si preme il tasto <ID SET> e non si preme alcun tasto numerico (da <1> a <6>) entro cinque secondi, il numero identificativo torna al valore che aveva prima della pressione del tasto <ID SET>.
- Il numero identificativo impostato sul telecomando sarà memorizzato a meno che non lo si imposti nuovamente. Tuttavia, sarà cancellato se il telecomando resta con le batterie scariche. Impostare nuovamente lo stesso numero identificativo una volta sostituite le batterie.

#### **Nota**

• Impostare il numero identificativo del proiettore dal menu [IMPOSTA PROIETTORE] → [ID PROIETTORE] (+ pagina 63).

# **Capitolo 2 Per iniziare**

Questo capitolo descrive ciò che occorre fare prima di usare il proiettore, come ad esempio la configurazione e le connessione.

# **Impostazione**

# **Modalità di installazione**

Sono quattro i modi possibili per impostare il proiettore. Impostare il menu [IMPOSTA PROIETTORE] → [MODO DI PROIEZIONE] (→ pagina 64) in base alla posizione di installazione.

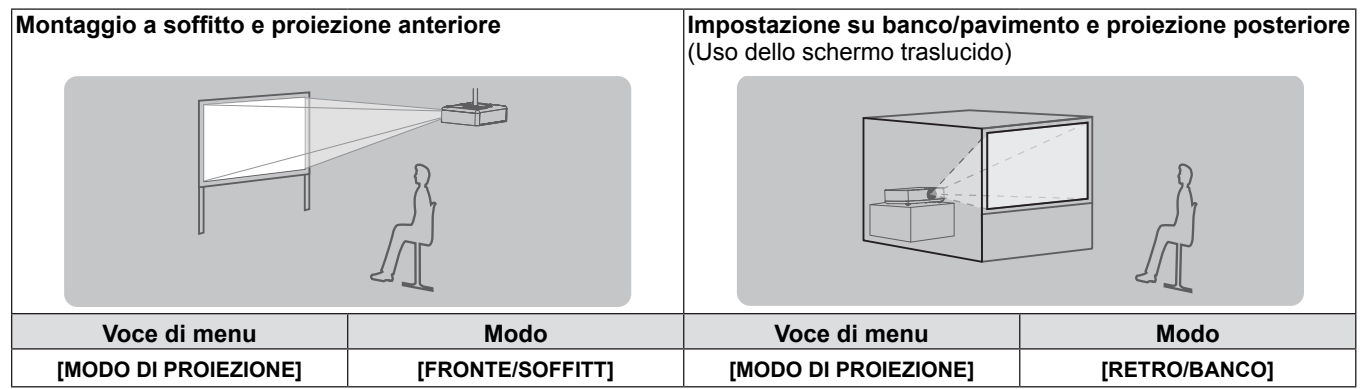

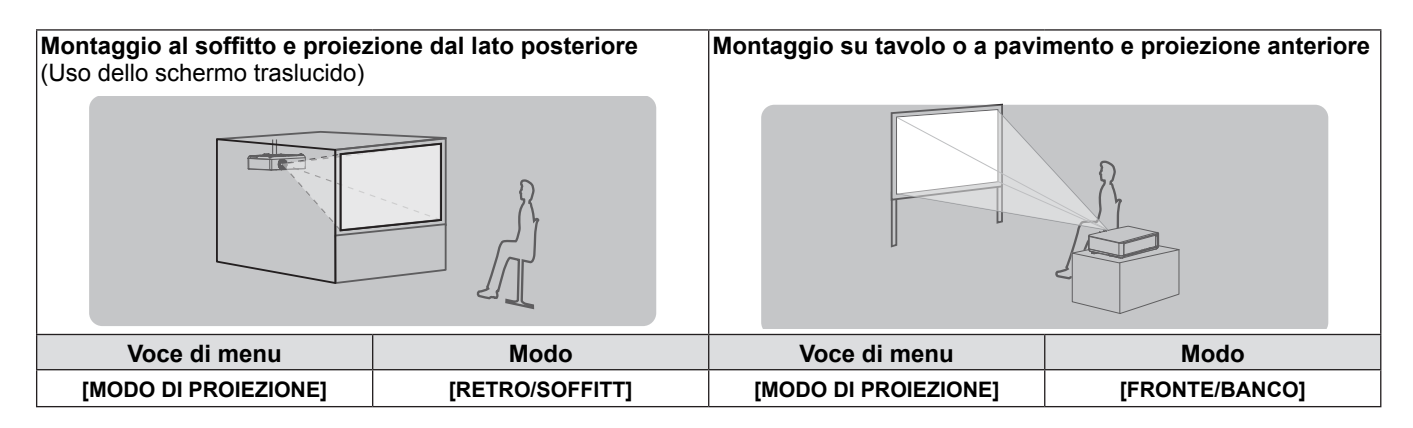

# **Accessori per il montaggio a soffitto (opzionali)**

È possibile installare il proiettore a soffitto usando la staffa di montaggio a soffitto opzionale (ET-PKV100H: per soffitto alto, ET-PKV100S: per soffitto basso), e la staffa di montaggio del proiettore opzionale ET-PKV101B.

- Utilizzare esclusivamente i supporti di montaggio a soffitto specificati per l'uso con questo proiettore.
- Per l'installazione del supporto e del proiettore, fare riferimento alle Istruzioni di installazione del supporto da soffitto.

#### **Attenzione**

f Per garantire il funzionamento ottimale e la sicurezza del proiettore, l'installazione del supporto da soffitto dovrà essere eseguita dal rivenditore o da un tecnico qualificato.

# **Dimensioni schermo e raggio di azione**

Fare riferimento alle dimensioni dello schermo e alle distanze di proiezione per installare il proiettore. Le dimensioni e la posizione dell'immagine possono essere regolate in base alle dimensioni e alla posizione dello schermo.

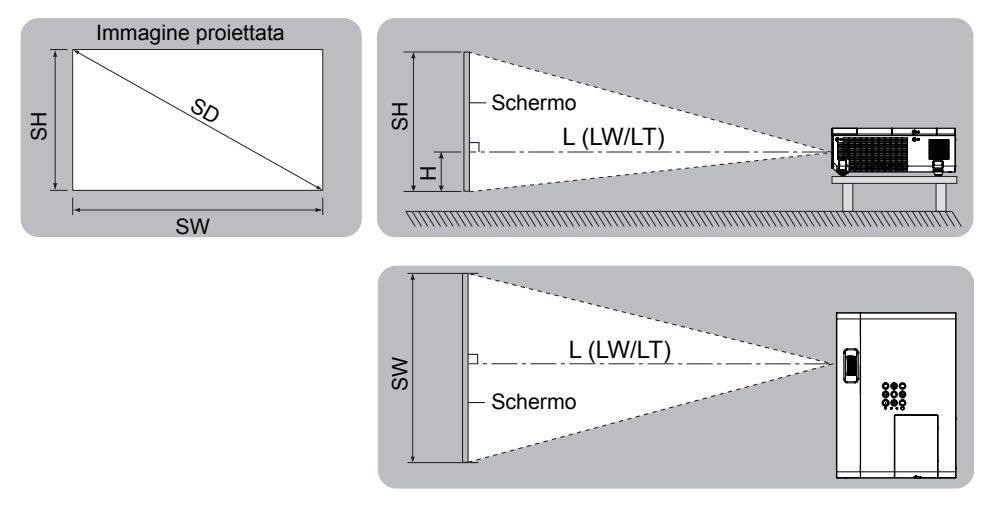

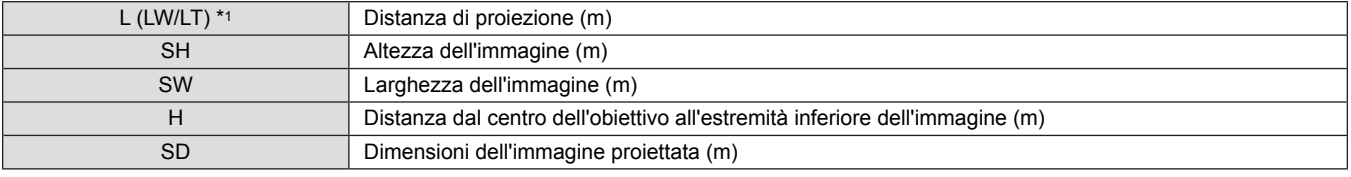

\*1 LW: Distanza minima

LT : Distanza massima

#### **Attenzione**

 $\bullet$  Prima di installare, leggere "Precauzioni riguardo la sicurezza d'uso". ( $\bullet$  pagine 11 a 16)

## **Distanza di proiezione**

Tutte le misure di cui sotto sono approssimative e possono differire leggermente da quelle effettive. (Unità: m)

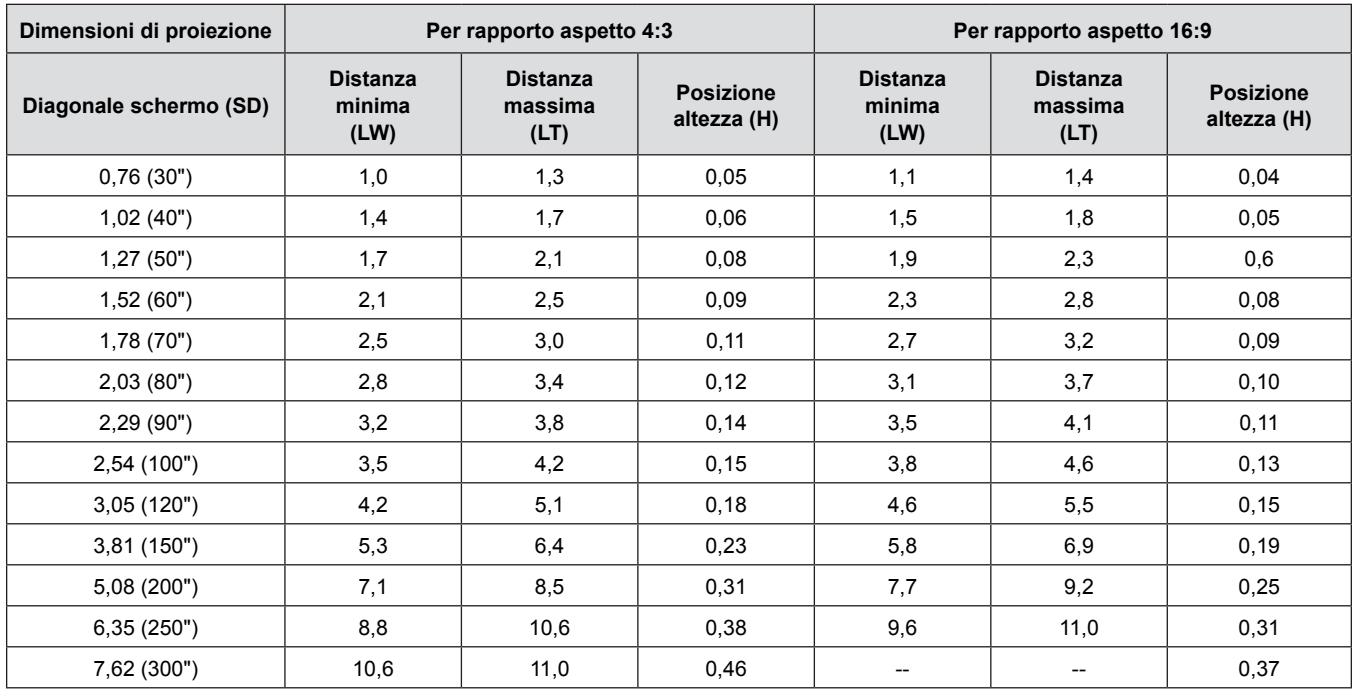

#### **Nota**

f Se la distanza di proiezione è almeno 11,0 m, le prestazioni della lente di proiezione non possono essere assicurate.

# **Formule per la distanza di proiezione**

Qualsiasi altra distanza di proiezione può essere ottenuta secondo le dimensioni dello schermo (m) usando i seguenti calcoli. La distanza calcolata può contenere un certo errore.

Per calcolare la distanza di proiezione con la dimensione dell'immagine proiettata SD (unità di misura: pollice) tramite sostituzione, moltiplicare per 0,0254 il valore SD.

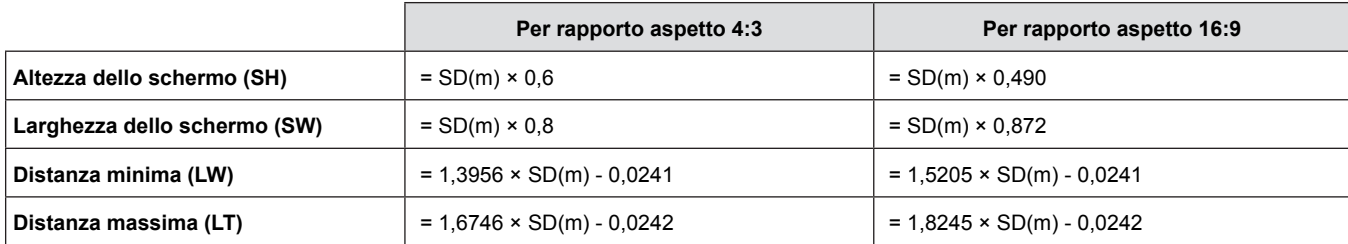

# **Regolazione dei piedini regolabili**

Sollevare la parte anteriore del proiettore e premere i fermi di bloccaggio dei piedini su entrambi i lati del proiettore.

Rilasciare i fermi di bloccaggio dei piedini per bloccare questi ultimi e girare i piedini secondo un'altezza e un'inclinazione corrette.

Per allungare i piedini anteriori, è possibile allungarli. Per accorciarli, è possibile ritrarli nella direzione opposta. (ruotando i piedini nella posizione desiderata è possibile regolare l'angolo verticale di proiezione.)

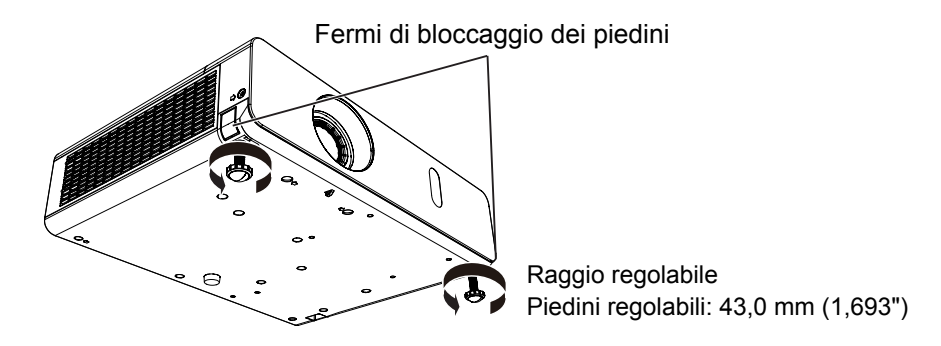

#### **Attenzione**

- f Mentre la lampada è accesa, viene espulsa aria calda dall'uscita di ventilazione. Durante la regolazione dei piedini, evitare di toccare l'uscita di ventilazione.
- f In caso di distorsione trapezoidale dell'immagine proiettata, eseguire la correzione [TRAPEZIO] nel menu [POSIZIONE]  $(\Rightarrow$  pagina 51).

#### **Nota**

f Il limite di regolazione dei piedini regolabili viene segnalato con uno scatto chiaramente percepibile.

# **Connessione**

# **Prima di eseguire il collegamento al proiettore**

- Leggere attentamente il manuale delle istruzioni relativo al dispositivo da collegare.
- f Prima di collegare i cavi, spegnere l'interruttore di alimentazione dei dispositivi.
- f Prima di collegare i cavi, prendere nota dei seguenti punti. In caso contrario, ne potrebbero derivare funzionamenti anomali. - Quando si collega un cavo a un dispositivo collegato al proiettore o al proiettore stesso, toccare uno qualsiasi degli oggetti
- metallici nei pressi per eliminare l'elettricità statica dal proprio corpo prima di realizzare il lavoro.
- Non usare cavi inutilmente lunghi per il collegamento a un dispositivo collegato al proiettore o al corpo del proiettore. Più lungo è il cavo, più sarà soggetto al rumore. Dato che usare un cavo danneggiato fa in modo che funzioni da antenna, è più soggetto al rumore.
- Quando si collegano i cavo, collegare prima il GND, poi inserire il terminale di connessione del dispositivo in modo rettilineo.
- f Se il dispositivo non è stato fornito con alcun cavo di collegamento oppure se il dispositivo non è dotato di un cavo opzionale per il collegamento, preparare un cavo di collegamento del sistema necessario adatto al dispositivo.
- f I segnali video troppo instabili possono causare tremolii oppure interferenze casuali alle immagini sullo schermo. In tal caso, è necessario collegare un time base corrector (TBC).
- $\bullet$  Il proiettore accetta segnali VIDEO, segnali S-VIDEO, segnali YC<sub>B</sub>C<sub>R</sub>/YP<sub>B</sub>P<sub>R</sub> e segnali RGB analogici (i segnali sincroni sono di livello TTL) e segnali digitali.
- f Alcuni modelli di computer non sono compatibili con il proiettore.
- f Se si usano cavi lunghi per collegare i singoli componenti al proiettore, c'è la possibilità che l'immagine non venga proiettata correttamente salvo che non si usi un compensatore.
- Per informazioni dettagliate sui formati di segnale video supportati dal proiettore, vedere "Elenco dei formati di segnale compatibili" ( $\Rightarrow$  pagine 104-105).

# **Assegnazione dei pin e nomi dei segnali <S-VIDEO IN>**

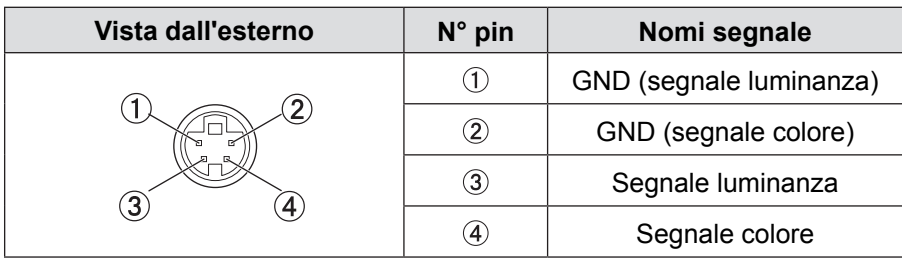

## **Assegnazione dei pin e nomi dei segnali <COMPUTER 1 IN>**

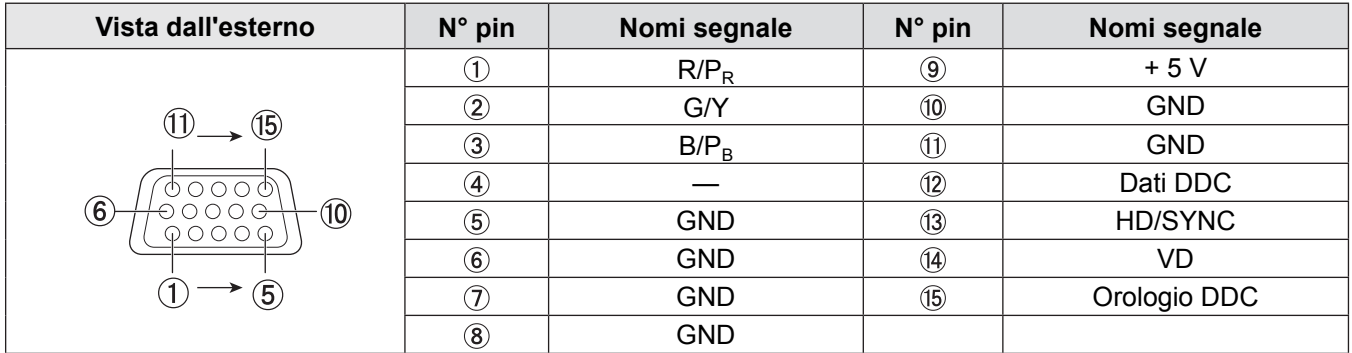

# **Assegnazione dei pin e nomi dei segnali <COMPUTER 2 IN/1 OUT>**

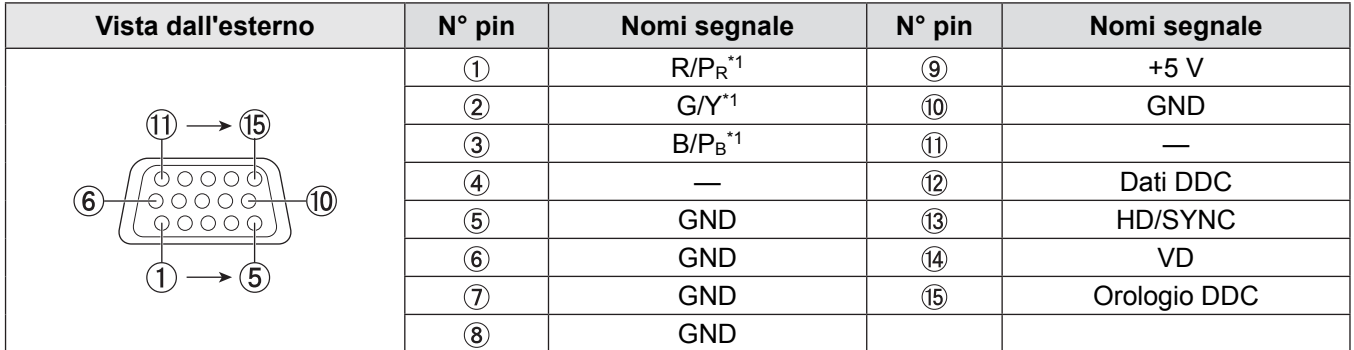

\*1: Solo per segnali RGB nel caso si utilizzi il terminale come ingresso.

# **Assegnazione dei pin e nomi dei segnali <HDMI IN>**

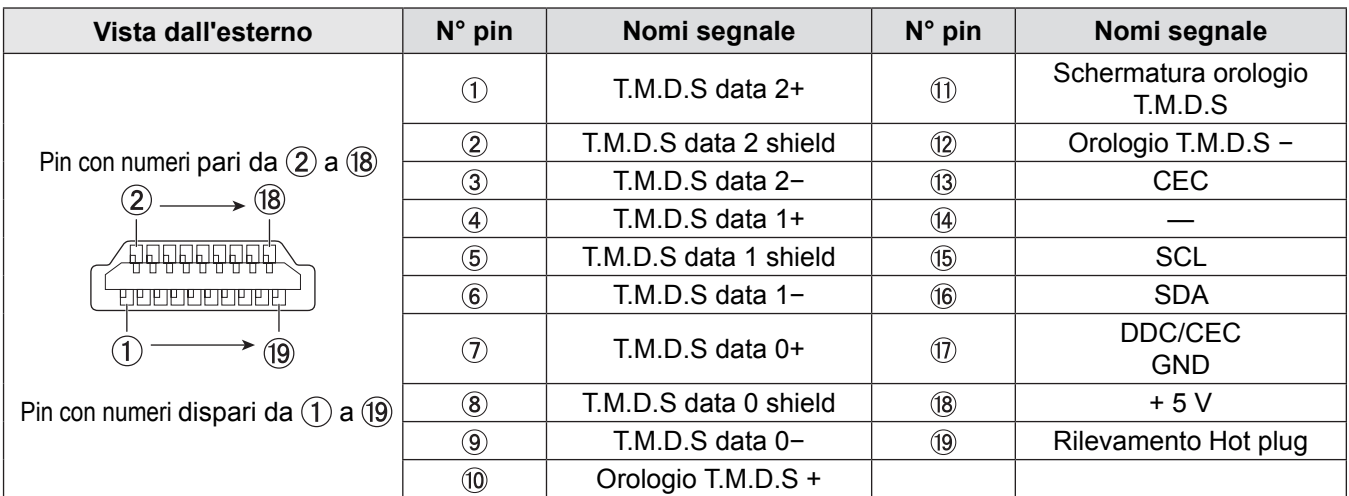

# **Esempio di collegamento: Apparecchiatura AV**

## Per terminali <HDMI IN>/<VIDEO IN>/<S-VIDEO IN>

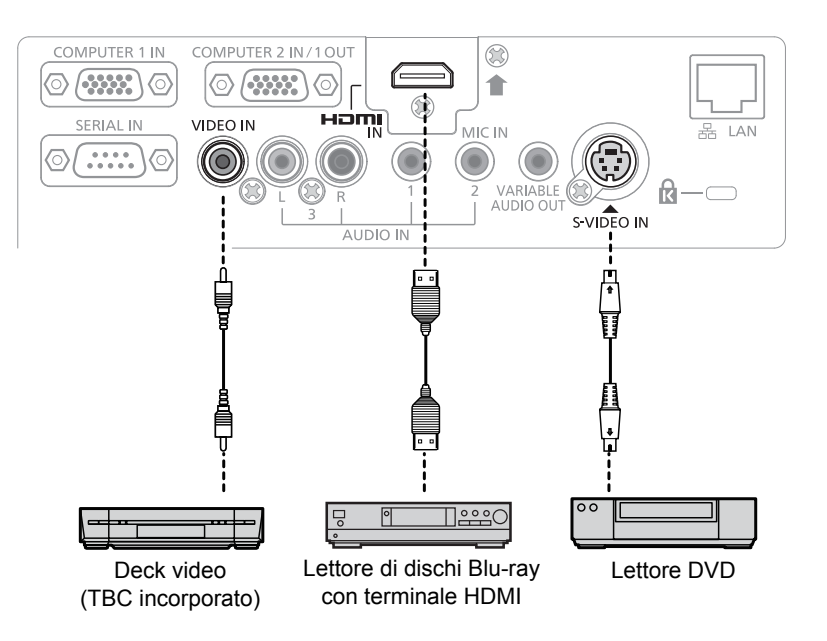

#### **Attenzione**

- $\bullet$  Utilizzare sempre uno dei seguenti dispositivi quando si effettua il collegamento di un VCR.
- Un VCR con TBC (time base corrector) integrato.
- Un TBC (time base corrector) tra il proiettore e il VCR.
- In caso di collegamento di segnali non standard a raffica, l'immagine può risultare distorta. In tal caso, collegare il TBC (time base corrector) tra il proiettore e i dispositivi esterni.

#### **Nota**

- f Come cavo HDMI, utilizzare un cavo HDMI High Speed conforme agli standard HDMI. Se il cavo utilizzato non è conforme agli standard HDMI, è possibile che le immagini si interrompano o non siano visibili.
- Questo proiettore non supporta un collegamento Viera (HDMI).
- Fer le specifiche dei segnali RGB che possono essere applicati dal PC, vedere "Elenco dei formati di segnale compatibili". (→ pagine 104-105)

# **Esempio di collegamento: Computer**

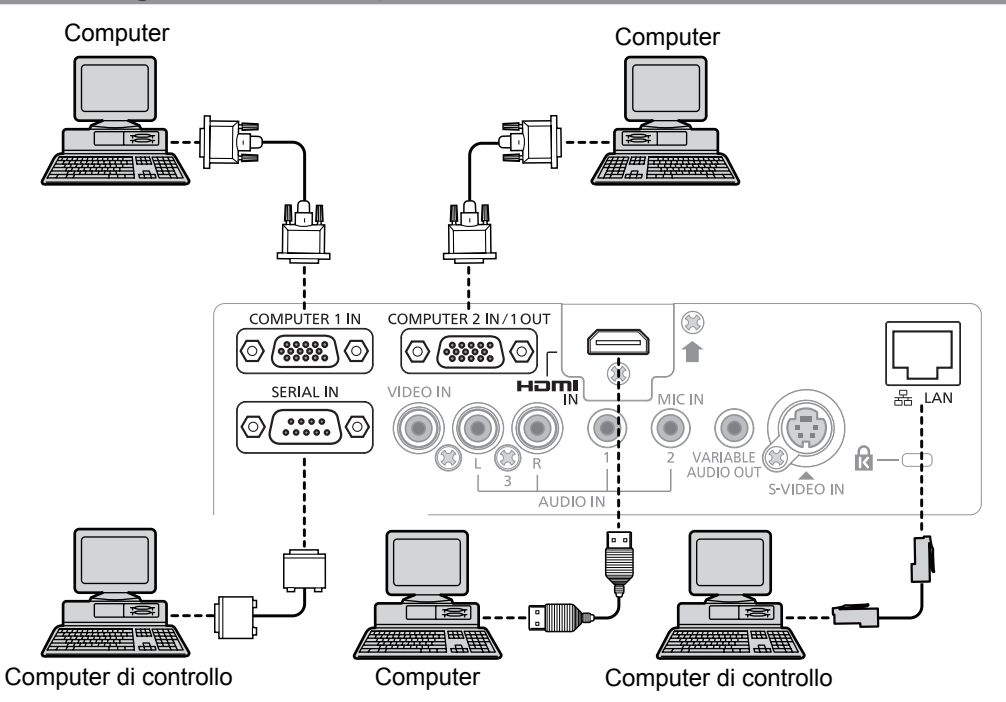

## **Attenzione**

• Quando si collega il proiettore a un computer o a un dispositivo esterno, usare il cavo di alimentazione incluso a ogni dispositivo e cavi schermati disponibili in commercio.

#### **Nota**

f Se si usa il proiettore con il computer dotato di funzionalità di recupero (ultima memoria), potrebbe essere necessario azzerare la funzionalità di recupero per usare il proiettore.

# **Esempio di collegamento: Audio**

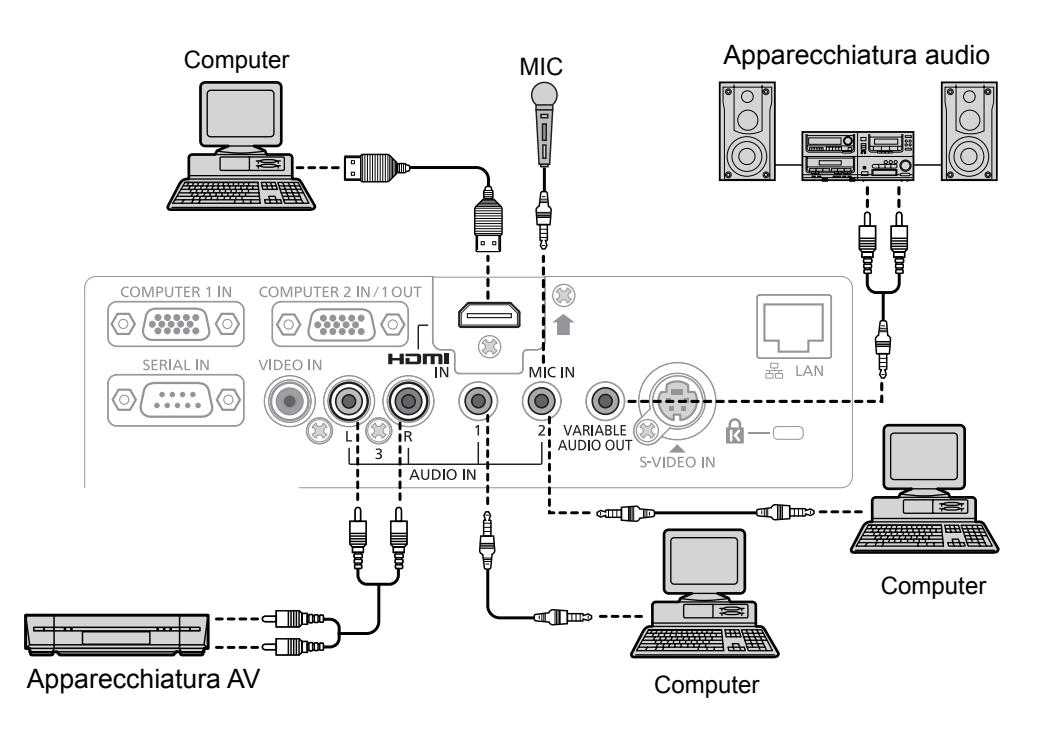

#### **Nota**

- Se le impostazioni [SELEZIONE AUDIO IN] non sono corrette, il proiettore potrebbe presentare dei malfunzionamenti, come l'assenza di audio (→ pagina 67).
- f Quando il terminale <VARIABLE AUDIO OUT> è collegato con il cavo, l'audio non sarà riprodotto dal diffusore integrato.

# **Capitolo 3 Operazioni di base**

Questo capitolo descrive le operazioni di base per iniziare.

# **Accensione on/Spegnimento off**

# **Collegamento del cavo di alimentazione**

**Accertarsi che il cavo di alimentazione in dotazione sia fissato saldamente al corpo del proiettore per prevenirne la rimozione.**

Per informazioni dettagliate sulla manipolazione del cavo di alimentazione, fare riferimento "Avviso importante per la sicurezza!" ( $\blacktriangleright$  pagina 2).

#### **Fissaggio**

**1) Verificare le forme del terminale <AC IN> sul retro del corpo del proiettore e il connettore del cavo di alimentazione, quindi inserire la spina completamente nella direzione corretta (finché non si sentono le alette laterali scattare in posizione).**

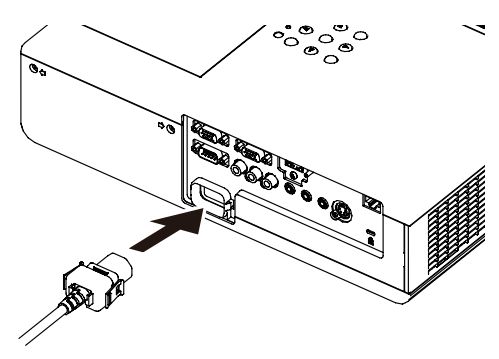

#### **Rimozione**

- **1) Verificare che il proiettore sia in modalità stand-by, quindi rimuovere la spina di alimentazione dalla presa.**
- **2) Rimuovere il connettore del cavo di alimentazione CA dal terminale <AC IN> sul proiettore mentre si premono i morsetti sui lati.**

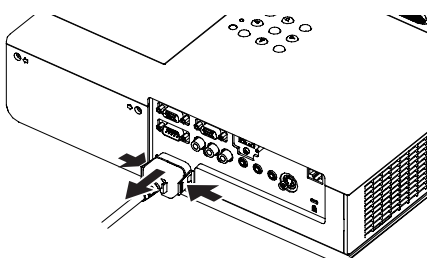

# **Spia ON(G)/STANDBY(R)**

La spia <ON(G)/STANDBY(R)> fornisce informazioni sullo stato dell'alimentazione. Controllare lo stato della spia <ON(G)/ STANDBY(R)> prima di utilizzare il proiettore.

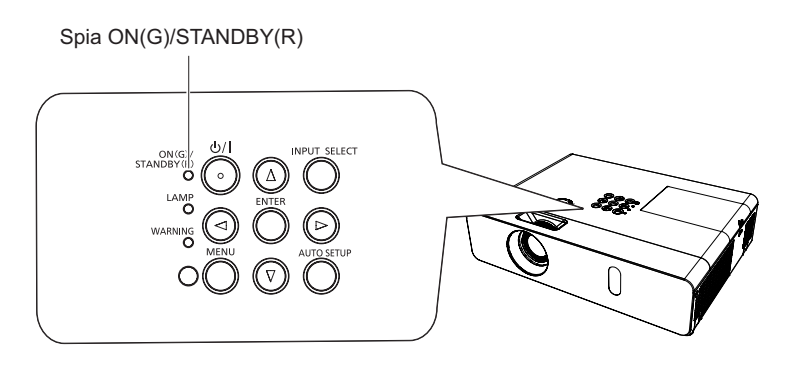

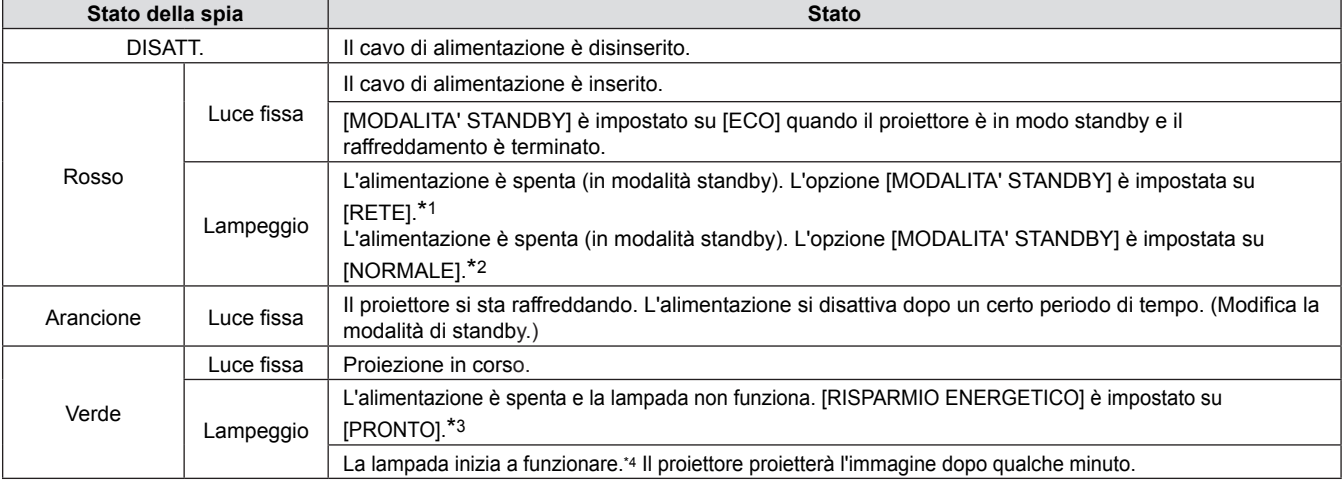

\*1: La spia si accenderà nel seguente ordine:

2,75 secondi (accesa)  $\rightarrow$  0,25 secondi (spenta)  $\rightarrow$  0,75 secondi (accesa)  $\rightarrow$  0,25 secondi (spenta)

\*2: La spia si accenderà nel seguente ordine:

2,75 secondi (accesa)  $\rightarrow$  0,25 secondi (spenta)

\*3: La spia si accenderà nel seguente ordine:

2,0 secondi (accesa)  $\rightarrow$  2,0 secondi (spenta)

\*4: La spia si accenderà nel seguente ordine: 0,5 secondi (accesa)  $\rightarrow$  0,5 secondi (spenta)

# **Accensione del proiettore**

Prima di accendere il proiettore, accertarsi che tutti gli altri dispositivi siano correttamente collegati (♥ pagine 29-30) e togliere il copriobiettivo.

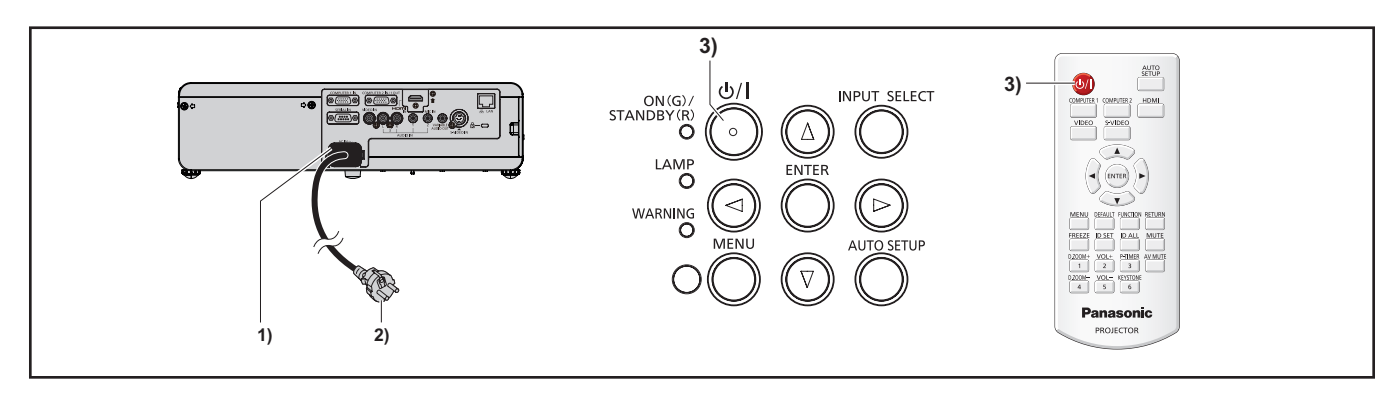

- **1) Collegare il cavo di alimentazione al corpo del proiettore.**
- **2) Collegare la spina di alimentazione a una presa.** f La spia <ON(G)/STANDBY(R)> si accenderà o lampeggerà e il proiettore passerà in modalità standby.
- **3)** Premere il tasto < $\phi$ / $\vert$ > sul pannello di controllo o sul telecomando. f L'indicatore di alimentazione <ON(G)/STANDBY(R)> si illumina in verde e l'immagine viene subito proiettata sullo schermo.

#### **Attenzione**

f Se si usa il proiettore con il copriobiettivo fissato si potrebbe provocare il surriscaldamento del dispositivo e il conseguente incendio.

#### **Nota**

f Se il menu [IMPOSTA PROIETTORE] → [GESTIONE ECO] → [MODALITA' STANDBY] è impostato su [ECO], potrebbero essere necessari circa 10 secondi in più prima che il proiettore inizi la proiezione dopo l'accensione rispetto a quando è impostato [NORMALE].

# **Effettuare regolazioni e selezioni**

Si consiglia di proiettare immagini in modo continuo per almeno 30 minuti prima di regolare la messa a fuoco.

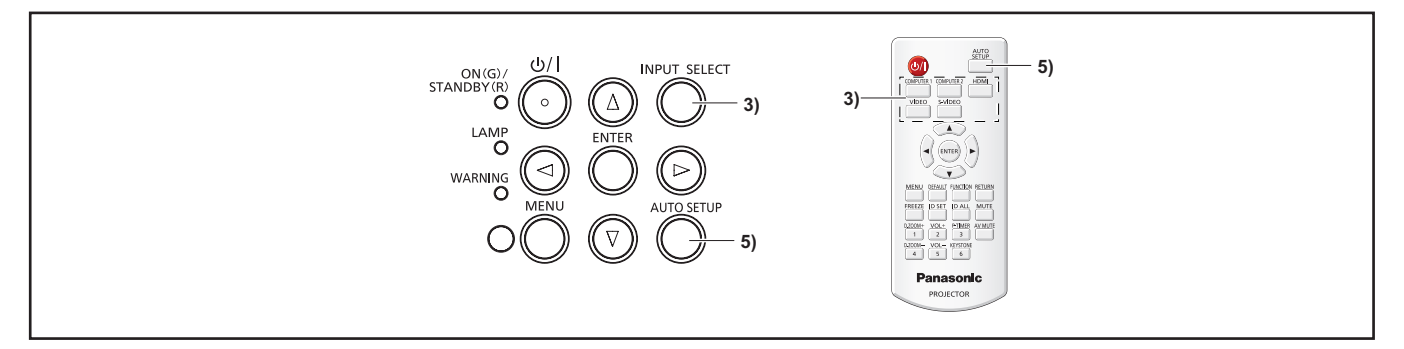

- **1)** Regolare la messa a fuoco dell'immagine in maniera approssimativa (➡ pagina 36).
- **2) Modificare le impostazioni del menu [IMPOSTA PROIETTORE] → [MODO DI PROIEZIONE] a seconda**  del modo di installazione (**➡** pagina 23).
	- Consultare "Navigazione tra i menu" (→ pagina 42) per il funzionamento della schermata menu.
- **3) Premere il tasto <INPUT SELECT> sul pannello di controllo o i tasti di selezione in ingresso (<COMPUTER 1>, <COMPUTER 2>, <HDMI>, <VIDEO>, <S-VIDEO>) per selezionare il segnale in ingresso.**
- **4) Regolare l'inclinazione anteriore, posteriore e laterale del proiettore usando i piedini regolabili (**Æ **pagina 26).**
- **5) Se il segnale in ingresso è un segnale RGB analogico, premere il pulsante <AUTO SETUP>.**
- **6) Regolare il formato dell'immagine con l'anello dello zoom perché coincida con lo schermo.**
- **7) Regolare la messa a fuoco con l'anello di messa a fuoco.**

**Nota**

<sup>·</sup> Quando si accende il proiettore per la prima volta dopo l'acquisto, nonché quando si esegue il menu [IMPOSTA PROIETTORE] → RESET TOTALE], la schermata iniziale delle impostazioni viene visualizzata dopo l'avvio della proiezione. Per informazioni dettagliate, fare riferimento a "Schermata iniziale" (→ pagina 17).

### **Spegnimento del proiettore**

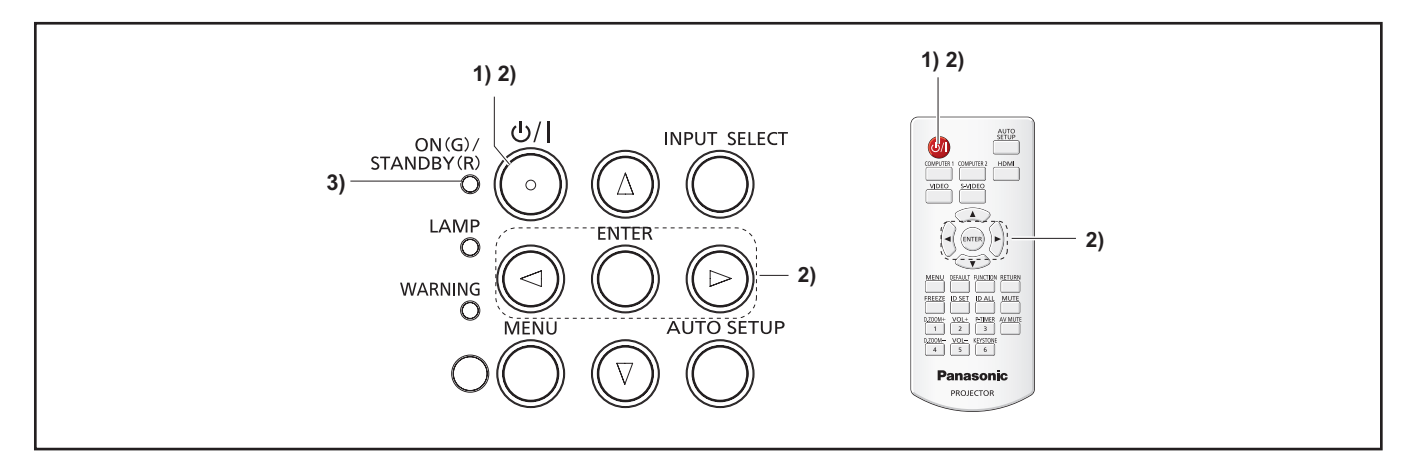

**1)** Premere il tasto < $\psi$ / > sul pannello di controllo o sul telecomando. • Comparirà il seguente messaggio.

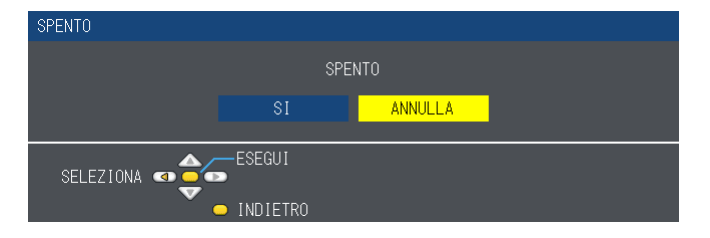

- **2) Premere** qw **per selezionare [SI], quindi premere il pulsante <ENTER>. O**
	- **Premere nuovamente il tasto <** $\phi$ **//> sul pannello di controllo o sul telecomando.** 
		- La proiezione dell'immagine si ferma e l'indicatore di alimentazione <ON(G)/STANDBY(R)> si illumina in arancione. (la ventola continua a funzionare.)
- **3) Attendere fino a che la spia <ON(G)/STANDBY(R)> si accenda/lampeggi in rosso.**
	- f Il proiettore entra in modo standby quando la spia <ON(G)/STANDBY(R)> si accende/lampeggia in rosso.

#### **Nota**

- $\bullet$  Non conservare il proiettore in un contenitore prima che sia sufficientemente raffreddato.
- Mentre la spia <ON(G)/STANDBY(R)> si lampeggi in arancione, la lampada si raffredda e non è possibile accendere il proiettore. Attendere che l'indicatore <ON(G)/STANDBY(R)> si accenda o lampeggi in rosso per accendere nuovamente il proiettore.

#### **Funzione di spegnimento diretto**

È possibile scollegare il cavo di alimentazione dalla presa a parete o spegnere l'interruttore anche durante la proiezione.

#### **Nota**

f Quando si usa la funzione di Spegnimento diretto, non è possibile riavviare il proiettore immediatamente dopo lo scollegamento dell'alimentazione. La lampada resta ad alta temperatura e deve raffreddarsi, pertanto a volte impiega più tempo del solito a riaccendersi.

# **Proiezione**

Controllare i collegamenti dei dispositivi periferici e del cavo di alimentazione (+ pagine 27-30) e accendere l'alimentazione (➡ pagina 34) per avviare il proiettore. Selezionare l'immagine ed eseguire le regolazioni necessarie.

# **Selezionare il segnale di ingresso**

Selezionare un segnale di ingresso.

- **1) Premere i tasto <COMPUTER 1>, <COMPUTER 2>, <HDMI>, <VIDEO> o <S-VIDEO> sul telecomando o tasto <INPUT SELECT> sul pannello di controllo (→ pagina 38).** 
	- Sarà proiettata l'immagine del segnale in ingresso nel terminale selezionato.
	- f È possibile controllare la sorgente di ingresso tramite le opzioni [DETTAGLIATO] / [SEMPLICE] del menu [VISUALIZZA OPZIONI] → [ON-SCREEN DISPLAY] → [GUIDA INGRESSO].
	- $\bullet$  È possibile selezionare anche la sorgente in ingresso premendo  $\blacktriangle$   $\blacktriangledown$  and  $\blacktriangledown$  nella schermata [DETTAGLIATO].

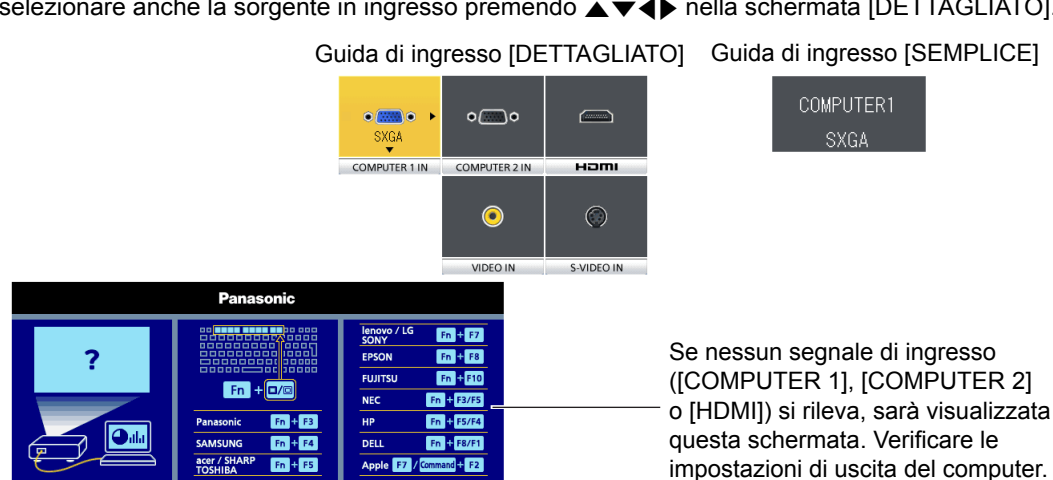

#### **Attenzione**

- Le immagini potrebbero non essere proiettate in modo corretto a seconda di dispositivo collegato e DVD, video, ecc. da riprodurre. Impostare il menu [IMMAGINE]  $\rightarrow$  [RGB/YC<sub>B</sub>C<sub>R</sub>] o [RGB/YP<sub>B</sub>P<sub>R</sub>] ( $\rightarrow$  pagina 49).
- f Controllare il rapporto di aspetto dello schermo e l'immagine, quindi selezionare il rapporto di aspetto ottimale sotto il menu [POSIZIONE] ( $\Rightarrow$  pagina 53).

# **Regolazione dell'immagine**

Se l'immagine proiettata o la posizione non è corretta nonostante il corretto posizionamento del proiettore e dello schermo, regolare la messa a fuoco e lo zoom.

#### **1) Regolare l'angolo di proiezione.**

- f Installare il proiettore su una superficie piana e parallelamente allo schermo in modo che lo schermo proiettato sia rettangolare.
- f Se lo schermo è inclinato verso il basso, estendere i piedini regolabili e regolare lo schermo di proiezione in modo che lo schermo proiettato sia rettangolare.
- Per i dettagli, vedere "Regolazione dei piedini regolabili" (+ pagina 26).

#### **2) Regolare zoom e messa a fuoco.**

- f Girare l'anello dello zoom per ingrandire e ridurre l'immagine.
- f Girare l'anello di messa a fuoco per regolare la messa a fuoco dell'immagine proiettata.

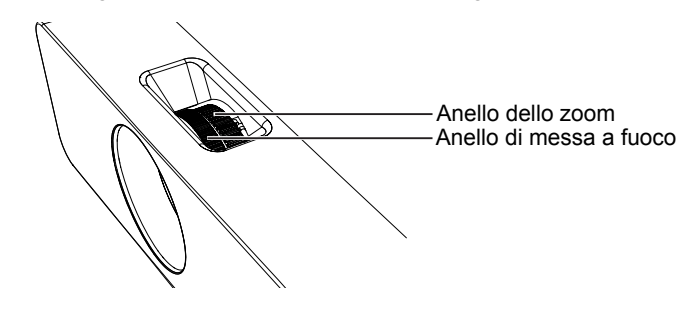

#### **Nota**

- Si consiglia di proiettare le immagini in modo continuo per almeno 30 minuti prima di regolare la messa a fuoco.
- f Se si regola la messa a fuoco, può essere necessario regolare la dimensione dell'immagine girando nuovamente l'anello dello zoom.
- Se si verifica una distorsione trapezoidale, far riferimento a menu [POSIZIONE] → [TRAPEZIO] ( $\blacktriangleright$  pagina 51).

# 36 - ITALIANO
## **Operazioni di base usando il telecomando**

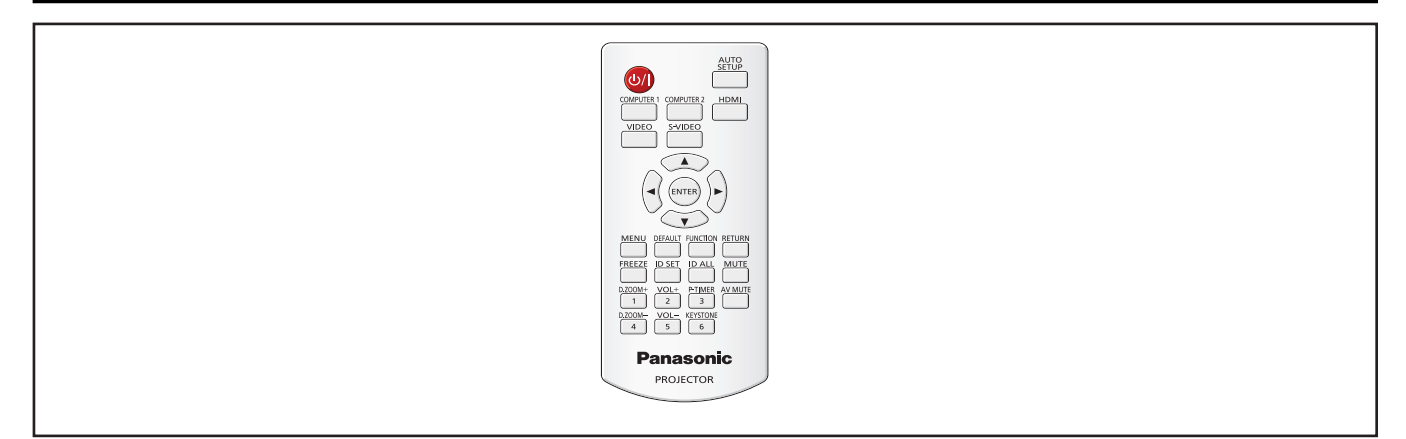

### **Uso della funzione IMPOST AUTOM**

È possibile utilizzare la funzione di impostazione automatica per regolare automaticamente la risoluzione, la fase di clock e la posizione dell'immagine quando entrano i segnali RGB analogici composti da immagini bitmap come i segnali del computer. Quando l'impianto è in modo di regolazione automatica, si consiglia di fornire immagini con bordi bianchi luminosi ai margini e caratteri in bianco e mero ad alto contrasto.

Evitare di fornire immagini che includono mezzitoni o gradazioni, come fotografie e computer grafica.

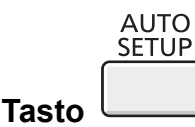

### **1) Premere il tasto <AUTO SETUP> sul telecomando.**

### **Nota**

- La [FASE CLOCK] potrebbe spostarsi anche se ha completato senza alcun incidente. In tali casi, regolare con il menu  $[POSIZIONE] \rightarrow [FASE CLOCK]$  ( $\blacktriangleright$  pagina 53).
- La regolazione automatica potrebbe non funzionare a seconda del modello del computer e del segnale in ingresso.
- f Durante la regolazione automatica, l'immagine potrebbe essere distorta per alcuni secondi, ma ciò non costituisce un malfunzionamento.
- f Se si preme un pulsante qualsiasi sul telecomando durante la regolazione automatica, questa verrà annullata.
- Se si usa la funzione di configurazione automatica mentre si proiettano immagini in movimento, la regolazione potrebbe non essere realizzata correttamente anche per un segnale RGB che può usare la configurazione automatica.

### **Uso del tasto KEYSTONE**

Se [CORREZ. AUTOM TRAPEZIO] è impostato su [ON] o l'immagine proiettata presenta distorsione trapezoidale dopo aver premuto il tasto <AUTO SETUP>, correggere l'immagine manualmente.

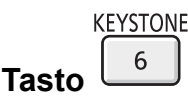

**1) Premere il tasto <KEYSTONE> sul telecomando.** • Viene visualizzata la schermata per la singola regolazione [KEYSTONE].

### 2) Premere <>>> **Premere**<> **4Der regolare.**

### **Nota**

• Per ulteriori informazioni, fare riferimento al menu [POSIZIONE]  $\rightarrow$  [TRAPEZIO] ( $\rightarrow$  pagina 51).

### **Commutazione del segnale di ingresso**

È possibile scegliere il segnale di ingresso da proiettare.

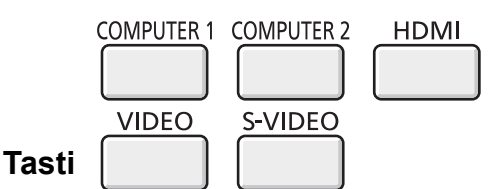

**1) Premere il tasto <COMPUTER 1>, <COMPUTER 2>, <HDMI>, <VIDEO> o <S-VIDEO> sul telecomando.** f È possibile eseguire anche questa operazione utilizzando il tasto <INPUT SELECT> nel pannello di controllo.

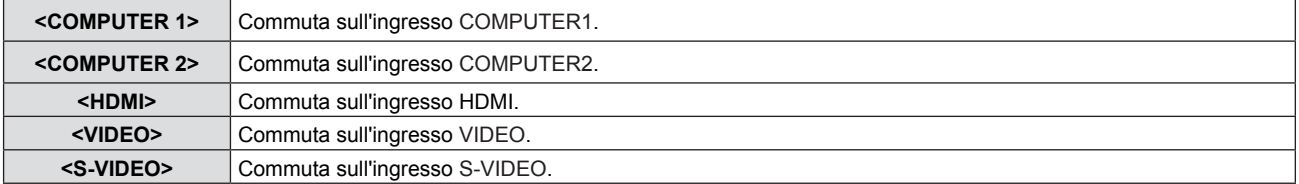

### **Uso del tasto FUNCTION**

È possibile assegnare alcune operazioni del menu al tasto <FUNCTION> sul telecomando in modo da poterlo usare come un facile tasto di scelta rapida.

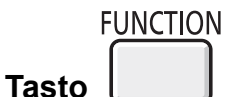

**1) Premere il tasto <FUNCTION> sul telecomando.**

### **Per assegnare le funzioni al tasto <FUNCTION>**

- **1) Premere il tasto <MENU> sul pannello di controllo o il tasto sul telecomando per visualizzare le voci di menu (menu principale, menu secondario o menu dettagli) che si desidera assegnare.** · Fare riferimento a "Spostamento nel menu" (→ pagina 42) per l'utilizzo del menu visualizzato.
- **2) Tenere premuto il tasto <FUNCTION> per almeno 3 secondi.**

#### **Nota**

- Al termine dell'applicazione delle impostazioni, la voce di menu assegnata (menu principale, menu secondario o menu dettagli) sarà visualizzata in [FUNZIONE ASSEGNATA] della guida operativa sotto il menu.
- f Eseguire il menu [IMPOSTA PROIETTORE] → [TASTO FUNZIONE] (Æ pagina 67) in caso di deallocazione delle funzioni.

### **Uso della funzione FERMO IMMAG.**

È possibile bloccare l'immagine proiettata e arrestare temporaneamente il suono, a prescindere dalla condizione di riproduzione del dispositivo collegato.

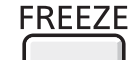

**Tasto** 

- **1) Premere il tasto <FREEZE> sul telecomando.**
	- f Il video viene messo in pausa e l'audio disattivato. [FERMO IMMAG.] viene visualizzato nella parte sinistra inferiore della schermata durante il FERMO IMMAG.

#### **2) Premere di nuovo il tasto <FREEZE>.**

• La riproduzione del video riprende e l'audio viene riattivato.

- $\bullet$  In assenza di emissione di segnale, comparirà il messaggio [FUNZIONE NON ABILITATA].
- f Quando [MIC] è impostato su [ON], l'audio del MIC può essere emesso anche durante FERMO IMMAG.

### **Uso della funzione AV MUTE**

Se il proiettore non viene utilizzato per un determinato periodo di tempo, ad esempio durante la pausa di una riunione, è possibile disattivare temporaneamente audio e immagine.

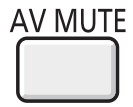

- **1) Premere il tasto <AV MUTE> sul telecomando.** • L'audio e un'immagine si spengono.
- **2) Premere di nuovo il tasto <AV MUTE>.**
	- L'audio e un'immagine si accendono.

### **Nota**

**Tasto** 

**Tasto** 

f Quando [MIC] è impostato su [ON], l'audio del MIC può essere emesso anche durante AV MUTE.

### **Uso della funzione TIMER PRESENTAZIONE**

È possibile utilizzare la funzione TIMER PRESENTAZIONE. Quando si preme il tasto <P-TIMER> sul telecomando, il proiettore visualizza o il tempo residuo o il tempo trascorso.

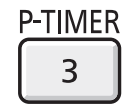

- **1) Premere il tasto <P-TIMER> sul telecomando.**
	- Il tempo del conteggio si avvia.
	- f Il tempo residuo o il tempo trascorso viene visualizzato nell'angolo inferiore destro dell'immagine proiettata.
- **2) Premere di nuovo il tasto <P-TIMER>.** • Il tempo del conteggio si arresta.
- **3) Premere di nuovo il tasto <P-TIMER>.**
	- È possibile riavviare il conteggio.

### **Nota**

- f Premere il tasto per almeno 3 secondi per sbloccare la funzione TIMER PRESENTAZIONE.
- Per ulteriori informazioni, fare riferimento al menu [VISUALIZZA OPZIONI] → [TIMER PRESENTAZIONE] (+ pagina 61).

### **Uso della funzione ZOOM DIGITALE**

(Solo per computer (RGB) basati su immagini fisse e ingresso di segnali HDMI basati su immagini fisse) È possibile ingrandire l'area centrale. È possibile inoltre modificare la posizione dell'area da ingrandire.

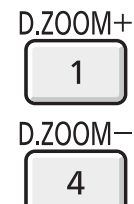

 **Tasti** 

### **1) Premere il tasto <D.ZOOM +> o <D.ZOOM -> sul telecomando.**

- Sarà visualizzata la schermata in movimento.
- La schermata della singola regolazione [ZOOM DIGITALE] viene visualizzata quando si esegue l'operazione del menu. Per i dettagli, consultare [VISUALIZZA OPZIONI] → [ALTRE FUNZIONI] ( $\blacktriangleright$  pagina 62).
- Premere il tasto <RETURN> per annullare la funzione.

### ■ Funzioni tasto durante l'utilizzo di ZOOM DIGITALE

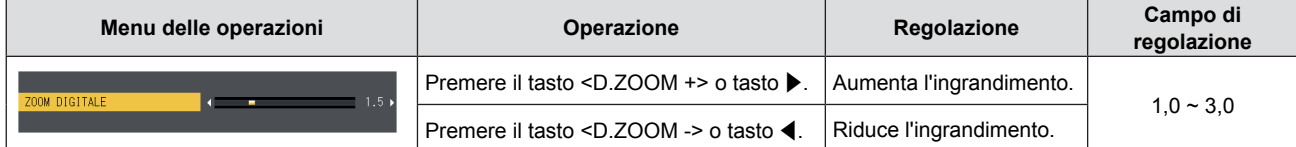

### ■ Funzioni tasto dello schermo in movimento

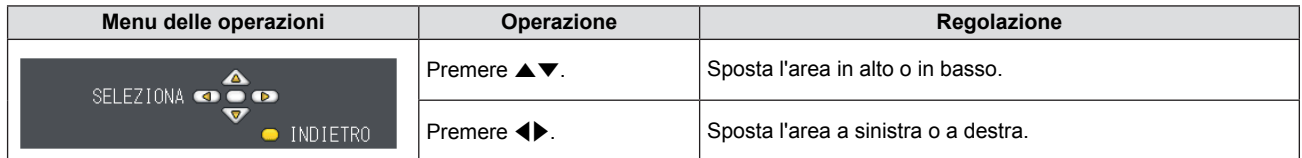

• Una volta eseguita direttamente l'operazione del telecomando, la schermata per la singola regolazione non viene visualizzata e il menu delle operazioni dello schermo in movimento viene visualizzato. A questo punto, è possibile regolare l'ingrandimento utilizzando il tasto <D.ZOOM +> o <D.ZOOM -> sul telecomando.

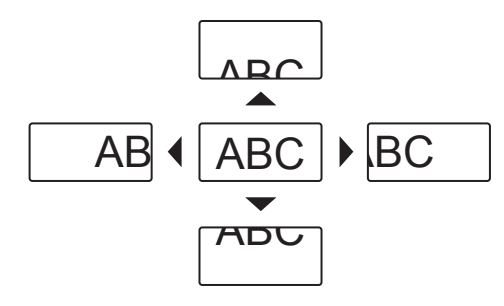

#### **Nota**

- f L'ingrandimento è impostabile da 1,0x a 3,0x con incrementi di 0,1.
- Quando si preme il pulsante <MENU> durante [ZOOM DIGITALE], la funzione ZOOM DIGITALE sarà annullata.
- Quando i segnali in ingresso cambiano durante ZOOM DIGITALE, la funzione ZOOM DIGITALE sarà annullata.
- Quando ZOOM DIGITALE è attivo, la funzione FERMO IMMAG. non è disponibile.

### **Controllo del volume dell'altoparlante**

È possibile regolare sui valori desiderati il volume dell'altoparlante incorporato del proiettore o dell'audio emesso dalle uscite audio.

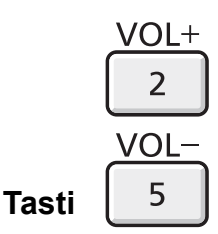

**1) Premere il tasto <VOL +> o <VOL -> sul telecomando.** 

• È possibile eseguire anche questa operazione utilizzando < $\blacktriangleright$  nel pannello di controllo.

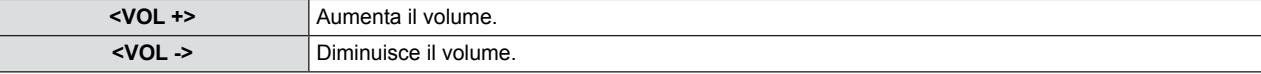

### **Nota**

f Per informazioni dettagliate, fare riferimento a [VOLUME] di [SETTAGGIO AUDIO] nel menu [IMPOSTA PROIETTORE]  $(\Rightarrow$  pagina 67).

### **Uso della funzione MUTE**

Questa funzione consente di disattivare temporaneamente l'emissione audio.

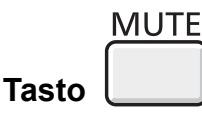

- **1) Premere il tasto <MUTE> sul telecomando.** 
	- L'audio si disattiva.
- **2) Premere di nuovo il tasto <MUTE>.**
	- $\bullet$  L'audio si attiva.

# **Capitolo 4 Impostazioni**

Questo capitolo descrive le impostazioni e regolazioni che è possibile realizzare usando il menu su schermo.

## **Navigazione del menu**

Il menu visualizzato (Menu) viene utilizzato per eseguire diverse impostazioni e regolazioni del proiettore.

### **Navigazione attraverso il menu**

### **Procedura operativa**

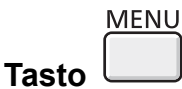

- **1) Premere il tasto <MENU> sul telecomando o pannello di controllo.**
	- Viene visualizzata la schermata del menu principale.

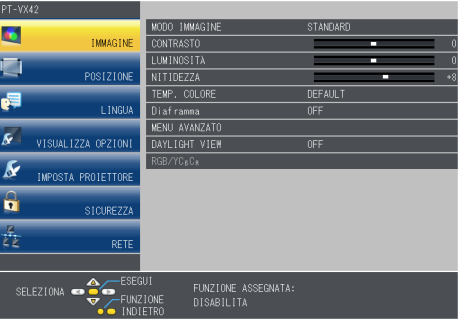

**2)** Premere **▲▼** per selezionare una voce dal menu principale. • La voce selezionata viene evidenziata in giallo.

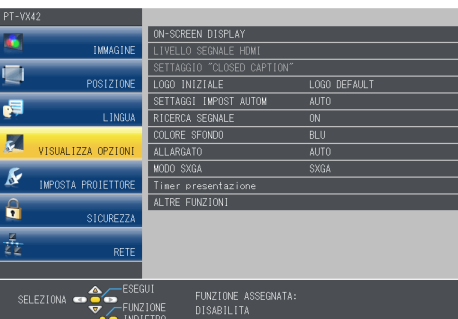

### **3) Premere il tasto <ENTER>.**

f Il menu secondario viene visualizzato ed è possibile selezionare le relative voci.

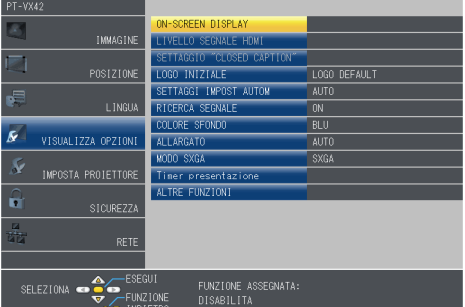

**4)** Premere **AV** per selezionare la voce di menu secondario desiderata, premere ♦ • o il tasto <ENTER> **per impostare o regolare le impostazioni.**

 $\bullet$  Le voci di menu cambiano nell'ordine seguente ogni volta che si preme  $\blacklozenge$ .

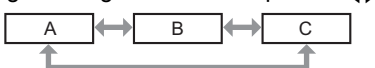

• Per alcune voci, premere < > per visualizzare una schermata di regolazione individuale con una scala su barra, come mostrato di.

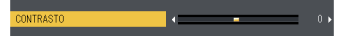

### 42 - ITALIANO

#### **Nota**

- f Premere il tasto <MENU> o <RETURN> quando lo schermo del menu visualizzato torna al menu precedente.
- f Alcune opzioni possono non essere regolabili o essere utilizzate solo per determinati formati di segnale di ingresso. Le voci di menu che non possono essere regolate o utilizzate sono visualizzate in grigio e non possono essere selezionate. [DIGITAL CINEMA REALITY] e [FRAME LOCK] potrebbero non essere visualizzati in base all'ingresso segnale.
- f Alcune voci possono essere configurate anche se non sono presenti segnali di ingresso.
- La schermata di regolazione individuale scompare automaticamente se non vengono effettuate operazioni per circa cinque secondi.
- Fer informazioni sulle voci di menu, fare riferimento a "Menu principale"(→ pagina 43) e "Sotto-menu" (→ pagina 44).

### **Ripristino dei valori di regolazione alle impostazioni default del fabbricante**

Se si preme il tasto <DEFAULT> sul telecomando, i valori regolati nelle voci di menu vengono riportati alle impostazione predefinite di fabbrica.

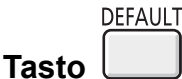

**1) Premere il tasto <DEFAULT> sul telecomando.**

### **Nota**

- Non è possibile azzerare tutte le impostazioni sui valori predefiniti di fabbrica contemporaneamente.
- f Per azzerare tutte le impostazione regolate nella voce del sottomenu sui valori predefiniti di fabbrica contemporaneamente, eseguire il menu [IMPOSTA PROIETTORE]  $\rightarrow$  [RESET TOTALE] ( $\rightarrow$  pagina 69).
- f Alcune voci non possono essere azzerate premendo il tasto <DEFAULT>. Regolarle manualmente.

### **Menu principale**

Il menu principale è costituito dalle seguenti 7 voci di menu. Quando viene selezionata una voce del menu principale, la schermata cambia ad una di selezione del sottomenu.

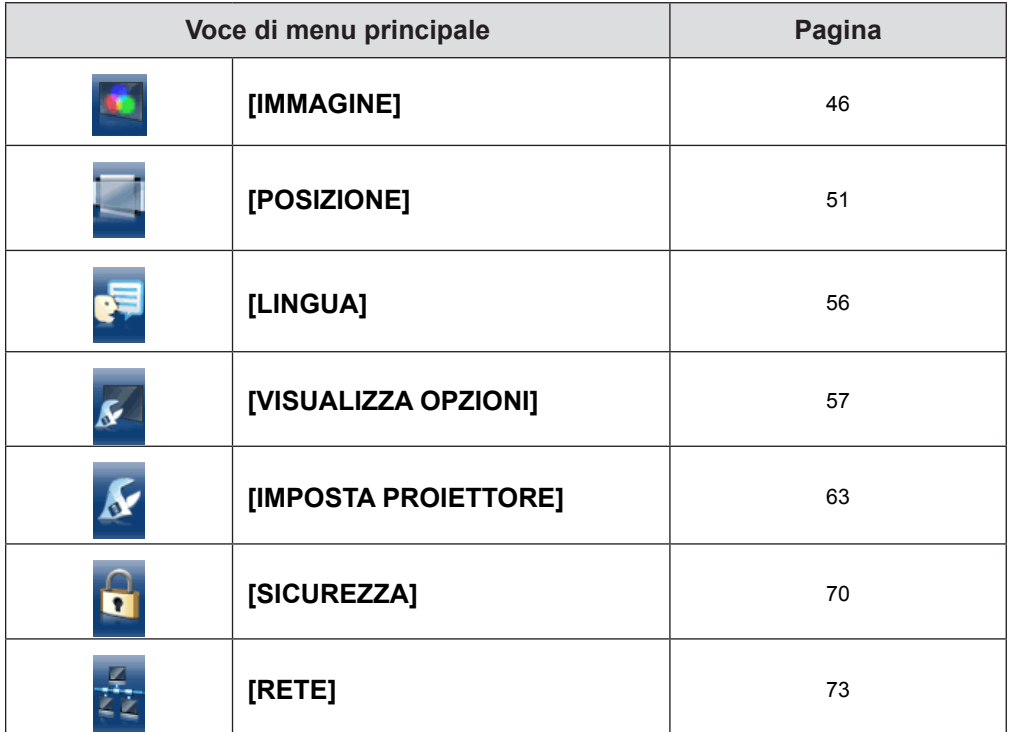

### **Sottomenu**

Compare la schermata del sottomenu del menu selezionato ed è possibile impostare e regolare le varie voci del sottomenu.

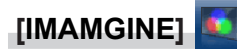

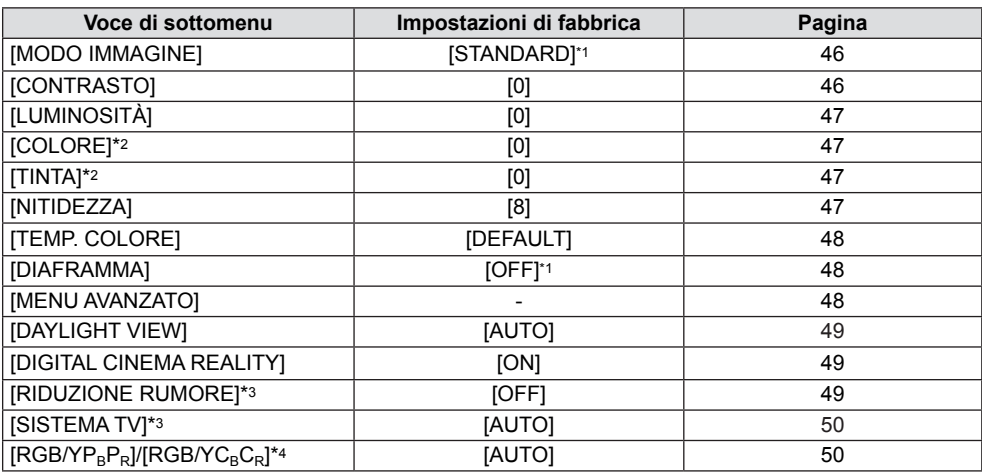

\*1 Può essere diversa a seconda del segnale in ingresso.

\*2 Solo per segnali di ingresso basati su filmati.

Solo quando si seleziona il terminale <S-VIDEO IN>/<VIDEO IN>.

\*4 Solo quando si seleziona il terminale <COMPUTER 1 IN>/<HDMI IN>.

#### **Nota**

 $\bullet$  Le impostazioni predefinite di fabbrica possono variare a seconda della modalità dell'immagine.

### **[POSIZIONE]**

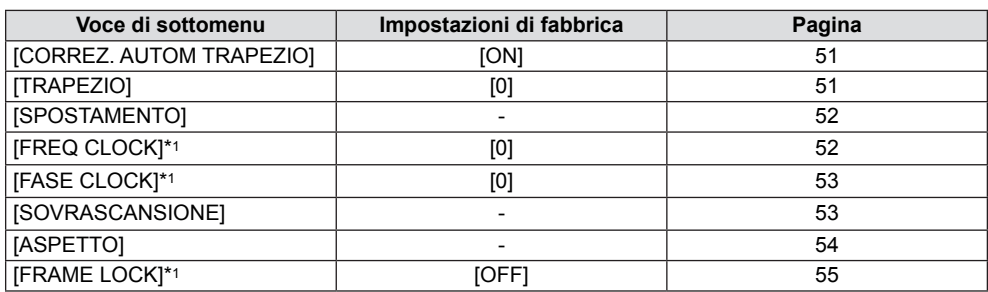

\*1 Solo per segnali di fermo immagine.

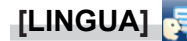

Dettagli (→ pagina 56)

### **[VISUALIZZA OPZIONI]**

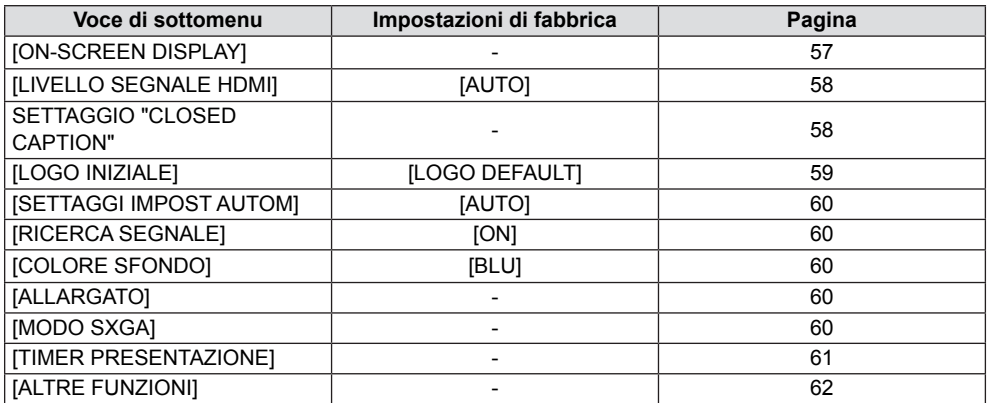

### **[IMPOSTA PROIETTORE]**

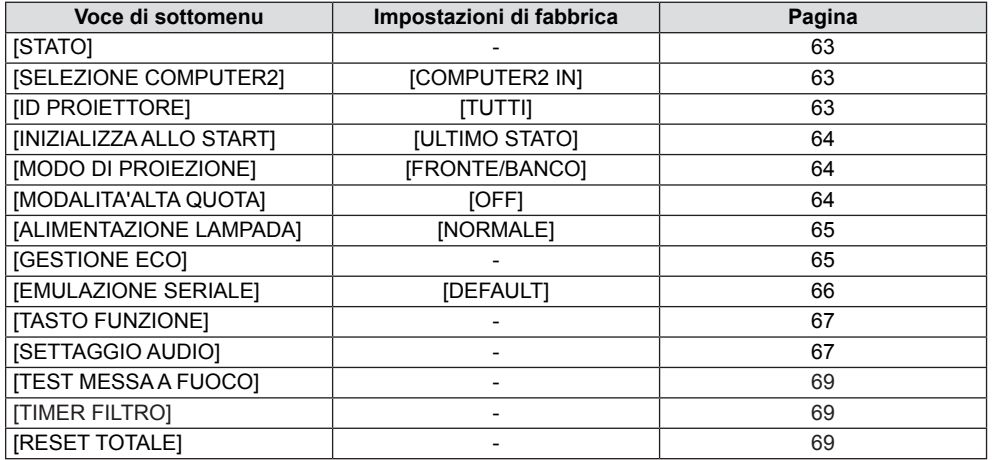

### **[SICUREZZA]**

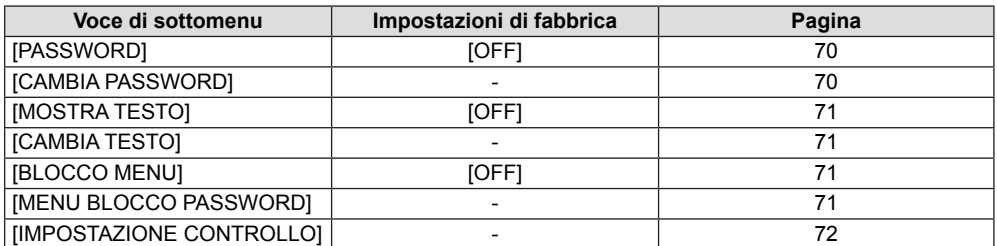

### **[RETE]**

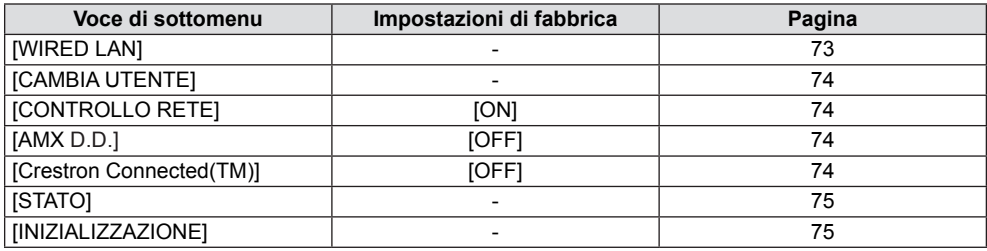

### **Nota**

f Alcune opzioni possono non essere regolabili o essere utilizzate solo per determinati formati di segnale di ingresso. Le voci di menu che non possono essere regolate o utilizzate sono visualizzate in grigio e non possono essere selezionate.

 $\bullet$  Le voci dei sottomenu e le impostazioni predefinite di fabbrica variano a seconda del terminale di ingresso scelto.

## **Menu [IMMAGINE]**

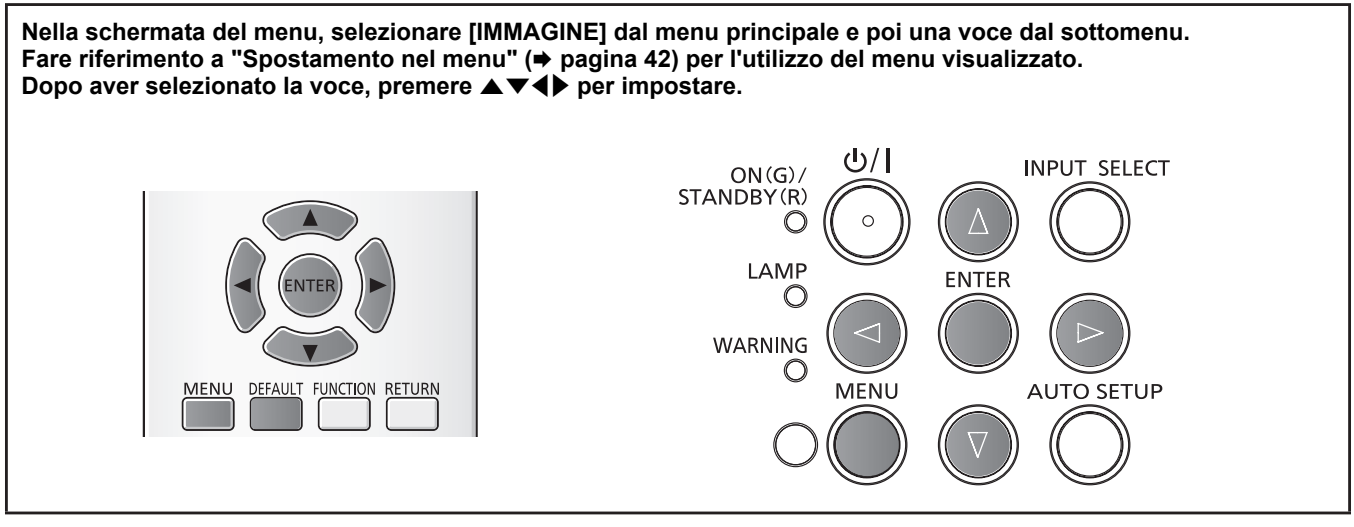

### **[MODO IMMAGINE]**

È possibile commutare al modo immagine desiderato idoneo alla sorgente dell'immagine e all'ambiente in cui si usa il proiettore.

### **1)** Premere **▲▼** per selezionare [MODO IMMAGINE].

#### **2) Premere ◀▶ o il tasto <ENTER>.**

 $\bullet$  Comparirà la schermata di regolazione singola [MODO IMMAGINE].

### **3)** Premere  $\blacklozenge$  per commutare la voce.

• Le voci cambieranno ogni qual volta si preme il tasto.

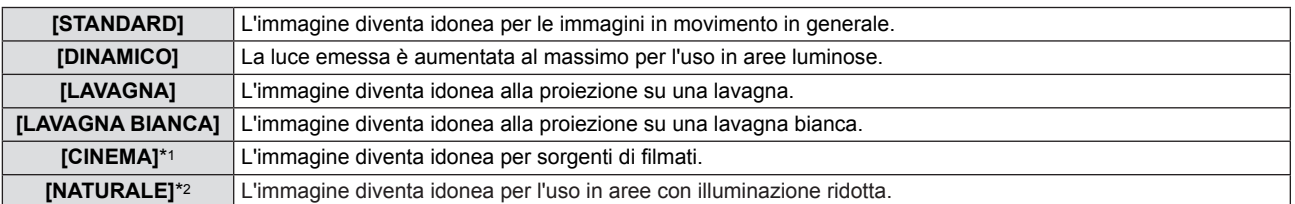

\*1 Solo per i segnali basati su filmati.

\*2 Solo per i segnali di fermo immagine.

#### **Nota**

Il modo immagine predefinito di fabbrica è [DINAMICO] per i segnali di ingresso dei fermo immagine e [STANDARD] per i segnali di ingresso basati sui filmati.

### **[CONTRASTO]**

È possibile regolare il contrasto dei colori.

### **1)** Premere **▲▼** per selezionare [CONTRASTO].

- **2) Premere ◀▶ o il tasto <ENTER>.**  $\bullet$  Comparirà la schermata di regolazione singola [CONTRASTO].
- **3)** Premere  $\blacklozenge$  per regolare il livello.

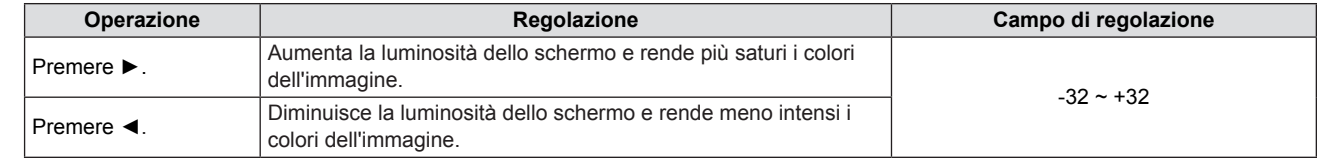

### **Attenzione**

• Regolare prima [LUMINOSITÀ] quando occorre regolare la [LUMINOSITÀ] e [CONTRASTO].

### **[LUMINOSITÀ]**

È possibile regolare la parte scura (nera) dell'immagine proiettata.

- **1)** Premere **▲▼** per selezionare [LUMINOSITÀ].
- **2) Premere ◀▶ o il tasto <ENTER>.** 
	- Comparirà la schermata di regolazione singola [LUMINOSITÀ].
- **3)** Premere  $\blacklozenge$  per regolare il livello.

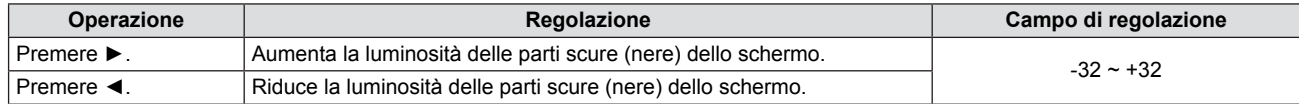

### **[COLORE]**

(Solo per segnali di ingresso basati su filmati)

È possibile regolare la saturazione del colore dell'immagine proiettata.

### **1)** Premere **AV** per selezionare [COLORE].

### **2) Premere ◀▶ o il tasto <ENTER>.**

• Comparirà la schermata di regolazione singola [COLORE].

### 3) Premere  $\blacklozenge$  per regolare il livello.

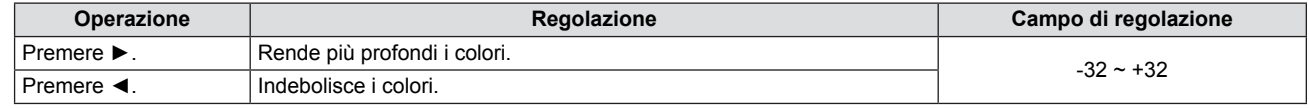

### **[TINTA]**

(Per segnali in ingresso basati su filmati diretti al terminale <S-VIDEO IN>/<VIDEO IN>, solo per segnale NTSC/NTSC4.43) È possibile regolare il colore del tono dello skin dell'immagine proiettata.

### **1)** Premere **▲▼** per selezionare [TINTA].

- **2) Premere ◀▶ o il tasto <ENTER>.** • Comparirà la schermata di regolazione singola [TINTA].
- 3) Premere  $\blacklozenge$  per regolare il livello.

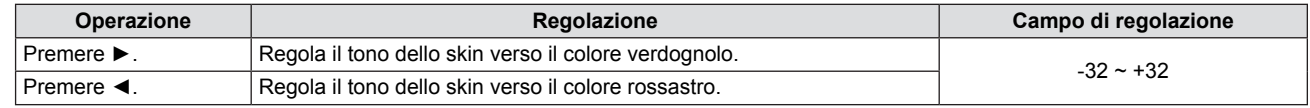

### **[NITIDEZZA]**

È possibile regolare la nitidezza dei colori.

### **1)** Premere **▲▼** per selezionare [NITIDEZZA].

- **2) Premere ◀▶ o il tasto <ENTER>.** • Comparirà la schermata di regolazione singola [NITIDEZZA].
- **3)** Premere  $\blacklozenge$  per regolare il livello.

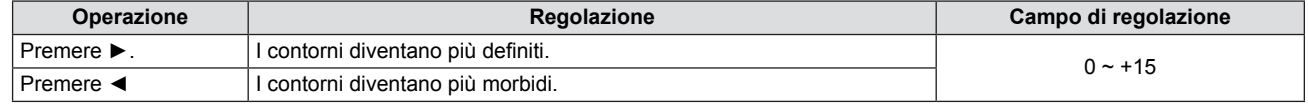

### **Nota**

f L'opzione [NITIDEZZA] non sarà valida quando [DAYLIGHT VIEW] è impostato su [AUTO] oppure [ON].

### **[TEMP. COLORE]**

È possibile commutare la temperatura del colore se le aree bianche dell'immagine proiettata sono bluastre o rossastre.

- **1)** Premere **▲▼** per selezionare [TEMP. COLORE].
- **2) Premere ◀▶ o il tasto <ENTER>.** 
	- $\bullet$  Comparirà la schermata di regolazione singola [TEMP. COLORE].
- **3)** Premere  $\blacklozenge$  per commutare la voce.

• Le voci cambieranno ogni qual volta si preme il tasto.

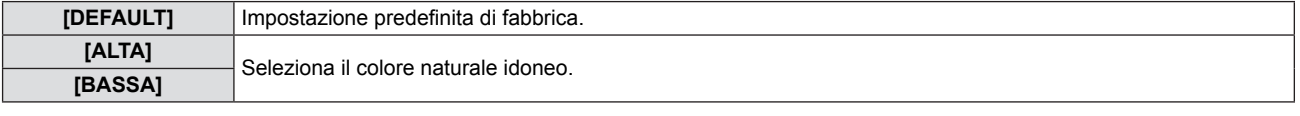

### **[DIAFRAMMA]**

La correzione dell'apertura e la compensazione del segnale vengono realizzate automaticamente in base all'immagine per fornire un'immagine dal contrasto ottimale.

### **1)** Premere **AV** per selezionare [DIAFRAMMA].

### **2) Premere ◀▶ o il tasto <ENTER>.**

• Comparirà la schermata di regolazione singola [DIAFRAMMA].

### **3)** Premere  $\blacklozenge$  per commutare la voce.

• Le voci cambieranno ogni qual volta si preme il tasto.

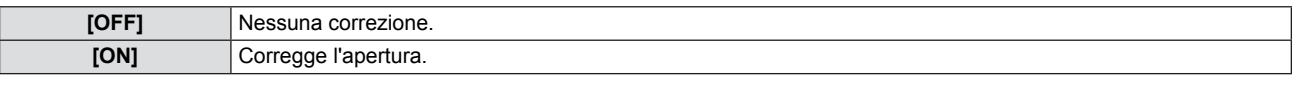

### **[MENU AVANZATO]**

È possibile realizzare una regolazione dell'immagine più avanzata.

### **1)** Premere **▲▼** per selezionare [MENU AVANZATO].

### **2) Premere il tasto <ENTER>.**

• Comparirà la schermata [MENU AVANZATO].

### **3)** Premere ▲▼ per selezionare una voce tra [CONTRASTO ROSSO] ~ [LUMINOSITÀ BLU].

### **4) Premere ◀▶ o il tasto <ENTER>.**

 $\bullet$  Comparirà la schermata di regolazione singola delle voci.

### **5)** Premere  $\blacklozenge$  per regolare il valore.

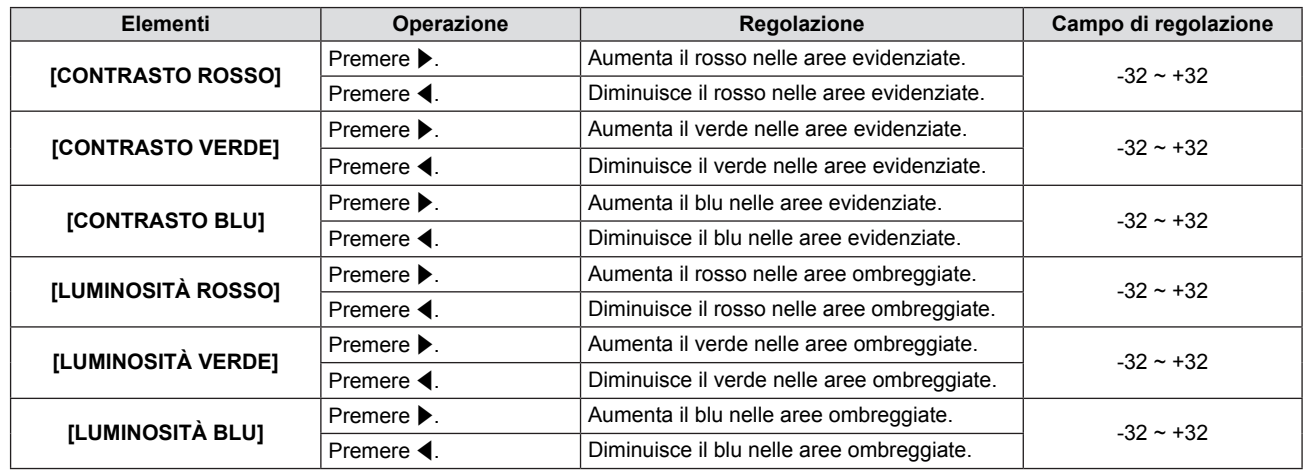

### **[DAYLIGHT VIEW]**

È possibile correggere l'immagine sulla chiarezza ottimale anche se sono proiettate con una luce forte.

### **1)** Premere **▲▼** per selezionare [DAYLIGHT VIEW].

- **2) Premere ◀▶ o il tasto <ENTER>.** 
	- $\bullet$  Comparirà la schermata di regolazione singola [DAYLIGHT VIEW].
- **3)** Premere  $\blacklozenge$  per commutare la voce.

• Le voci cambieranno ogni qual volta si preme il tasto.

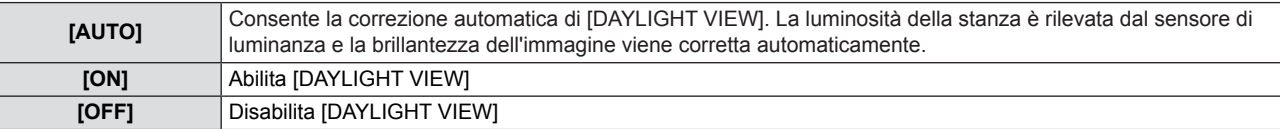

### **Nota**

- Non è possibile impostare [DAYLIGHT VIEW] su [AUTO] quando il menu [IMPOSTA PROIETTORE] → [MODO DI PROIEZIONE] è impostato su [RETRO/BANCO] o [RETRO/SOFFITT].
- Il modo [AUTO] potrebbe non funzionare correttamente se si colloca un oggetto sopra il proiettore.

### **[DIGITAL CINEMA REALITY]**

(Solo per segnali di ingresso basati su filmati)

È possibile migliorare la risoluzione verticale di 2-2 e 2-3 di pulldown video. Questa funzione è disponibile solo con i seguenti segnali di ingresso.

525i (480i), 625i (576i), 1125 (1080)/60i, 1125 (1080)/50i, segnale S-VIDEO, segnale VIDEO.

### **1)** Premere **▲▼** per selezionare [DIGITAL CINEMA REALITY].

### **2) Premere ◀▶ o il tasto <ENTER>.**

• Comparirà la schermata di regolazione singola [DIGITAL CINEMA REALITY].

### **3)** Premere  $\blacklozenge$  per commutare la voce.

• Le voci cambieranno ogni qual volta si preme il tasto.

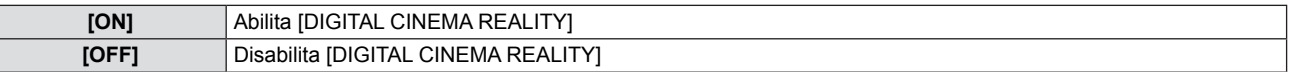

### **[RIDUZIONE RUMORE]**

(Solo quando si seleziona il terminale <S-VIDEO IN>/<VIDEO IN>) È possibile ridurre i rumori quando l'immagine in ingresso è degradata e si verifica del rumore nel segnale dell'immagine.

### **1)** Premere **AV** per selezionare [RIDUZIONE RUMORE].

### **2) Premere ◀▶ o il tasto <ENTER>.**

• Comparirà la schermata di regolazione singola [RIDUZIONE RUMORE].

### **3)** Premere  $\blacklozenge$  per commutare la voce.

• Le voci cambieranno ogni qual volta si preme il tasto.

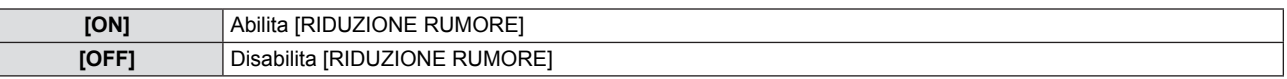

### **Attenzione**

Quando si imposta per un segnale di ingresso con meno rumore, l'immagine potrebbe sembrare diversa da com'era in origine. In tal caso, impostarlo su [OFF].

### **[SISTEMA TV]**

(Solo quando si seleziona il terminale <S-VIDEO IN>/<VIDEO IN>)

Il proiettore rileverà automaticamente il segnale di ingresso, ma è possibile impostare manualmente il sistema colore in caso di segnale instabile. Impostare il sistema colore in linea con il segnale di ingresso.

### **1)** Premere **▲▼** per selezionare [SISTEMA TV].

- **2) Premere ◀▶ o il tasto <ENTER>.** 
	- Viene visualizzata la schermata per la singola regolazione [SISTEMA TV].

### **3) Premere** qw **per selezionare il sistema colore.**

- Le voci cambieranno ogni qual volta si preme il tasto.
- · Selezionare tra [AUTO], [NTSC], [NTSC4,43], [PAL], [PAL-M], [PAL-N], [PAL60] e [SECAM].
- f Impostare normalmente su [AUTO]. (Se si imposta su [AUTO] saranno selezionati automaticamente [NTSC],
- [NTSC4,43], [PAL], [PAL-M], [PAL-N], [SECAM] o [PAL60].)

### **[RGB/YPBPR]/[RGB/YCBCR]**

Impostare normalmente su [AUTO]. Se le immagini non sono visualizzate correttamente quando è impostato su [AUTO], impostare su [RGB],  $[YC_BC_R]$  o  $[YP_BP_R]$  in base al segnale di ingresso.

### **1)** Premere  $\triangle \blacktriangledown$  per selezionare [RGB/YP<sub>B</sub>P<sub>R</sub>] o [RGB/YC<sub>B</sub>C<sub>R</sub>].

### **2) Premere ◀▶ o il tasto <ENTER>.**

 $\bullet$  Compare la schermata delle regolazioni singole [RGB/YPBPR] o [RGB/YCBCR].

### **3)** Premere  $\blacklozenge$  per commutare la voce.

• Le voci cambieranno ogni qual volta si preme il tasto.

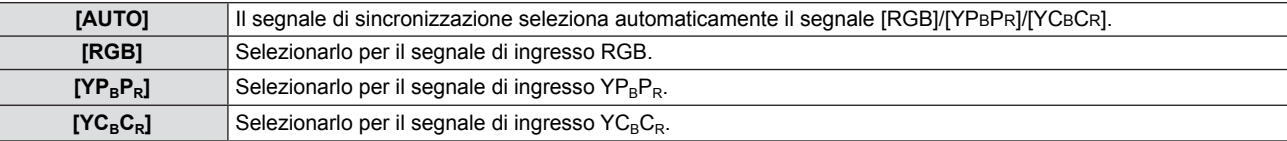

### **Quando si seleziona il terminale <COMPUTER 1 IN>**

- f **Per ingresso 525i (480i), 625i (576i), 525p (480p) e 625p (576p)**  Selezionare [AUTO], [RGB] o [YCBCR].
- f **Per altri segnali di ingresso basati su filmati** Selezionare [AUTO], [RGB] o [YPBPR].

### **Quando si seleziona il terminale <HDMI IN>**

- f **Per ingresso 525p (480p) e 625p (576p)**  Selezionare [AUTO], [RGB] o [YCBCR].
- f **Per altri segnali di ingresso basati su filmati** Selezionare [AUTO], [RGB] o [YPBPR].

- Fer i dettagli sui segnali, consultare "Elenco dei formati di segnale compatibili" (➡ pagine 104-105).
- La scelta del segnale potrebbe non funzionare correttamente a seconda dei dispositivi collegati.

## **Menu [POSIZIONE]**

**Nella schermata del menu, selezionare [POSIZIONE] dal menu principale e poi una voce dal sottomenu. Per il funzionamento della schermata del menu, consultare "Navigazione attraverso il menu" (➡ pagina 42).** Dopo aver selezionato la voce, premere  $\blacktriangle \blacktriangledown \blacktriangle \blacktriangleright$  per impostare. **INPUT SELECT**  $ON(G)$ STANDBY(R) C **I AMF** € MENU **DEFAULT FUNCTION** RETURN WARNING **ID ALL FREEZE ID SET MUTE** MFNU. O SETUP  $D.ZOOM+$ VOL+ P-TIMER AV MUTE  $\mathbf{1}$  $\overline{2}$  $\overline{\mathbf{3}}$ D.ZOOM-VOL-**KEYSTONE**  $\overline{4}$ 5 6

### **[CORREZ. AUTOM TRAPEZIO]**

Il proiettore è in grado di correggere la distorsione trapezoidale verticale in automatico quando il proiettore viene installato inclinato.

- **1)** Premere **A**▼ per selezionare [CORREZ. AUTOM TRAPEZIO].
- **2) Premere ◀▶ o il tasto <ENTER>.** 
	- Comparirà la schermata di regolazione singola [CORREZ. AUTOM TRAPEZIO].

### **3)** Premere  $\blacklozenge$  per commutare la voce.

f Le voci cambieranno ogni qual volta si preme il tasto**.**

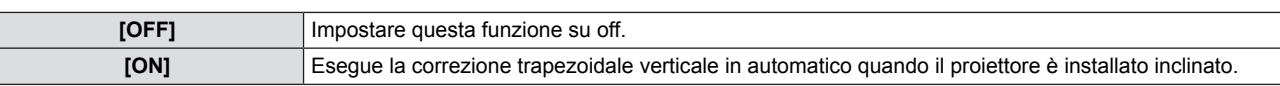

### **Nota**

La funzione [CORREZ. AUTOM TRAPEZIO] non funziona quando è selezionato [FRONTE/SOFFITT] o [RETRO/SOFFITT] in [MODO DI PROIEZIONE] nel menu [IMPOSTA PROIETTORE].

### **[TRAPEZIO]**

È possibile correggere la distorsione trapezoidale che si verifica quando si installa il proiettore inclinato o quando lo schermo è inclinato.

### **1)** Premere **▲▼** per selezionare [TRAPEZIO].

**2) Premere ◀▶ o il tasto <ENTER>.**  $\bullet$  Comparirà la schermata di regolazione singola [TRAPEZIO].

### **3)** Premere  $\blacklozenge$  per compensare.

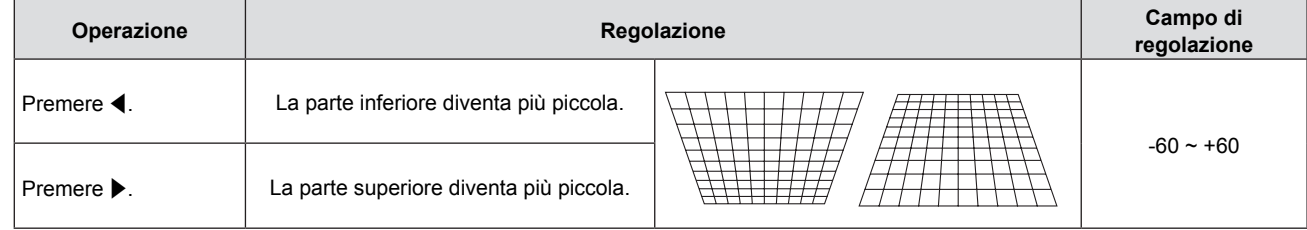

- Il menu o il logo potrebbero andare fuori dallo schermo durante la realizzazione delle regolazioni con [TRAPEZIO].
- Per le regolazioni con [TRAPEZIO] è disponibile la correzione fino a ±30° per l'inclinazione in senso verticale. Tuttavia, la qualità dell'immagine degraderà e diventerà più difficile mettere a fuoco con ulteriore correzione. Installare il proiettore in modo che la correzione sarà la minore possibile.
- Anche la dimensione dello schermo cambierà quando si usa [TRAPEZIO] per realizzare varie regolazioni.
- Il rapporto di aspetto delle dimensioni dell'immagine potrebbe spostarsi a seconda della correzione.

### **[SPOSTAMENTO]**

(Solo per segnale in ingresso computer)

Spostare la posizione dell'immagine in verticale od orizzontale se la posizione dell'immagine proiettata sullo schermo è spostata anche quando la posizione relativa del proiettore e lo schermo sono installati correttamente.

### **1)** Premere **▲▼** per selezionare [SPOSTAMENTO].

#### **2) Premere il tasto <ENTER>.**

 $\bullet$  Comparirà la schermata [SPOSTAMENTO].

### 3) Premere  $\triangle \blacktriangledown \blacktriangle \blacktriangleright$  per regolare la posizione.

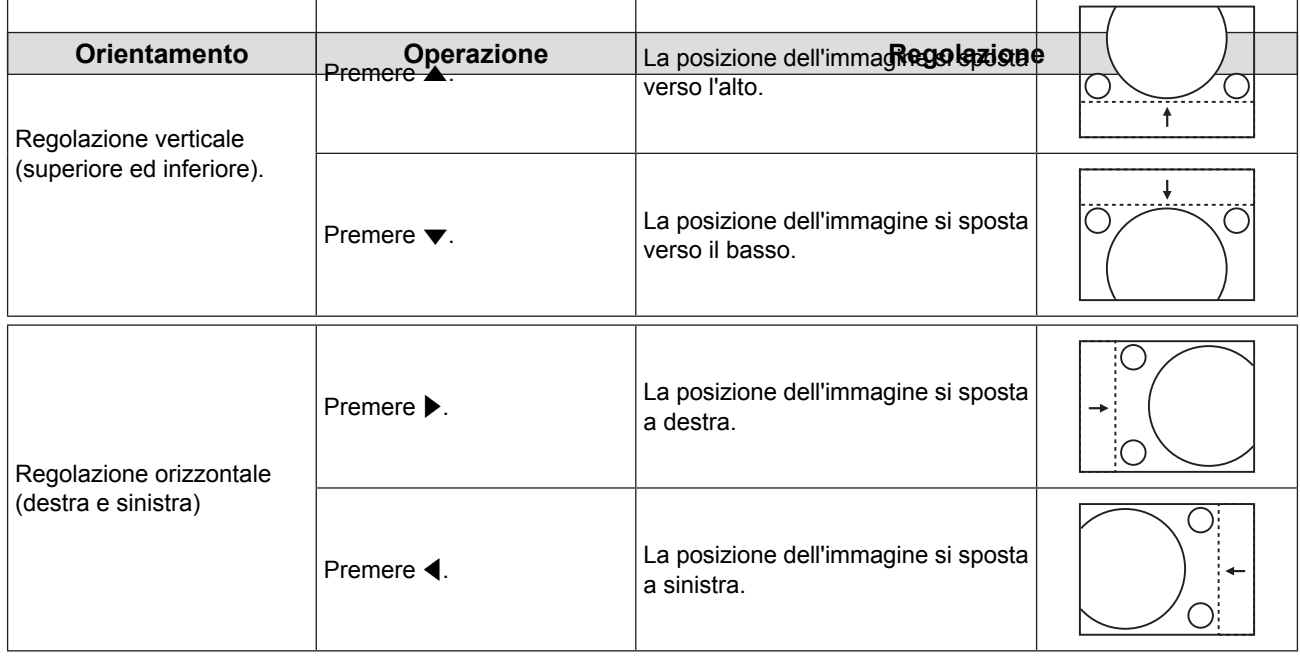

### **[FREQ CLOCK]**

(Solo per segnali di ingresso computer (RGB))

Usare questa funzione per regolare e ridurre al minimo l'effetto dell'interferenza provocata dalla proiezione di disegni composti da strisce verticali.

La proiezione del seguente disegno a strisce potrebbe provocare disegni ciclici (rumore). Regolare in modo che la quantità di interferenza sia minima. È possibile regolare la frequenza di clock dell'immagine.

### **1)** Premere **AV** per selezionare [FREQ CLOCK].

**2) Premere ◀▶ o il tasto <ENTER>.** • Comparirà la schermata di regolazione singola [FREQ CLOCK].

### **3)** Premere  $\blacklozenge$  per regolare il valore.

 $\bullet$  I valori di regolazione sono da -32 a +32.

### **Attenzione**

 $\bullet$  Impostarlo prima di regolazione la [FASE CLOCK].

### **[FASE CLOCK]**

(Solo per segnali di ingresso computer (RGB))

È possibile regolarla per ottenere un'immagine ottimale in caso di immagini con sfarfallii o bordi indefiniti.

- **1)** Premere **▲▼** per selezionare [FASE CLOCK].
- **2) Premere ◀▶ o il tasto <ENTER>.**
- Comparirà la schermata di regolazione singola [FASE CLOCK].
- **3)** Premere  $\blacklozenge$  per regolare il valore. f I valori di regolazione vanno da -16 a +16. Regolare in modo che la quantità di interferenza sia minima.

### **Nota**

- Determinati segnali potrebbero non essere regolabili.
- f Potrebbe non essere possibile ottenere il valore ottimale se l'uscita da computer di ingresso è instabile.
- Proiettando un segnale con frequenza di clock con 162 MHz o superiore, il rumore potrebbe non scomparire anche se si regola la [FASE CLOCK].
- [FASE CLOCK] non può essere regolata in caso di segnale di ingresso digitale.

### **[SOVRASCANSIONE]**

Usare questa funzione quando i caratteri o le immagini sono raccolti vicino alla periferia dell'immagine proiettata.

### **1)** Premere **AV** per selezionare [SOVRASCANSIONE].

- **2) Premere ◀▶ o il tasto <ENTER>.** 
	- $\bullet$  Comparirà la schermata di regolazione singola [SOVRASCANSIONE].
- 3) Premere  $\blacktriangleleft$  per regolare il livello.
	- $\bullet$  I valori di regolazione sono da 0 a +3.

### **Nota**

• Non è disponibile per segnali computer di foto (RGB) e segnali HDMI di foto.

### **[ASPETTO]**

È possibile commutare il rapporto di aspetto dell'immagine.

### **1)** Premere **AV** per selezionare [ASPETTO].

### **2) Premere ◀▶ o il tasto <ENTER>.**

 $\bullet$  Comparirà la schermata di regolazione singola [ASPETTO].

#### **3)** Premere  $\blacklozenge$  per commutare la voce.

• Le voci cambieranno ogni qual volta si preme il tasto.

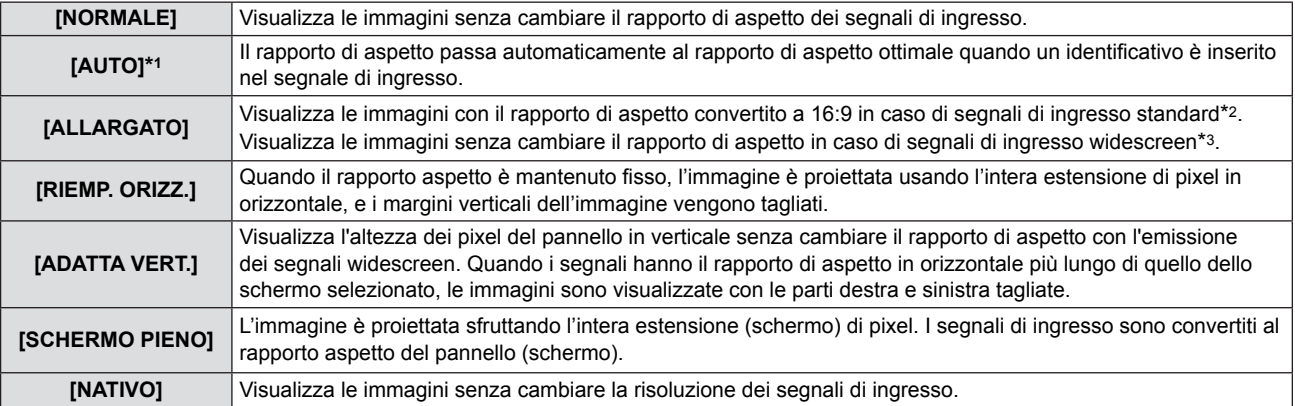

\*1 Solo per segnali in ingresso Video (NTSC) e 480i  $(YC_BC_R)$ .

- \*2 I segnali standard sono segnali di ingresso con rapporto di aspetto of 4:3 o 5:4.
- \*3 I segnali widescreen sono segnali di ingresso con rapporto di aspetto 16:10, 16:9 o 15:9.

- Il formato dell'immagine può cambiare in modo anomalo quando si seleziona [AUTO]; impostare su [NORMALE] o [ALLARGATO] in base al segnale in ingresso.
- f Alcuni modi di formato non sono disponibili per determinati tipi di segnali di ingresso.
- Se si seleziona un rapporto di aspetto diverso da quello per i segnali di ingresso, le immagini appariranno diverse dall'originale. Quando si seleziona il rapporto di aspetto, prestare attenzione a ciò.
- Se si usa il proiettore in luoghi come bar o alberghi per visualizzare programmi a scopo commerciale o per una presentazione pubblica, tener presente che la regolazione del rapporto di aspetto o l'uso della funzione di zoom per cambiare le immagini sullo schermo potrebbe violare i diritti del proprietario del copyright originale per tali programmi in base alle leggi di protezione del copyright. Prestare attenzione quando si usa una funzione del proiettore come la regolazione del rapporto di aspetto e la funzione di zoom.
- f Se si visualizzano su un widescreen immagini convenzionali (normali) in 4:3 che non sono immagini widescreen, i loro bordo potrebbero non essere visibili o risultare distorti. Tali immagini devono essere visualizzate con un rapporto di aspetto di 4:3 nel formato originale previsto dal creatore delle immagini stesse.

### **[FRAME LOCK]**

(Solo per segnali in ingresso di fermo immagine)

Questa impostazione è disponibile per segnali computer specifici. Impostare quando il filmato è distorto.

### **1)** Premere **AV** per selezionare [FRAME LOCK].

- **2) Premere ◀▶ o il tasto <ENTER>.**
- $\bullet$  Comparirà la schermata di regolazione singola [FRAME LOCK].

### 3) Premere  $\blacklozenge$  per commutare [FRAME LOCK].

 $\bullet$  Le voci cambieranno ogni qual volta si preme il tasto.

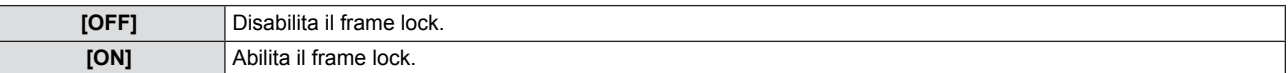

## **Menu [LINGUA]**

**Nella schermata del menu, selezionare [LINGUA] dal menu principale e poi una voce dal sottomenu.** Per il funzionamento della schermata del menu, consultare "Navigazione attraverso il menu" (→ pagina 42). **• Premere**  $\blacktriangle \blacktriangledown$  **per selezionare una lingua e poi premere il tasto <ENTER> per impostare.** 

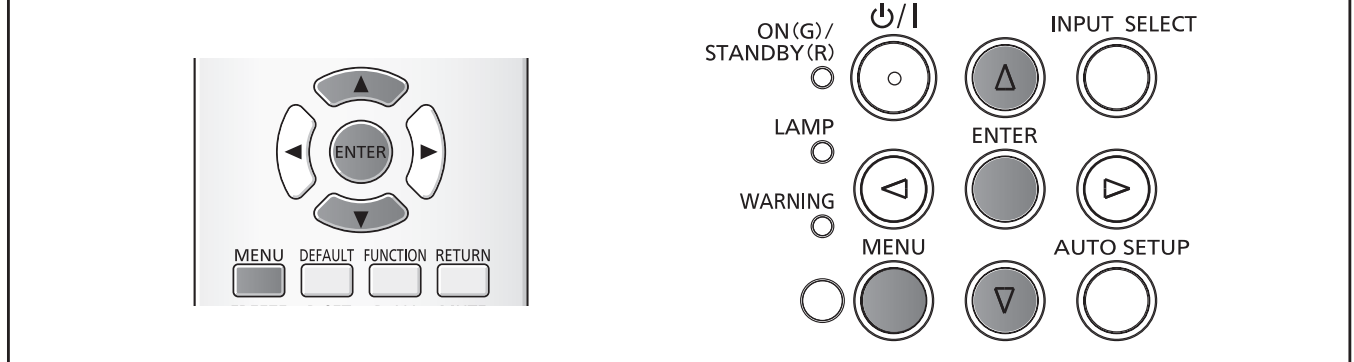

### **[LINGUA]**

È possibile selezionare la lingua del display su schermo.

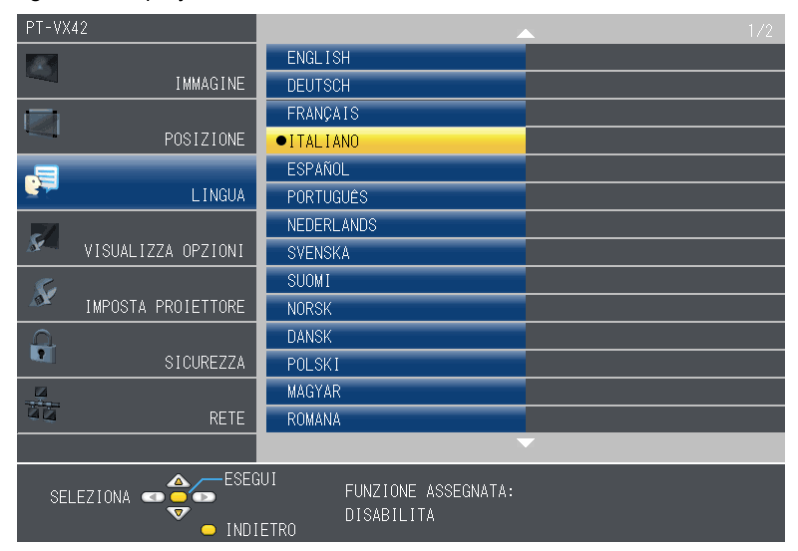

- f I vari menu, impostazioni, schermate di regolazione, nomi dei tasti di controllo ecc. saranno visualizzati nella lingua selezionata.
- f La lingua può essere cambiata in inglese, tedesco, francese, italiano, spagnolo, portoghese, olandese, svedese, finlandese, norvegese, danese, polacco, ungherese, rumeno, ceco, russo, turco, arabo, kazako, vietnamita, cinese, coreano, giapponese e tailandese.

### **Nota**

• La lingua del display su schermo del proiettore è impostata in inglese come valore predefinito e quando si esegue [RESET TOTALE] ( $\Rightarrow$  pagina 69) in [IMPOSTA PROIETTORE].

## **Menu [VISUALIZZA OPZIONI]**

**Nella schermata del menu, selezionare [VISUALIZZA OPZIONI] dal menu principale e poi una voce dal sottomenu.** Per il funzionamento della schermata del menu, consultare "Navigazione attraverso il menu" (→ pagina 42).  $\bullet$  Dopo aver selezionato la voce, premere  $\blacktriangle \blacktriangledown \blacktriangle \blacktriangleright$  per impostare.

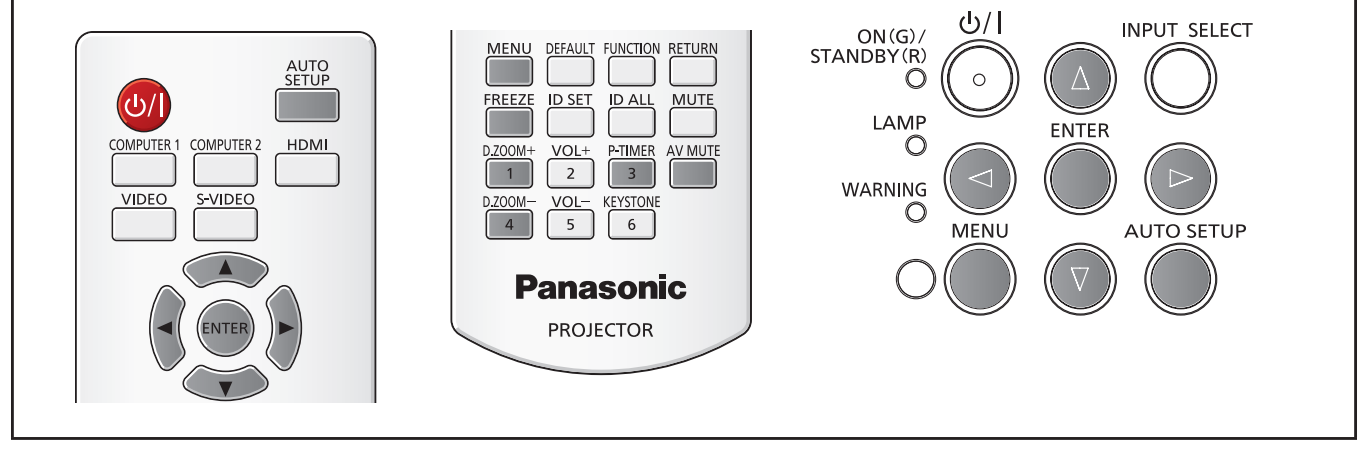

### **[ON-SCREEN DISPLAY]**

Imposta il display su schermo e la posizione.

### **[GUIDA INGRESSO]**

Impostare per visualizzare la guida di ingresso quando si commuta la sorgente di ingresso.

- **1)** Premere **AV** per selezionare [ON-SCREEN DISPLAY].
- **2) Premere il tasto <ENTER>.**  $\bullet$  Comparirà la schermata [ON-SCREEN DISPLAY].
- **3)** Premere ▲▼ per selezionare [GUIDA INGRESSO].

### **4)** Premere ♦▶ per commutare la voce.

• Le voci cambieranno ogni qual volta si preme il tasto.

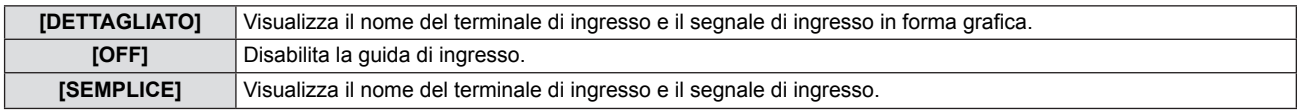

### **[POSIZIONE OSD]**

Impostare la posizione dello schermo menu (OSD).

### **1)** Premere **AV** per selezionare [ON-SCREEN DISPLAY].

### **2) Premere il tasto <ENTER>.**

- $\bullet$  Comparirà la schermata [ON-SCREEN DISPLAY].
- **3)** Premere **▲▼** per selezionare [POSIZIONE OSD].
- 4) Premere  $\blacklozenge$  per commutare la voce.
	- Le voci cambieranno ogni qual volta si preme il tasto come esegue: [CENTRO] → [SUPERIORE SINISTRO] → [SUPERIORE DESTRO] → [INFERIORE SINISTRO] → [INFERIORE  $DESTRO] \rightarrow [CENTRO] \rightarrow ...$

### **[MESSAGGIO DI AVVISO]**

Attiva/disattiva la visualizzazione del messaggio di avvertenza.

### **1)** Premere **AV** per selezionare [ON-SCREEN DISPLAY].

- **2) Premere il tasto <ENTER>.**
	- $\bullet$  Comparirà la schermata [ON-SCREEN DISPLAY].

### **3) Premere** as **per selezionare [MESSAGGIO DI AVVISO].**

### **4)** Premere **E** per commutare la voce.

• Le voci cambieranno ogni qual volta si preme il tasto.

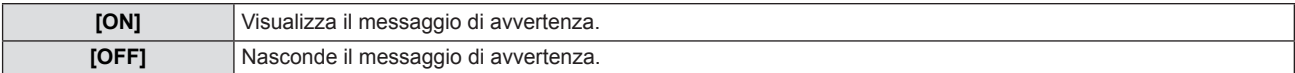

### **[LIVELLO SEGNALE HDMI]**

Commutare l'impostazione quando l'apparecchiatura esterna è collegata al terminale <HDMI IN> del proiettore e l'immagine non è proiettata correttamente.

### **1)** Premere ▲▼ per selezionare [LIVELLO SEGNALE HDMI].

**2) Premere il tasto <ENTER>.** • Comparirà la schermata [LIVELLO SEGNALE HDMI].

### **3)** Premere  $\blacklozenge$  per commutare la voce.

• Le voci cambieranno ogni qual volta si preme il tasto.

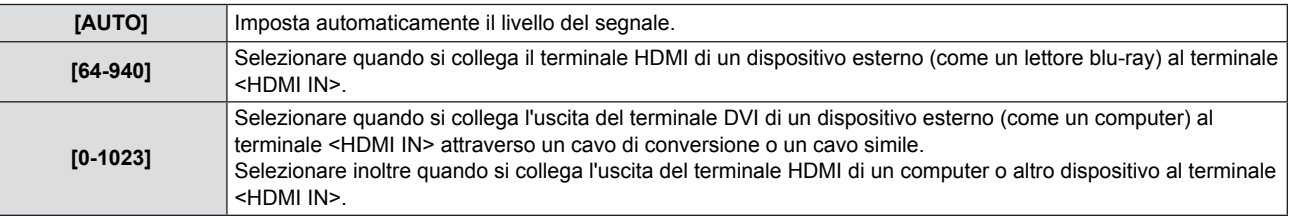

#### **Nota**

- f L'impostazione ottimale varia a seconda dell'impostazione dell'uscita del dispositivo esterno collegato. Per l'uscita del dispositivo esterno, consultare le istruzioni di funzionamento del dispositivo esterno.
- Il livello del segnale HDMI è visualizzato ogni 30 bit di ingresso.

### **[SETTAGGIO "CLOSED CAPTION"]**

(Solo per NTSC, ingresso 480i  $YC_BC_R$ ) Imposta il closed caption.

### **Selezione della visualizzazione closed caption**

Impostare la visualizzazione closed caption.

### **1)** Premere ▲▼ per selezionare [SETTAGGIO "CLOSED CAPTION"].

**2) Premere il tasto <ENTER>.** • Comparirà la schermata [SETTAGGIO "CLOSED CAPTION"].

### **3)** Premere **▲▼** per selezionare [CLOSED CAPTION].

### **4)** Premere ♦▶ per commutare la voce.

• Le voci cambieranno ogni qual volta si preme il tasto.

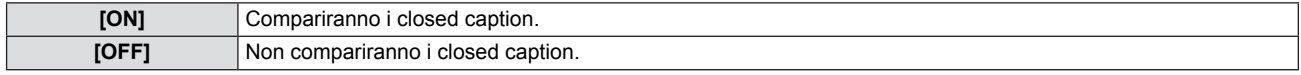

• Quando si seleziona [ON], passare al Punto 5).

### **5) Quando compare la conferma, selezionare [SI] e premere il tasto <ENTER>.**

### **Impostazione del modo closed caption**

**1)** Premere ▲▼ per selezionare [SETTAGGIO "CLOSED CAPTION"].

### **2) Premere il tasto <ENTER>.**

 $\bullet$  Comparirà la schermata [SETTAGGIO "CLOSED CAPTION"].

**3)** Premere **▲▼** per selezionare [MODO].

#### **4)** Premere ♦▶ per commutare la voce.

• Le voci cambieranno ogni qual volta si preme il tasto.

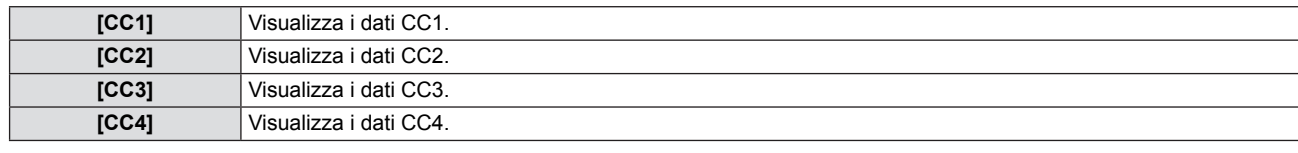

#### **Nota**

- f Quella dei sottotitoli è una funzione che visualizza informazioni di testo dei segnali video principalmente utilizzata in Nord America. I sottotitoli potrebbero non essere visualizzati a seconda dei dispositivi collegati o del contenuto eseguito.
- È possibile selezionare [SETTAGGIO "CLOSED CAPTION"] solo se è in ingresso un segnale NTSC o 480i YC<sub>B</sub>C<sub>R</sub>.
- Se [SETTAGGIO "CLOSED CAPTION"] è impostata su [ON], la luminosità dell'immagine può essere modificata in base ai dispositivi esterni o al contenuto utilizzato della corrispondente connessione della didascalia.
- Se si emette un segnale closed caption del modo selezionato, il messaggio di sicurezza non compare neanche quando si imposta il menu [SICUREZZA]  $\rightarrow$  [MOSTRA TESTO] ( $\rightarrow$  pagina 71) su [ON].
- f I sottotitoli Closed captions non sono visualizzati quando compare la schermata di menu.

### **[LOGO INIZIALE]**

Impostare la visualizzazione del logo all'accensione.

### **1)** Premere **▲▼** per selezionare [LOGO INIZIALE].

#### **2)** Premere ♦▶ per commutare la voce.

• Le voci cambieranno ogni qual volta si preme il tasto.

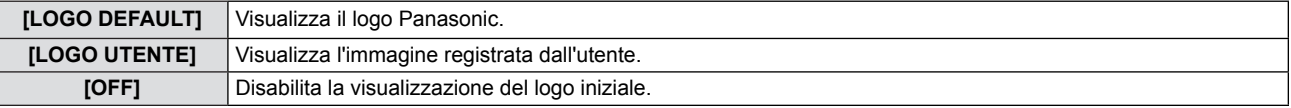

- Il logo iniziale scompare dopo circa 30 secondi.
- f Per creare o registrare l'immagine [LOGO UTENTE], usare il "Logo Transfer Software" incluso nel CD-ROM.
- f Se non si registra l'immagine del [LOGO UTENTE], il logo iniziale non sarà visualizzato anche se [LOGO INIZIALE] è impostato su [LOGO UTENTE].

### **[SETTAGGI IMPOST AUTOM]**

Impostare l'esecuzione automatica di of IMPOST AUTOM.

La posizione di visualizzazione dello schermo o il livello del segnale possono essere regolati automaticamente senza premere ogni volta il tasto <AUTO SETUP> sul telecomando o sul pannello di controllo se si inseriscono spesso segnali non registrati durante riunioni, ecc.

### **1)** Premere ▲▼ per selezionare [SETTAGGI IMPOST AUTOM].

### 2) Premere <**P** per commutare la voce.

• Le voci cambieranno ogni qual volta si preme il tasto.

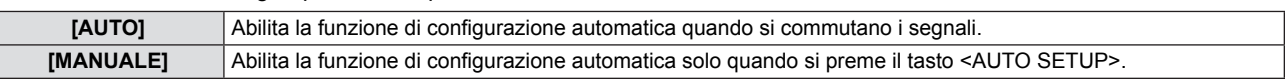

### **[RICERCA SEGNALE]**

Quando si accende l'alimentazione, questa funzione rileva automaticamente il terminale da cui sono emessi i segnali e imposta la funzione per la commutazione.

### **1)** Premere **AV** per selezionare [RICERCA SEGNALE].

### **2)** Premere ◀▶ per commutare la voce.

• Le voci cambieranno ogni qual volta si preme il tasto.

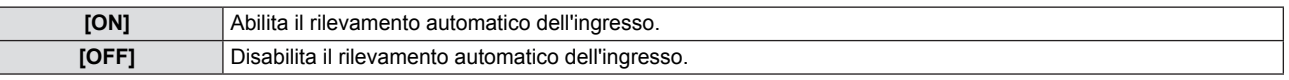

### **Nota**

f Se la [RICERCA SEGNALE] è impostata su [ON] quando non vi è segnale di ingresso, premere il tasto <AUTO SETUP> sul telecomando o sul pannello di controllo, questa funzione rileva automaticamente il terminale da cui sono emessi i segnali e poi commuta.

### **[COLORE SFONDO]**

Impostare il display dello schermo proiettato in assenza di segnale di ingresso.

### **1)** Premere **AV** per selezionare [COLORE SFONDO].

### **2)** Premere  $\blacklozenge$  per commutare la voce.

• Le voci cambieranno ogni qual volta si preme il tasto.

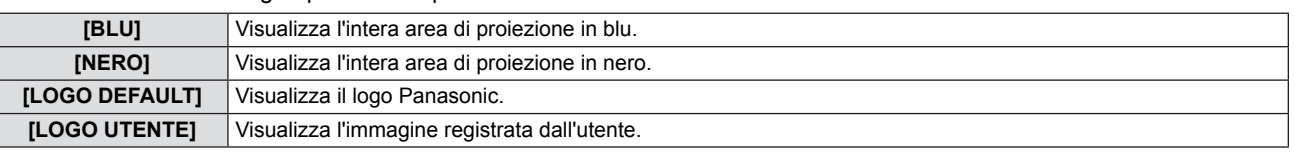

### **Nota**

- f Per creare o registrare l'immagine [LOGO UTENTE], usare il "Logo Transfer Software" incluso nel CD-ROM.
- Se non si registra l'immagine del [LOGO UTENTE], l'immagine proiettata viene visualizzata in nero anche se il [COLORE SFONDO] è impostata su [LOGO UTENTE].

### **[ALLARGATO]**

Utilizzare questa funzione quando si visualizza i segnali in ingresso non corretti.

### **1)** Premere **▲▼** per selezionare [ALLARGATO].

### **2)** Premere **◀▶** per commutare la voce.

• Le voci cambieranno ogni qual volta si preme il tasto.

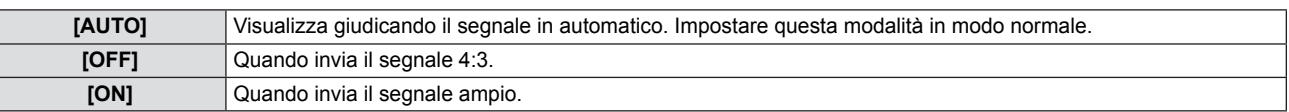

### **[MODO SXGA]**

Questa funzione viene usata se l'intera immagine proiettata non è visualizzata quando il segnale SXGA è in ingresso. Normalmente impostare su [SXGA].

- **1)** Premere **AV** per selezionare [MODO SXGA].
- **2)** Premere ◀▶ per commutare la voce.

• Le voci cambieranno ogni qual volta si preme il tasto.

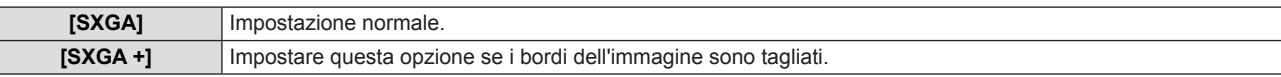

### **[TIMER PRESENTAZIONE]**

Imposta e aziona la funzione di timer per la presentazione.

### **1)** Premere ▲▼ per selezionare [TIMER PRESENTAZIONE].

#### **2) Premere il tasto <ENTER>.**

• Comparirà la schermata [TIMER PRESENTAZIONE].

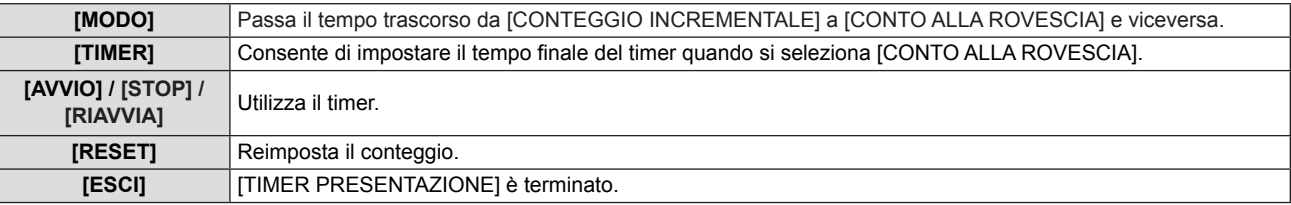

### **Impostazione di [MODO]**

### **1)** Premere **AV** per selezionare [MODO].

### **2)** Premere  $\blacktriangleleft$  per commutare la voce.

• Le voci cambieranno ogni qual volta si preme il tasto.

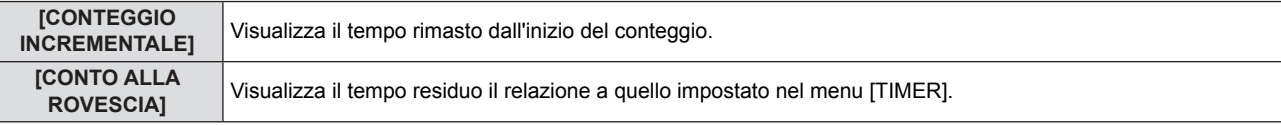

### **Impostazione del timer del conto alla rovescia**

### **1)** Premere **▲▼** per selezionare [TIMER].

### 2) Premere  $\blacklozenge$  per impostare il timer.

 $\bullet$  È possibile impostare il timer da 1 a 180 minuti con incrementi di 1.

• L'impostazione predefinita è 10 minuti.

#### **Nota**

f [TIMER] è disponibile solo quando [MODO] è impostato su [CONTO ALLA ROVESCIA].

### **Funzionamento di [TIMER PRESENTAZIONE]**

#### **1)** Premere **▲▼** per selezionare una voce.

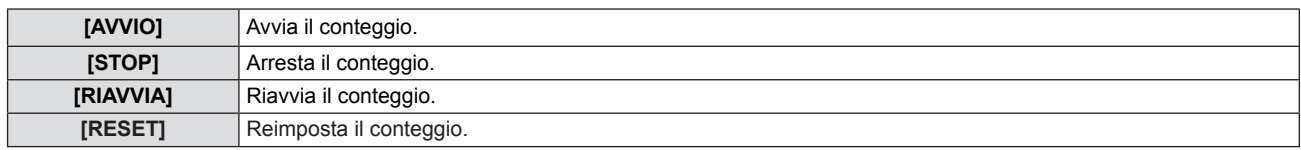

### **2) Premere il tasto <ENTER>.**

- f Quando si seleziona [AVVIO] o [RIAVVIA], il tempo residuo o il tempo trascorso sarà visualizzato nella parte inferiore destra dell'immagine proiettata.
- f Quando si seleziona [STOP], il tempo residuo o il tempo trascorso sarà visualizzato nella parte inferiore destra dell'immagine proiettata.
- Quando si seleziona [RESET], eseguire il passaggio 3).
- **3) Premere il tasto <MENU> 3 volte per far scomparire la schermata dei menu.**
- La funzione TIMER PRESENTAZIONE viene annullata.

- $\dot{E}$  possibile utilizzare la funzione TIMER PRESENTAZIONE premendo il tasto <P-TIMER> sul telecomando ( $\blacktriangleright$  pagina 39).
- f Se il tempo trascorso o il tempo rimasto viene visualizzato, non sarà visualizzato il messaggio di sicurezza anche quando il menu [SICUREZZA] → [MOSTRA TESTO] ( $\blacktriangleright$  pagina 71) è impostato su [ON].
- Il tempo trascorso o il tempo rimasto non potrà essere visualizzato quando la è visualizzata la schermata dei menu.
- Il tempo di avvio sarà "000:00" quando [MODO] è impostato su [CONTEGGIO INCREMENTALE].
- Il tempo di avvio passerà al tempo impostato in [TIMER] quando [MODO] è impostato su [CONTO ALLA ROVESCIA].

• L'indicatore a cerchio di [CONTO INCREMENTALE] è ruotato in senso orario, quello per [CONTO ALLA ROVESCIA] è ruotato in senso antiorario.

### **[ALTRE FUNZIONI]**

Dal sottomenu è possibile realizzare alcune delle operazioni del telecomando invece che le operazioni di menu.

### **1)** Premere **▲▼** per selezionare [ALTRE FUNZIONI].

### **2) Premere il tasto <ENTER>.**

• Comparirà la schermata [ALTRE FUNZIONI].

### 3) Premere ▲▼ per selezionare [IMPOST AUTOM], [FERMO IMMAG.], [AV MUTE] o [ZOOM DIGITALE].

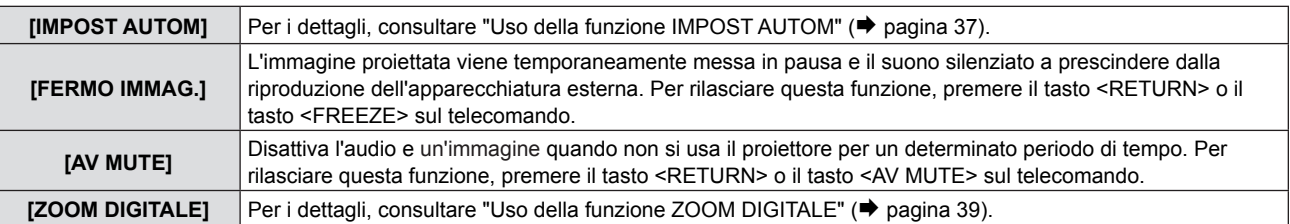

### **4) Premere il tasto <ENTER>.**

## **[IMPOSTA PROIETTORE] menu**

**Nella schermata del menu, selezionare [IMPOSTA PROIETTORE] dal menu principale e poi una voce dal sottomenu.** Per il funzionamento della schermata del menu, consultare "Navigazione attraverso il menu" (→ pagina 42). • Dopo aver selezionato la voce, premere  $\blacktriangle \blacktriangledown \blacktriangle \blacktriangleright$  per impostare. **INPUT SELECT**  $ON(G)$ STANDBY (R LAMP ENTER  $\subset$ WARNING **MENU** DEFAULT **FUNCTION RETURN AUTO SETUP** MENI FREEZE **ID SET ID ALI MUTE** 

### **[STATO]**

È possibile controllare lo stato d'uso del proiettore.

### **1)** Premere **AV** per selezionare [STATO].

- **2) Premere il tasto <ENTER>.**
	- Comparirà la schermata [STATO].

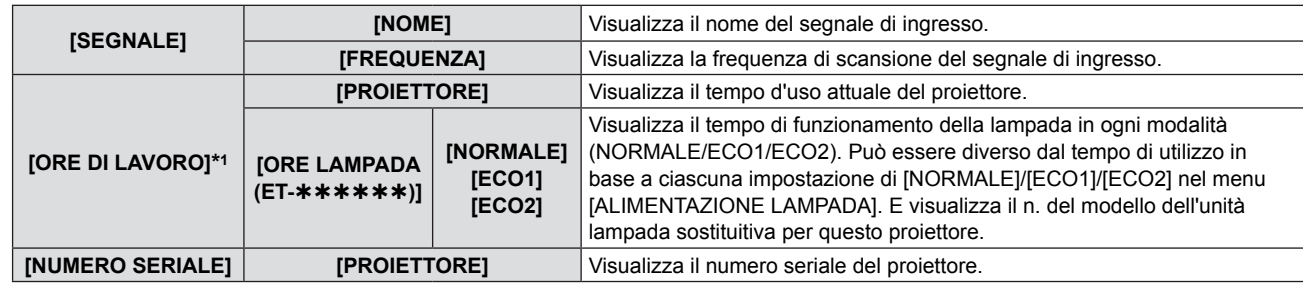

\*1 È necessario effettuare la seguente conversione per calcolare una stima approssimativa per la sostituzione della lampada.

**Formula per tempo di sostituzione lampada (stima approssimativa)**

 $Ax 1 + B x 0,8 + C x 2/3$ 

- f A: Tempo di utilizzo visualizzato nella schermata [STATO] [ORE DI LAVORO] [LAMPADA] [NORMALE]
- f B: Tempo di utilizzo visualizzato nella schermata [STATO] [ORE DI LAVORO] [LAMPADA] [ECO1]
- f C: Tempo di utilizzo visualizzato nella schermata [STATO] [ORE DI LAVORO] [LAMPADA] [ECO2]

### **[SELEZIONE COMPUTER2]**

Impostare per usare il terminale <COMPUTER 2 IN/1 OUT>.

### **1)** Premere **AV** per selezionare [SELEZIONE COMPUTER2].

### **2)** Premere  $\blacklozenge$  per commutare la voce.

• Le voci cambieranno ogni qual volta si preme il tasto.

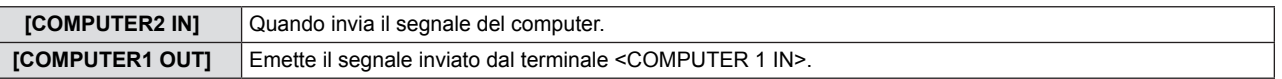

### **Nota**

f [SELEZIONE COMPUTER2] non sarà disponibile quando è selezionato COMPUTER2 come sorgente in ingresso.

### **[ID PROIETTORE]**

Il proiettore ha una funzione per l'impostazione del numero ID utilizzabile quando si usano vari proiettori uno a fianco all'altro per consentire il controllo simultaneo o il controllo singolo attraverso un univo telecomando.

### **1)** Premere **AV** per selezionare [ID PROIETTORE].

- **2) Premere il tasto <ENTER>.**
	- Comparirà la schermata [ID PROIETTORE].

### **3)** Premere **▲▼** per selezionare [ID PROIETTORE].

• Selezionare una delle opzioni di [TUTTI], e da [1] a [6].

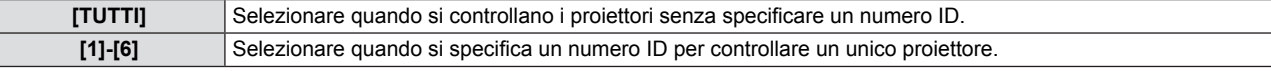

- **4) Premere il tasto <ENTER> per l'impostazione.**
	- · [ID PROIETTORE] è impostato.

### **Nota**

- f È possibile impostare il numero ID su [TUTTI] o da [1] a [6].
- f Per specificare un numero ID per il controllo singolo, occorre abbinare il numero ID di un telecomando con quello del proiettore.
- Quando si imposta il numero ID su [TUTTI], il proiettore funzionerà a prescindere dal numero ID specificato durante il controllo remoto o il controllo del computer.

Se si configurano vari proiettori uno a fianco dell'altro con l'ID impostato su [TUTTI], non è possibile controllarli separatamente dai proiettori con altri numeri ID.

f Pe le modalità di impostazione del numero ID sul telecomando, consultare "Impostazione dei numeri dell'identificativo del telecomando" ( $\blacktriangleright$  pagina 21).

### **[INIZIALIZZA ALLO START]**

Impostare il metodo per l'avvio quando il cavo di alimentazione è inserito nella presa CA.

### **1)** Premere **AV** per selezionare [INIZIALIZZA ALLO START].

### **2)** Premere ◀▶ per commutare la voce.

• Le voci cambieranno ogni qual volta si preme il tasto.

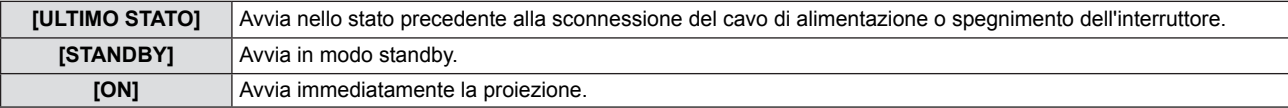

### **[MODO DI PROIEZIONE]**

Impostare il metodo di proiezione in base allo stato di installazione del proiettore. Modificare il metodo di proiezione se il display dello schermo è rivolto verso il basso o invertito.

### **1)** Premere **AV** per selezionare [MODO DI PROIEZIONE].

### **2)** Premere ♦ **per commutare la voce.**

• Le voci cambieranno ogni qual volta si preme il tasto.

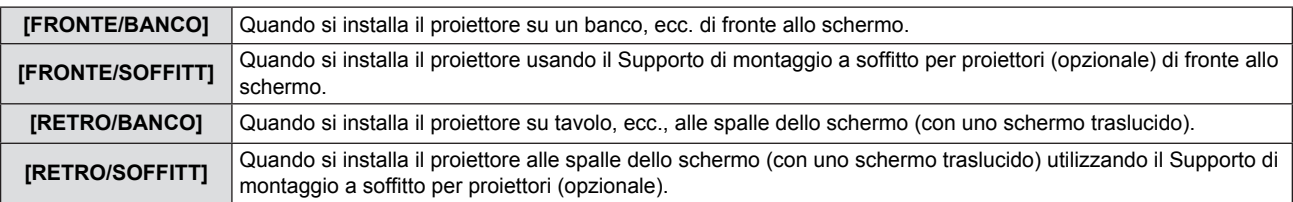

### **[MODALITA'ALTA QUOTA]**

Cambiare l'impostazione in base all'altitudine a cui si usa il proiettore.

### **1)** Premere **AV** per selezionare [MODALITA'ALTA QUOTA].

#### **2)** Premere ♦▶ per commutare la voce.

• Le voci cambieranno ogni qual volta si preme il tasto.

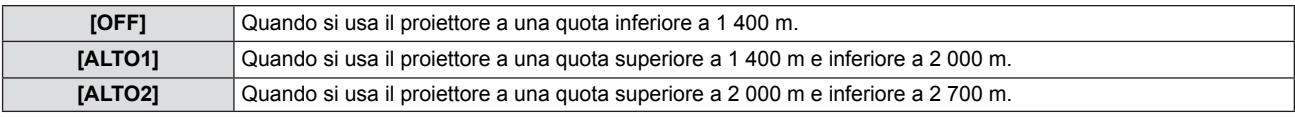

#### **Nota**

- È impostato su [OFF] quando si utilizza il proiettore a un'altitudine inferiore a 1 400 m. È impostato su [ALTO1] quando si utilizza il proiettore a un'altitudine superiore a 1 400 m e inferiore a 2 000 m. È impostato su [ALTO2] quando si utilizza il proiettore a un'altitudine superiore a 2 000 m e inferiore a 2 700 m. Il mancato rispetto di queste indicazioni potrebbe ridurre la durata di utilizzo delle parti interne e causare malfunzionamenti.
- f Non impostare il proiettore alla quota di 2 700 m o superiore, altrimenti si potrebbe accorciare la durata delle parti interne e causare funzionamenti anomali.
- f Quando si imposta su [ALTO1] o [ALTO2], il rumore della ventola aumenta e così anche la sua velocità.

### 64 - ITALIANO

### **[ALIMENTAZIONE LAMPADA]**

Commutare la luminosità della lampada in base all'ambiente o allo scopo di funzionamento del proiettore.

### **1)** Premere **▲▼** per selezionare [ALIMENTAZIONE LAMPADA].

### **2)** Premere ◀▶ per commutare la voce.

• Le voci cambieranno ogni qual volta si preme il tasto.

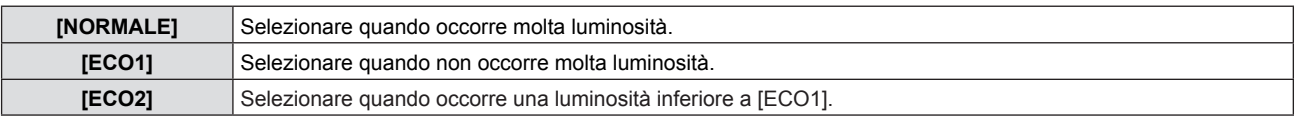

#### **Nota**

- Impostarlo su [ECO1] invece che [NORMALE] quando si desidera ridurre il consumo di corrente, aumentare la durata della lampada e ridurre il rumore di funzionamento.
- Impostarlo su [ECO2] invece che [ECO1] quando si desidera ridurre il consumo di corrente e aumentare la durata della lampada.

### **[GESTIONE ECO]**

Questa funzione ottimizza l'alimentazione della lampada in base allo stato operativo al fine di ridurre il consumo energetico.

- **1)** Premere **▲▼** per selezionare [GESTIONE ECO].
- **2) Premere il tasto <ENTER>.**
	- Comparirà la schermata [GESTIONE ECO].

### **3)** Premere **▲▼** per selezionare una voce.

### **Impostazione di [RISPARMIO ENERGIA AUTO] al punto 3)**

Impostare l'eventuale attivazione delle tre funzioni, [RILEVA LUCE AMBIENTE], [RILEVAZIONE SEGNALE] e [RILEVAZIONE AV MUTE].

### **Nota**

f [RISPARMIO ENERGIA AUTO] non può essere impostato quando [ALIMENTAZIONE LAMPADA] è impostato su [ECO2].

### **4) Premere** qw **per commutare [RISPARMIO ENERGIA AUTO].**

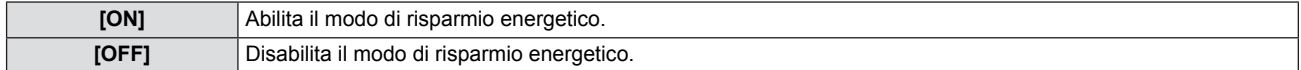

### **5)** Premere **AV** per selezionare una voce.

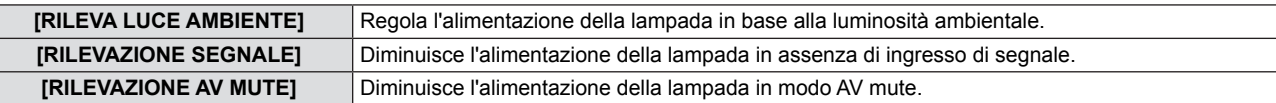

#### **6)** Premere  $\blacktriangleleft$  per commutare la voce.

• Le voci cambieranno ogni qual volta si preme il tasto.

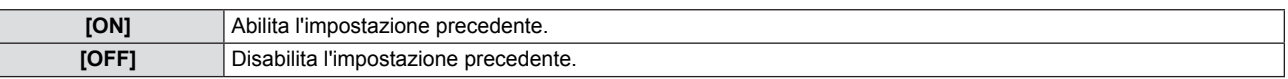

### **Nota**

- f L'alimentazione della lampada non si riduce automaticamente nei seguenti casi:
	- Quando [ALIMENTAZIONE LAMPADA] è impostato su [ECO2].
- Quando l'illuminazione della spia è appena completata o l'impostazione di [ALIMENTAZIONE LAMPADA] è appena completata, ecc..
- · Quando [RISPARMIO ENERGIA AUTO] è impostato su [OFF], non è possibile impostare [RILEVA LUCE AMBIENTE], [RILEVAZIONE SEGNALE] e [RILEVAZIONE AV MUTE].
- f [RILEVA LUCE AMBIENTE] non funzionerà correttamente quando si pongono degli oggetti sul sensore di rilevazione della luminanza.

### **Impostazione di [RISPARMIO ENERGETICO] al punto 3)**

Impostare l'operazione come segue se non c'è alcun segnale in ingresso.

### **1)** Premere **▲▼** per selezionare [RISPARMIO ENERGETICO].

- **2)** Premere ◀▶ per commutare la voce.
	- Le voci cambieranno ogni qual volta si preme il tasto.

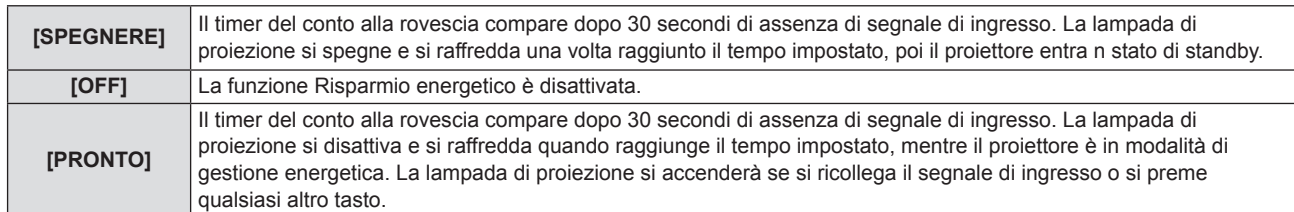

### **Impostazione di [TIMER]**

Il timer può essere impostato su 5-120 minuti. L'incremento è di 5 minuti.

### **1)** Premere **AV** per selezionare [TIMER].

**2)** Premere ♦▶ per impostare il timer (5-120 MIN.).  $\bullet$  Il tempo sarà commutato a ogni pressione del tasto.

**Nota**

• L'impostazione predefinita di fabbrica per [TIMER] è [15 MIN.].

### **Impostazione di [MODALITA' STANDBY] al punto 3)**

Impostare il risparmio energetico durante lo standby. L'impostazione predefinita è [ECO], che mantiene il consumo di corrente basso durante lo standby. Quando viene utilizzata la funzione di rete durante lo standby, impostare su [NORMALE].

### **1)** Premere ▲▼ per selezionare [MODALITA' STANDBY].

#### **2)** Premere ♦▶ per commutare la voce.

• Le voci cambieranno ogni qual volta si preme il tasto.

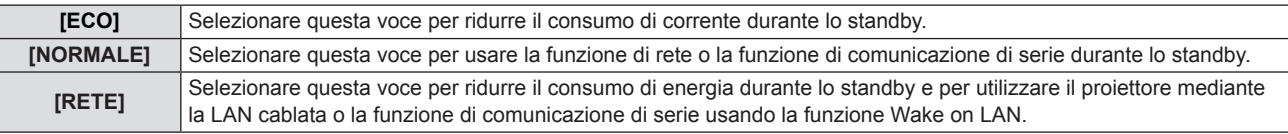

#### **Nota**

- Se il [MODALITA' STANDBY] è impostato a [ECO], non è possibile utilizzare le funzioni di rete quando il proiettore attende. Inoltre, non è possibile usare alcuni comandi protocollo RS-232C.
- Quando impostato su [ECO], potrebbero volerci circa 10 secondi in più prima che il proiettore avvii la proiezione una volta accesa l'alimentazione rispetto a quando è impostato su [NORMALE].
- Se [MODALITA' STANDBY] è impostata su [RETE], sarà necessario un minor consumo energetico rispetto a quello impostato in [NORMALE].
- f Quando [MODALITA' STANDBY] è impostato su [RETE], non ci saranno limitazioni per la funzionalità della rete e della comunicazione seriale entro 60 secondi quando è attiva la funzione Wake on LAN.
- L'impostazione di [MODALITA' STANDBY] non può essere ripristinata al valore predefinito anche se viene eseguito il menu [IMPOSTA PROIETTORE]  $\rightarrow$  [RESET TOTALE] ( $\rightarrow$  pagina 69).

### **[EMULAZIONE SERIALE]**

Quando si controlla il proiettore su un computer tramite il terminale <SERIAL IN>, impostare i comandi di controllo su un proiettore Panasonic acquistato in precedenza. Ciò consente al software di controllo di ereditare e quindi utilizzare un proiettore Panasonic già esistente.

### **1)** Premere **▲▼** per selezionare [EMULAZIONE SERIALE].

### **2) Premere il tasto <ENTER>.**

 $\bullet$  Comparirà la schermata [EMULAZIONE SERIALE].

### **3)** Premere **▲▼** per selezionare una voce.

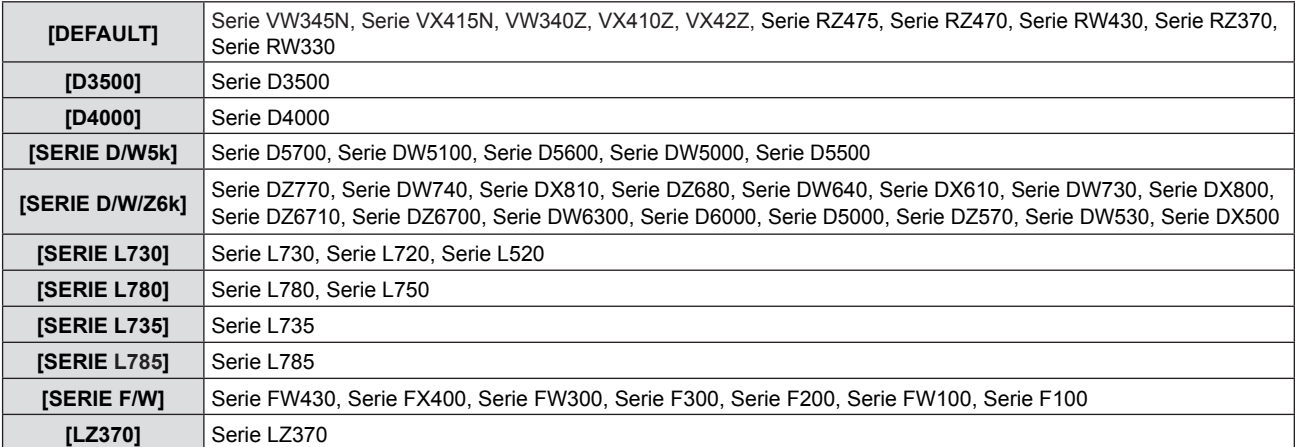

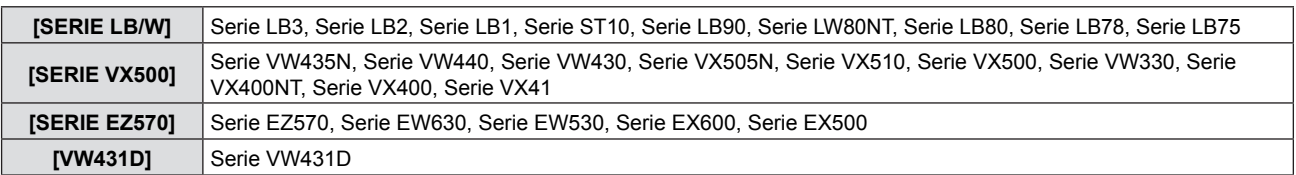

### **4) Premere il tasto <ENTER>.**

### **[TASTO FUNZIONE]**

Comparirà la funzione assegnata al tasto <FUNCTION> del telecomando. Inoltre, è possibile rilasciare l'impostazione assegnata.

### **Rilascio della funzione assegnata al tasto <FUNCTION>**

- **1)** Premere ▲▼ per selezionare ITASTO FUNZIONE1.
- **2) Premere il tasto <ENTER>.**  $\bullet$  Comparirà la schermata [TASTO FUNZIONE].
- **3) Selezionare [DISABILITA], poi premere il tasto <ENTER>.**
- **4) Quando compare il messaggio di conferma, selezionare [SI] e premere il tasto <ENTER>.**

### **Nota**

f Inoltre, è possibile annullare le impostazioni assegnati visualizzando il menu su schermo, selezionando la voce di menu da annullare (menu principale, sottomenu o menu dei dettagli) e poi premere il tasto <FUNZIONE> per almeno 3 secondi.

### **[SETTAGGIO AUDIO]**

È possibile realizzare un'impostazione più dettagliata per Audio.

### **Regolazione del volume**

- **1)** Premere ▲▼ per selezionare [SETTAGGIO AUDIO].
- **2) Premere il tasto <ENTER>.**  $\bullet$  Comparirà la schermata [SETTAGGIO AUDIO].
- **3)** Premere **▲▼** per selezionare [VOLUME].
- 4) Premere  $\blacklozenge$  per regolare il livello.

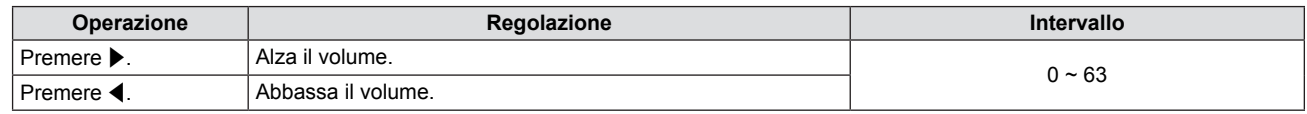

### **Impostazione del silenziamento**

- **1)** Premere **▲▼** per selezionare [SETTAGGIO AUDIO].
- **2) Premere il tasto <ENTER>.** • Comparirà la schermata [SETTAGGIO AUDIO].
- **3)** Premere **▲▼** per selezionare [MUTO].
- 4) Premere  $\blacklozenge$  per commutare la voce.

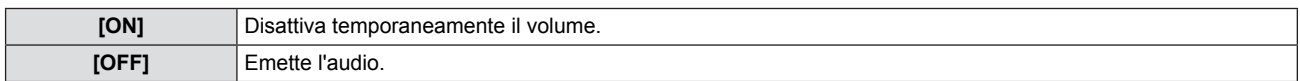

### **Impostazione dell'uscita audio durante lo standby**

- **1)** Premere **AV** per selezionare [SETTAGGIO AUDIO].
- **2) Premere il tasto <ENTER>.** f Comparirà la schermata [SETTAGGIO AUDIO].
- **3)** Premere **AV** per selezionare [REGOLAZIONE IN STANDBY].
- 4) Premere  $\blacklozenge$  per commutare [REGOLAZIONE IN STANDBY].

• Le voci cambieranno ogni qual volta si preme il tasto.

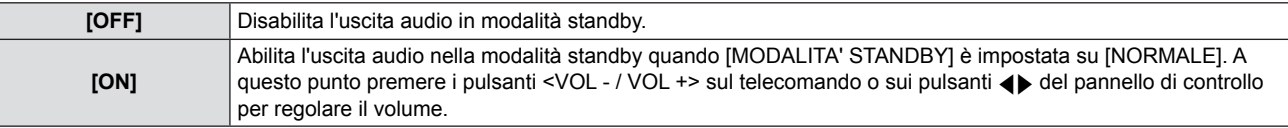

#### **Nota**

• L'audio non viene emesso durante lo standby quando [GESTIONE ECO] → [MODALITA' STANDBY] è impostato su [ECO] o [RETE] ( $\blacktriangleright$  pagina 66).

### **Impostazione della selezione dell'ingresso audio**

Scegliere il terminale di ingresso audio per ogni segnale di ingresso.

### **1)** Premere **AV** per selezionare [SETTAGGIO AUDIO].

### **2) Premere il tasto <ENTER>.**

• Comparirà la schermata [SETTAGGIO AUDIO].

### **3)** Premere ▲▼ per selezionare una voce di [SELEZIONE AUDIO IN].

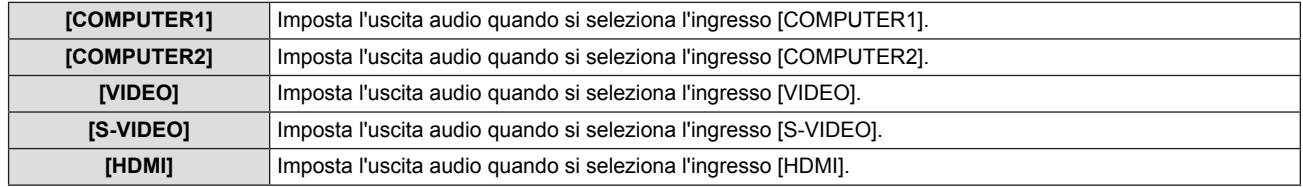

### 4) Premere  $\blacktriangleleft$  per commutare la voce.

• Le voci secondarie saranno commutate a ogni pressione del tasto.

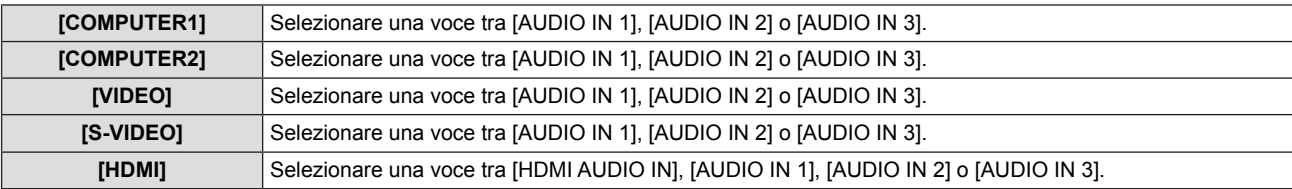

### **Nota**

- f Quando [MIC] è impostato su [ON], non è possibile selezionare [AUDIO IN 2].
- f Anche se è selezionata l'opzione [AUDIO IN 2], passerà automaticamente a [AUDIO IN 1] quando [MIC] è impostato su [ON].

### **Uso della funzione MIC**

### **1)** Premere **▲▼** per selezionare [SETTAGGIO AUDIO].

**2) Premere il tasto <ENTER>.** • Comparirà la schermata [SETTAGGIO AUDIO].

### **3)** Premere **▲▼** per selezionare [MIC].

### **4) Premere ◀▶ per commutare le voci.**

• Le voci cambieranno ogni qual volta si preme il tasto.

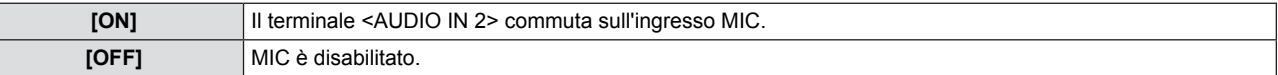

### **5)** Premere **▲▼** per selezionare [GUADAGNO MIC].

### **6)** Premere  $\blacklozenge$  per regolare il livello.

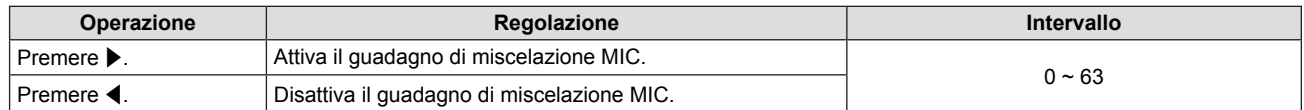

- f Quando si seleziona [OFF] per la funzione MIC, non è disponibile la funzione GUADAGNO MIC.
- f Se la funzione MIC è impostata su [ON] quando si connettono segnali audio al terminale <AUDIO IN 2 (MIC IN)>, è possibile emettere un suono alto improvvisamente a seconda del valore di impostazione di [GUADAGNO MIC].
- f Quando [MIC] è impostato su [ON], anche se non c'è alcun segnale in ingresso, la funzione AV MUTE è attiva, la funzione FERMO IMMAG. è attiva o funziona RISPARMIO ENERGETICO, l'audio del MIC sarà emesso.

### **[TEST MESSA A FUOCO]**

Visualizza il test di messa a fuoco integrato nel proiettore.

Le impostazioni di posizione, formato e altri fattori non saranno rispecchiate nei test di messa a fuoco. Accertarsi di visualizzare il segnale di ingresso prima di realizzare le varie regolazioni.

### **1)** Premere ▲▼ per selezionare [TEST MESSA A FUOCO].

### **2) Premere il tasto <ENTER>.**

• Comparirà la schermata [TEST MESSA A FUOCO].

### **3)** Premere  $\blacklozenge$  per commutare le voci.

- Le voci commuteranno a ogni pressione del tasto. TUTTO BIANCO → BARRE COLORI → CROCE BIANCA SU SFONDO NERO → CROCE NERA SU SFONDO BIANCO → QUADRETTATURA → TUTTO BIANCO →...
- f Quando si preme il tasto <MENU> o <INDIETRO>, comparirà il sottomenu di [IMPOSTA PROIETTORE].

### **Nota**

f L'impostazione iniziale è TUTTO BIANCO. La schermata iniziale è QUADRETTATURA se è stato assegnato al tasto <FUNCTION>.

### **[TIMER FILTRO]**

Questa funzione si usa per azzerare il tempo di utilizzo del filtro e impostare il display di notifica.

### **1)** Premere **AV** per selezionare [TIMER FILTRO].

### **2) Premere il tasto <ENTER>.**

• Comparirà la schermata [TIMER FILTRO].

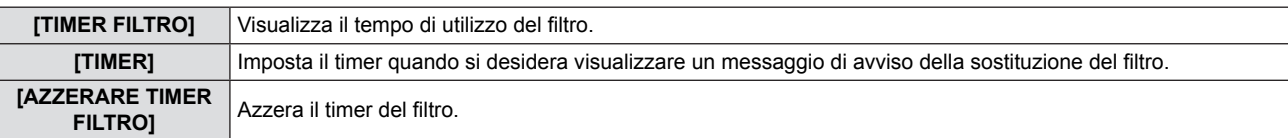

### **Impostazione di [TIMER]**

- **1)** Premere **▲▼** per selezionare [TIMER].
- **2)** Premere ◆ per commutare l'impostazione del timer. • Le voci cambieranno ogni qual volta si preme il tasto.
	- $[OFF] \rightarrow [1000 H] \rightarrow [2000 H] \rightarrow [3000 H] \rightarrow [4000 H] \rightarrow [5000 H] \rightarrow [6000 H]$

### **[AZZERARE TIMER FILTRO]**

- **1)** Premere **AV** per selezionare [AZZERARE TIMER FILTRO].
- **2) Premere il tasto <ENTER>.**
	- Comparirà la schermata [AZZERARE TIMER FILTRO].
- **3) Quando compare la conferma, premere** qw **per selezionare [SI] e poi premere il tasto <ENTER>.**

### **[RESET TOTALE]**

Ripristinare i vari valori di impostazione alle impostazioni predefinite.

### **1)** Premere **AV** per selezionare [RESET TOTALE].

- **2) Premere il tasto <ENTER>.** • Comparirà la schermata [RESET TOTALE].
- **3) Quando compare la conferma, premere** qw **per selezionare [SI] e poi premere il tasto <ENTER>.**  $\bullet$  Viene visualizzata la schermata [STO INIZIALIZZANDO...], quindi viene visualizzata la schermata [SPENTO].

### **4) Premere il tasto <ENTER>.**

- $\bullet$  Il funzionamento dei pulsanti è disattivato.
- f La schermata di impostazione iniziale (lingua di visualizzazione) viene visualizzata alla successiva accensione del proiettore.

- f Il proiettore entrerà in stato standby per rispecchiare i valori di impostazione quando si esegue [RESET TOTALE].
- Quando viene eseguito [RESET TOTALE], non è possibile riportare ai valori di fabbrica [EMULAZIONE SERIALE] e i valori di impostazione di [RETE]. Per dettagli sull'inizializzazione di [RETE], fare riferimento a [RETE] → [INIZIALIZZAZIONE].  $\leftrightarrow$  pagina 75)

## **Menu [SICUREZZA]**

**Nella schermata del menu, selezionare [SICUREZZA] dal menu principale e poi una voce dal sottomenu.**

- Per il funzionamento della schermata del menu, consultare "Navigazione attraverso il menu" (→ pagina 42). Quando il proiettore viene usato per la prima volta Password iniziale: premere ▲▶▼◀▲▶▼◀ nell'ordine, quindi premere il pulsante <ENTER>.
- Dopo aver selezionato la voce, premere  $\blacktriangle \blacktriangledown \blacktriangle \blacktriangleright$  per impostare.

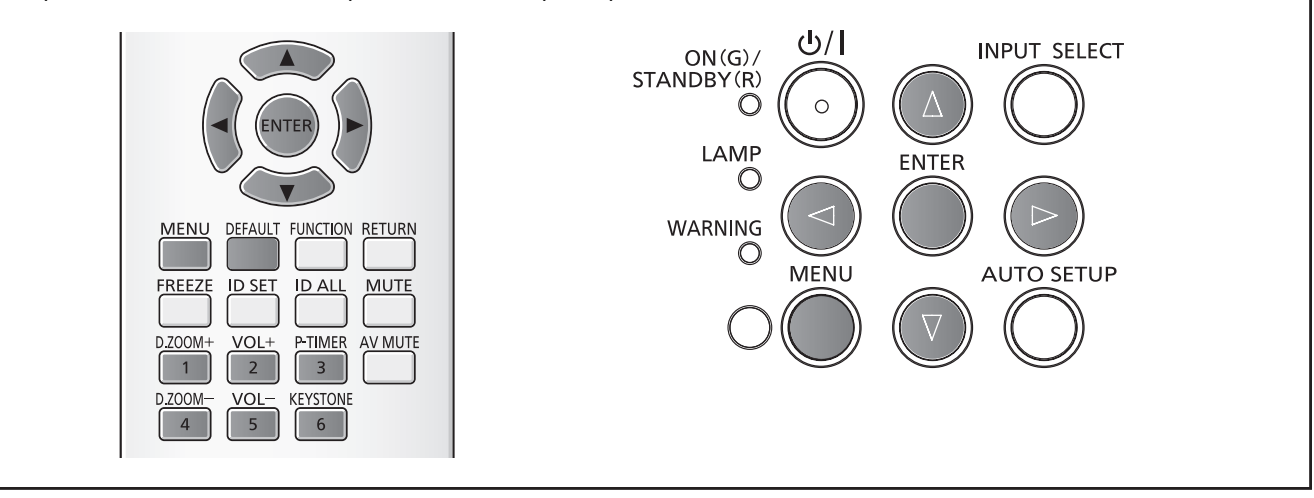

### **Attenzione**

- f Quando si seleziona il menu [SICUREZZA] e si preme il tasto <ENTER>, occorre inserire una password. Inserire la password preimpostata e poi continuare le operazioni del menu [SICUREZZA].
- f Quando la password è stata precedentemente cambiata, inserire la password cambiata e poi premere il tasto <ENTER>.

### **Nota**

- La password inserita sarà visualizzata con il segno "\*" sullo schermo.
- f In caso di password errata, sullo schermo comparirà un messaggio di errore. Inserire nuovamente la password corretta.

### **[PASSWORD]**

La schermata [PASSWORD] viene visualizzata quando si attiva l'alimentazione, viene eseguito [RESET TOTALE] o [INIZIALIZZAZIONE] del menu [RETE]. Quando si inserisce una password errata, il funzionamento sarà limitato al tasto < $\phi$ /|> di standby alimentazione sul pannello di controllo o sul telecomando.

### **1)** Premere **▲▼** per selezionare [PASSWORD].

### **2)** Premere **EP** per commutare la voce.

• Le voci cambieranno ogni qual volta si preme il tasto.

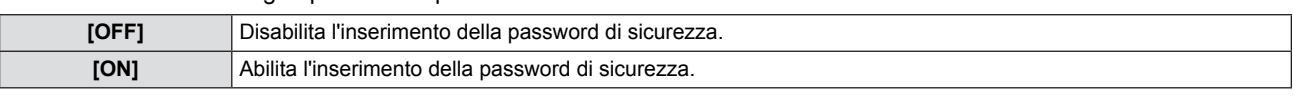

### **Nota**

- L'impostazione della [PASSWORD] è impostata su [OFF] come valore predefinito di fabbrica.
- f Cambiare periodicamente la password scegliendone una difficile da indovinare.
- La password di sicurezza è abilitata dopo l'impostazione della [PASSWORD] su [ON], lo spegnimento dell'alimentazione e lo scollegamento della spina di alimentazione dalla presa a muro.

### **[CAMBIA PASSWORD]**

Cambiare la password di sicurezza.

- **1)** Premere **AV** per selezionare [CAMBIA PASSWORD].
- **2) Premere il tasto <ENTER>.** • Comparirà la schermata [CAMBIA PASSWORD].
- **3)** Premere **AV o** i tasti numerici (<1>-<6>) per impostare la password. • Possono essere impostate fino a otto operazioni dei pulsanti.
- **4) Premere il tasto <ENTER>.**
- **5) Inserire nuovamente la password per la conferma.**
- **6) Premere il tasto <ENTER>.**

### **Nota**

- La password inserita sarà visualizzata con il segno "\*" sullo schermo.
- In caso di password errata, sullo schermo comparirà un messaggio di errore. Inserire nuovamente la password corretta. Se sono stati utilizzati numeri per una password sicura, questa dovrà essere nuovamente inizializzata se si perde il
- telecomando. Per il metodo di inizializzazione rivolgersi al rivenditore.

### **[MOSTRA TESTO]**

Sovrapporre il messaggio di sicurezza (testo) sull'immagine proiettata.

### **1)** Premere ▲▼ per selezionare [MOSTRA TESTO].

### **2)** Premere  $\blacklozenge$  per commutare la voce.

• Le voci cambieranno ogni qual volta si preme il tasto.

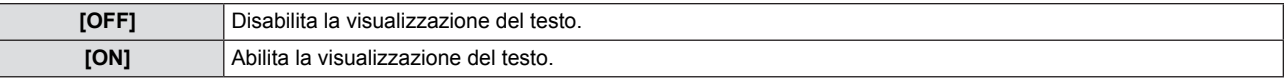

### **[CAMBIA TESTO]**

Cambiare il testo visualizzato quando la visualizzazione del testo è abilitata selezionando [ON] in [MOSTRA TESTO].

### **1)** Premere **▲▼** per selezionare [CAMBIA TESTO].

- **2) Premere il tasto <ENTER>.** • Comparirà la schermata [CAMBIA TESTO].
- **3)** Premere  $\blacktriangle \blacktriangledown \blacktriangle \blacktriangleright$  per selezionare il testo e poi premere il tasto <ENTER> per inserire il testo.
- **4)** Premere **AV P** per selezionare [SI] e poi premere il tasto <ENTER>.
	- · Il testo sarà modificato.

### **[BLOCCO MENU]**

Visualizza il menu con il pulsante <MENU> e imposta se attivare le operazioni di menu.

### **1)** Premere **▲▼** per selezionare [BLOCCO MENU].

### **2)** Premere **E** per commutare la voce.

• Le voci cambieranno ogni qual volta si preme il tasto.

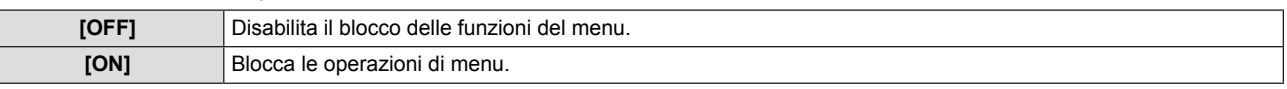

### **Nota**

- f Dopo aver inserito la password errata, in seguito all'impostazione di [BLOCCO MENU] su [ON], il tasto <MENU> non può essere azionato.
- f [BLOCCO MENU] è impostato su [OFF] al momento dell'acquisto o quando [RESET TOTALE] è stato inizializzato.
- f Quando [BLOCCO MENU] è impostato su [ON] e viene immessa la password per rilasciare il blocco, lo stato di sblocco viene mantenuto finché il proiettore entra nella modalità di standby.

### **[MENU BLOCCO PASSWORD]**

Cambia la password di blocco menu.

- **1)** Premere **AV** per selezionare [MENU BLOCCO PASSWORD].
- **2) Premere il tasto <ENTER>.**  $\bullet$  Comparirà la schermata [MENU BLOCCO PASSWORD].
- **3)** Premere  $\blacktriangle \blacktriangledown \blacktriangle \blacktriangleright$  per selezionare il testo e poi premere il tasto <ENTER> per inserire il testo. • È possibile immettere fino a 16 caratteri.
- **4)** Premere **AV ◆** per selezionare [SI] e poi premere il tasto <ENTER>. • Per annullare, selezionare [ANNULLA].

### **Attenzione**

• La password iniziale è "AAAA" al momento dell'acquisto o quando [RESET TOTALE] è stato inizializzato.

• Cambiare periodicamente la password scegliendone una difficile da indovinare.

### **[IMPOSTAZIONE CONTROLLO]**

Abilita/disabilita le operazioni con i tasti sul pannello di controllo e il telecomando.

### **1)** Premere ▲▼ per selezionare [IMPOSTAZIONE CONTROLLO].

### **2) Premere il tasto <ENTER>.**

 $\bullet$  Comparirà la schermata [IMPOSTAZIONE CONTROLLO].

### **3)** Premere  $\blacktriangle \blacktriangledown$  per selezionare una voce tra [PANNELLO DI CONTROLLO] e [TELECOMANDO].

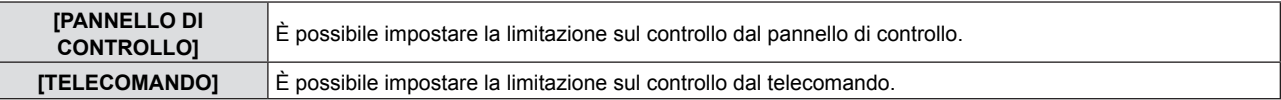

### **4) Premere** qw **per passare da [ABILITA] a [DISABILITA].**

f È possibile impostare la limitazione sul controllo dal pannello di controllo o dal telecomando.

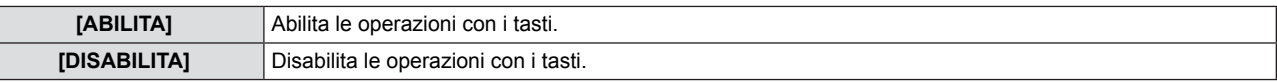

f Viene visualizzata una schermata di conferma quando si passa da [ABILITA] a [DISABILITA], quindi passare al Punto 5).

### **5) Premere** qw **per selezionare [SI] e poi premere il tasto <ENTER>.**

### **Nota**

f Quando si realizza un'operazione con i tasti sul dispositivo impostato su [DISABILITA], comparirà la schermata [PASSWORD].

Per continuare le operazioni, inserire la password di sicurezza.

- $\bullet$  In assenza di operazioni per circa 10 secondi, la schermata [PASSWORD] scomparirà.
- Se le operazioni sia di [PANNELLO DI CONTROLLO] sia di [TELECOMANDO] sono impostate su [DISABILITA], il proiettore non può essere spento (non entra in standby).
- Anche quando si imposta di disabilitare il funzionamento dei pulsanti sul telecomando, il funzionamento dei pulsanti <ID ALL> e <ID SET> sul telecomando è abilitato.
# **Menu [RETE]**

**Nella schermata del menu, selezionare [RETE] dal menu principale e poi una voce dal sottomenu.** Per il funzionamento della schermata del menu, consultare "Navigazione attraverso il menu" (→ pagina 42). • Dopo aver selezionato la voce, premere  $\blacktriangle \blacktriangledown \blacktriangle$  per impostare. **INPUT SELECT**  $ON(G)$ STANDBY(R)  $\bigcirc$ LAMP  $\subset$ WARNING C MFNU **AUTO SETUP RETURN** MENU DEFAULT **FUNCTION** 

# **[WIRED LAN]**

È possibile realizzare impostazioni dettagliate della LAN cablata.

#### **1)** Premere **▲▼** per selezionare [WIRED LAN].

- **2) Premere il tasto <ENTER>.** • Comparirà la schermata [SETUP WIRED].
- 3) Premere  $\blacktriangle \blacktriangledown$  per selezionare una voce e cambiare l'impostazione in base alle istruzioni.

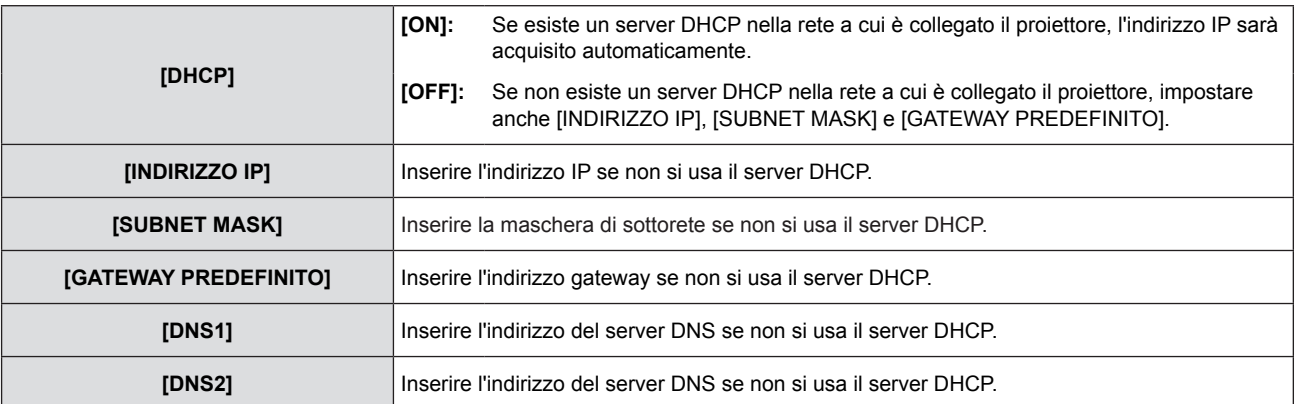

#### **4)** Premere **AV** per selezionare [SI] e poi premere il tasto <ENTER>.

#### ■ Impostazioni predefinite della LAN cablata

• Le seguenti impostazioni si impostano prima che il proiettore lasci la fabbrica.

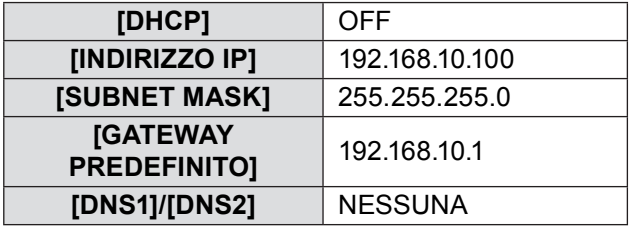

#### **Nota**

- Quando si utilizza un server DHCP, confermare l'utilizzo del server DHCP.
- f Rivolgersi all'amministratore di rete in merito a INDIRIZZO IP, SUBNET MASK e GATEWAY PREDEFINITO.

# **[CAMBIA UTENTE]**

È possibile cambiare il nome del proiettore, ad esempio, quando si usa il server DHCP.

- **1)** Premere **▲▼** per selezionare [CAMBIA UTENTE].
- **2) Premere il tasto <ENTER>.**
	- f Comparirà la schermata **[CAMBIA UTENTE]**.
- **3)** Selezionare i caratteri con  $\blacktriangle \blacktriangledown \blacktriangle \blacktriangleright$ , quindi premere il tasto <ENTER> per immettere il nome del **proiettore.**

f Selezionare [CANC.TUTTO] per eliminare tutti i caratteri immessi, oppure premere il tasto <DEFAULT> sul telecomando per eliminare un carattere sul cursore nel campo di immissione.

**4)** Selezionare [SI] con ▲▼, quindi premere il tasto <ENTER>. f Per annullare la modifica del nome, selezionare [ANNULLA], quindi premere il tasto <ENTER>.

#### **Nota**

• [Name □□□□ ] ( □□□□ è un numero a 4 cifre) è impostato prima che il proiettore lasci la fabbrica.

# **[CONTROLLO RETE]**

Impostare quando si desidera controllare il proiettore da un computer collegato alla rete.

#### **1)** Premere **▲▼** per selezionare [CONTROLLO RETE].

#### **2)** Premere ♦ per commutare la voce.

• Le voci cambieranno ogni qual volta si preme il tasto.

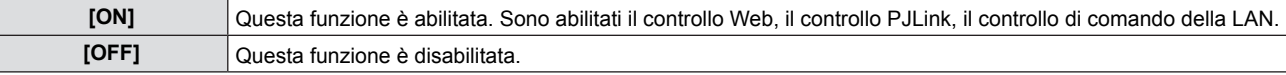

# **[AMX D.D.]**

Impostare su [ON] per controllare con il controller di AMX Corporation.

Se si imposta questa funzione su [ON], si abilita il rilevamento tramite "AMX Device Discovery". Per informazioni dettagliate, fare riferimento al sito Web di AMX Corporation.

URL http://www.amx.com/

#### **1)** Premere **A**▼ per selezionare [AMX D.D.].

#### **2)** Premere ♦ per commutare la voce.

• Le voci cambieranno ogni qual volta si preme il tasto.

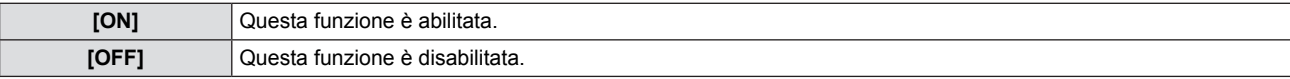

# **[Crestron Connected(TM)]**

• Impostare su [ON] per controllare con Crestron Connected™ di Crestron Electronics, Inc.

#### **1)** Premere ▲▼ per selezionare [Crestron Connected(TM)].

#### **2)** Premere ♦▶ per commutare la voce.

• Le voci cambieranno ogni qual volta si preme il tasto.

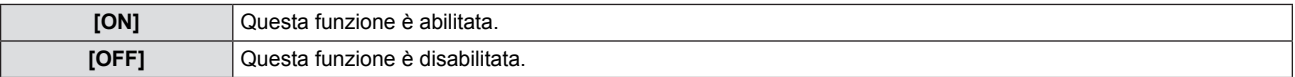

# **[STATO]**

Visualizza lo stato attuale della rete.

- **1)** Premere **▲▼** per selezionare [STATO].
- **2) Premere il tasto <ENTER>.**
	- Comparirà la schermata [STATO].

# **[INIZIALIZZAZIONE]**

Questa funzione si usa per riportare le voce regolate al valore predefinito di fabbrica.

- **1) Premere** as **per selezionare [INIZIALIZZAZIONE].**
- **2) Premere il tasto <ENTER>.** • Viene visualizzato lo schermo [INIZIALIZZAZIONE].
- **3) Premere** qw **per selezionare [SI] e poi premere il tasto <ENTER>.**

# **Connessioni di rete**

Il proiettore ha una funzione di rete e sono disponibili le seguenti operazioni dal computer, usando il controllo

- Impostazione e regolazione del proiettore.
- Visualizzazione dello stato del proiettore.
- Trasmissione di un messaggio e-mail quando si verifica un problema col proiettore.

Il proiettore supporta "Crestron ConnectedTM" ed è possibile utilizzare anche il seguente software applicativo di Crestron Electronics, Inc.

- RoomView Express
- **Fusion RV**
- RoomView Server Edition

#### **Attenzione**

f Se il cavo di rete LAN è collegato direttamente al proiettore, la connessione di rete deve essere completamente in interni.

#### **Nota**

- f "Crestron ConnectedTM" è un sistema sviluppato da Crestron Electronics, Inc. che gestisce e controlla in modo collettivo dispositivi di sistemi multipli collegati in rete da un computer. Questo proiettore supporta "Crestron ConnectedTM".
- f Per i dettagli su "Crestron ConnectedTM", consultare il sito web di Crestron Electronics, Inc. (solo in inglese). http://www.crestron.com/ Per il download di "RoomView Express", consultare il sito web di Crestron Electronics, Inc. (solo in inglese). http://www.crestron.com/getroomview
- È necessario un cavo LAN per usare la funzione di rete.

#### ■ Esempio di una connessione di rete normale

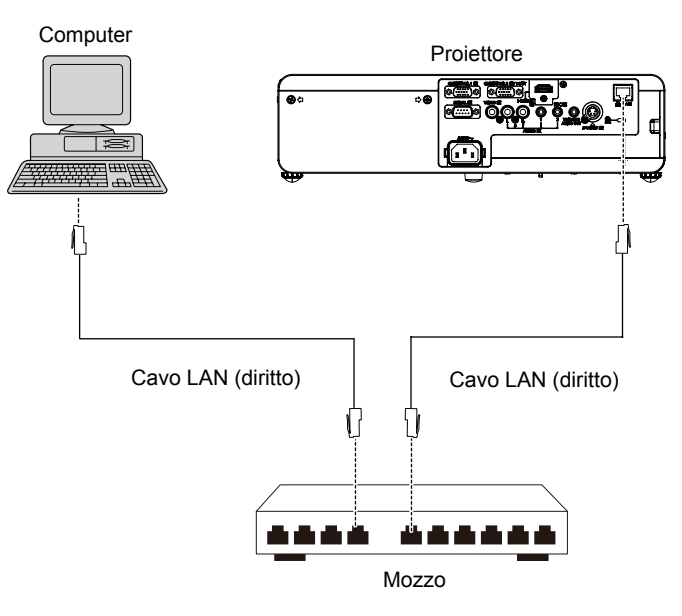

- f È necessario un browser web per usare questa funzione. Assicurarsi in anticipo che il browser web possa essere utilizzato. OS compatibile: Windows XP/Windows Vista/Windows 7/Windows 8, Mac OS X v10,4/v10,5/v10,6/v10,7/v10,8 Browser compatibili: Internet Explorer 7,0/8,0/9,0/10,0, Safari 4,0/5,0/6,0 (Mac OS)
- f È necessaria la comunicazione con un server e-mail per usare la funzione e-mail. Assicurarsi in anticipo che l'e-mail possa essere utilizzata.
- Usare un cavo LAN (Cavo STP) compatibile con categoria 5 o superiore.
- Usare un cavo LAN di lunghezza non maggiore di 100 m.

# **Accesso dal browser web**

- **1) Attivare il browser web nel personal computer.**
- **2) Inserire l'indirizzo IP impostato dal proiettore nel campo di inserimento dell'URL del browser web.**

#### **3) Inserire il proprio "User name" e "Password".**

f L'impostazione di default di fabbrica per il nome utente è user1 (diritti utente)/admin1 (diritti amministratore) e la password è panasonic (in minuscolo).

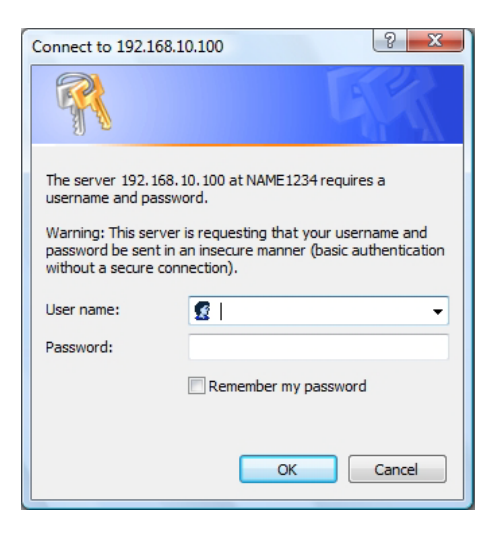

**4) Fare clic su [OK] per visualizzare la pagina di stato del proiettore.** • Comparirà la pagina [Projector status].

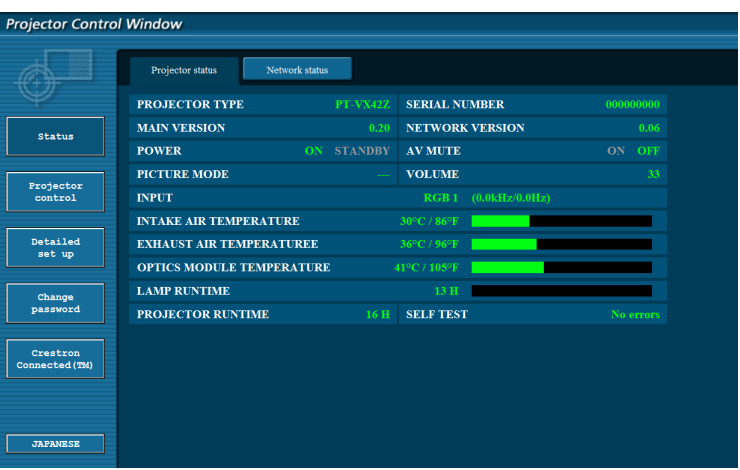

#### **Nota**

- Se si usa un browser web per controllare il proiettore, impostare [CONTROLLO RETE] su [ON] in [RETE] (➡ pagina 74).
- Non realizzare l'impostazione o il controllo contemporaneamente avviando browser web multipli. Non impostare o controllare il proiettore da computer multipli.
- Innanzitutto, cambiare la password ( $\Rightarrow$  pagina 86).
- f I diritti di amministratore consentono di usare tutte le funzioni. I diritti di utente consentono di usare solo [Projector status] (→ pagina 78), la conferma della pagina delle informazioni sugli errori (→ pagina 79), [Network status] (→ pagina 79), [Basic control] ( $\Rightarrow$  pagina 80), [Advanced control] ( $\Rightarrow$  pagina 80) e [Change Password] ( $\Rightarrow$  pagina 86).
- f Quando si inserisce una password errata per tre volte consecutive, l'accesso sarà bloccato per pochi minuti.
- f Alcune voci nella pagine delle impostazioni del proiettore usano la funzione Javascript del browser web. Potrebbe non essere possibile controllare correttamente il proiettore se lo si imposta con un browser che non ha questa funzione abilitata.
- f Se la schermata per il controllo web non viene visualizzata, consultare il proprio amministratore di rete.
- f Durante l'aggiornamento della schermata per il controllo web, lo schermo potrebbe diventare bianco per una attimo, ma non si tratta di un funzionamento anomalo.

#### **Descrizione di ciascuna voce**

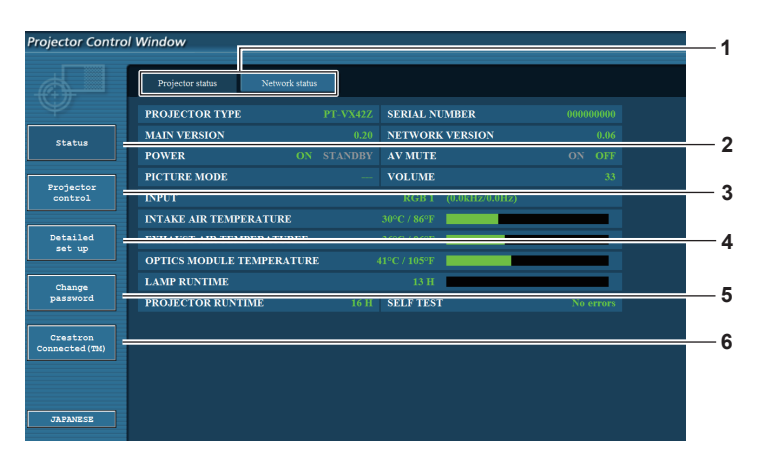

#### **1 Scheda Pagina**

Facendo clic su questa voce, si commuta tra le pagine. **2 [Status]**

Facendo clic su questa voce, compare lo stato del proiettore.

#### **3 [Projector control]**

Facendo clic su questa voce, compare la pagina [Projector control].

#### **4 [Detailed set up]**

Facendo clic su questa voce, compare la pagina [Detailed set up].

- **5 [Change password]** Facendo clic su questa voce, compare la pagina [Change password].
- **6 [Crestron Connected(TM)]** Facendo clic su questa voce, compare la pagina di controllo di Crestron ConnectedTM.

# **Pagina [Projector status]**

Fare clic su [Status]  $\rightarrow$  [Projector status]. Visualizza lo stato del proiettore per le seguenti voci.

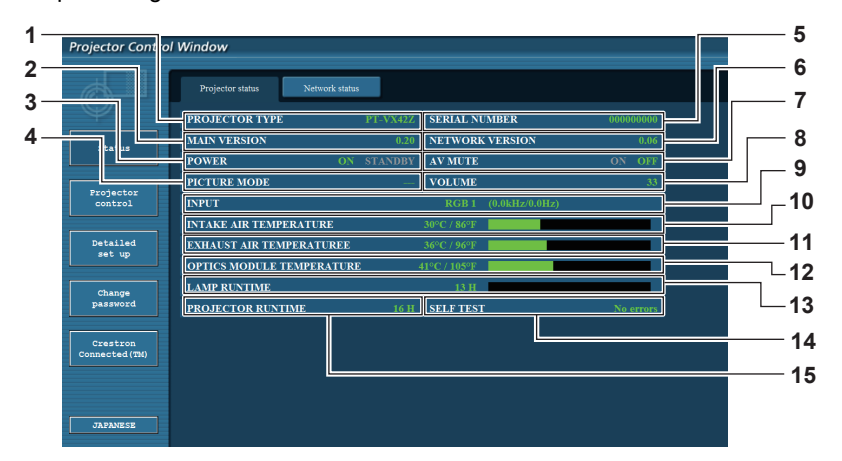

#### **1 [PROJECTOR TYPE]**

- Visualizza il tipo di proiettore.
- **2 [MAIN VERSION]**

Visualizza la versione del firmware del proiettore. **3 [POWER]**

Visualizza lo stato dell'alimentazione.

- **4 [PICTURE MODE]** Visualizza lo stato della modalità immagine.
- **5 [SERIAL NUMBER]** Visualizza il numero seriale del proiettore.
- **6 [NETWORK VERSION]** Visualizza la versione del firmware della rete.
- **7 [AV MUTE]** Visualizza lo stato AV mute.
- **8 [VOLUME]**
	- Visualizza lo stato del volume.
- **9 [INPUT]**

Visualizza lo stato dell'ingresso selezionato.

- **10 [INTAKE AIR TEMPERATURE]** Visualizza lo stato della temperatura di immissione
- dell'aria del proiettore. **11 [EXHAUST AIR TEMPERATURE]** Visualizza lo stato della temperatura di uscita aria del proiettore.
- **12 [OPTIC MODULE TEMPERATURE]** Visualizza lo stato della temperatura del modulo ottico del proiettore.
- **13 [LAMP RUNTIME]** Visualizza il tempo di funzionamento della lampada (valore convertito).
- **14 [SELF TEST]** Visualizza le informazioni sull'autodiagnostica.
- **15 [PROJECTOR RUNTIME]** Visualizza il tempo di funzionamento del proiettore.

# 78 - ITALIANO

#### **Pagina delle informazioni sugli errori**

Quando sul display dell'autodiagnostica della schermata e [Projector status] compaiono [Error (Detail)] o [Warning (Detail)], fare clic sul messaggio per visualizzare i dettagli dell'errore/avviso.

f Il proiettore potrebbe andare in stato standby come protezione a seconda del contenuto dell'errore.

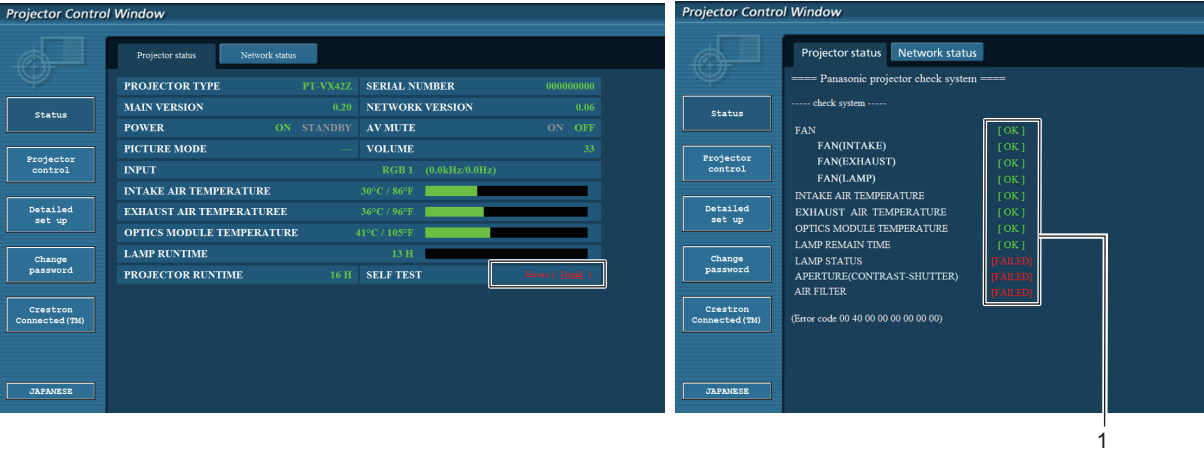

**1 Display dei risultati dell'autodiadiagnosi** Visualizza i risultati del controllo sulla voce. **[OK]:** 

Indica che il funzionamento è normale.

#### ■ Voci [FAILED] visualizzate in caso di problemi

# **[FAILED]:**

Indica la presenza di un problema. **[WARNING]:** Indica la presenza di un avviso.

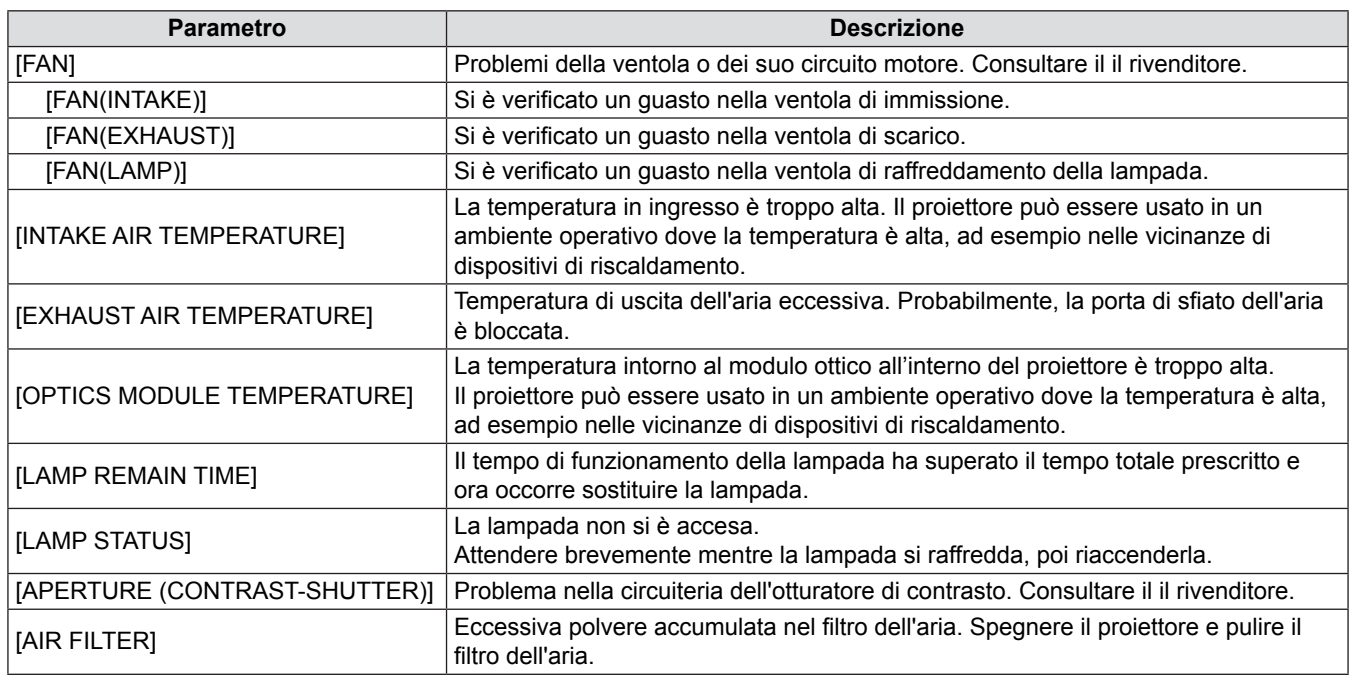

# **Pagina [Network status]**

Fare clic su [Status]  $\rightarrow$  [Network status].

Comparirà lo stato attuale delle impostazioni di rete.

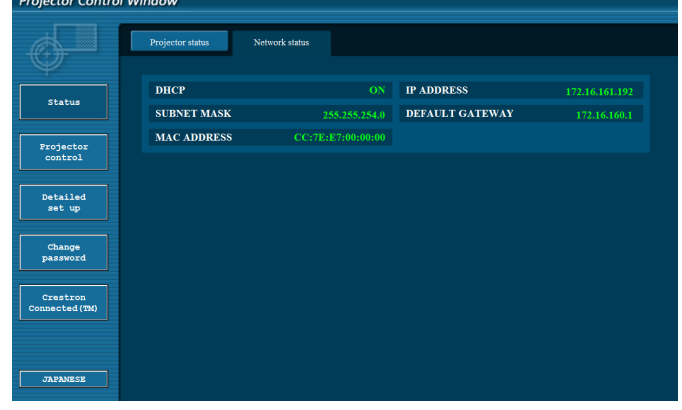

# **Pagina [Basic control]**

Fare clic su [Projector control]  $\rightarrow$  [Basic control].

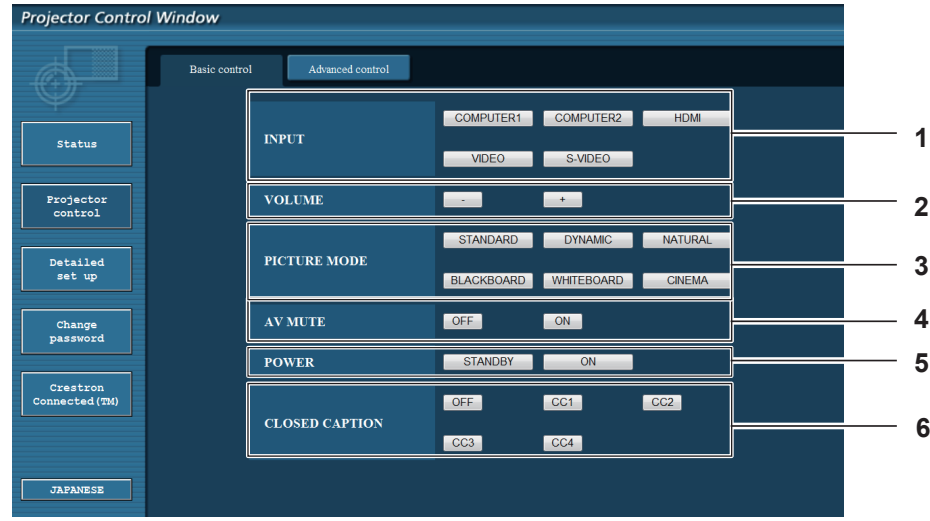

#### **1 [INPUT]**

Attiva/disattiva il segnale di ingresso.

#### **2 [VOLUME]**

Regola il livello del volume.

**3 [PICTURE MODE]** Cambia la modalità dell'immagine.

#### **4 [AV MUTE]** Attiva/disattiva la funzione mute AV. **5 [POWER]**

Accende e spegne l'alimentazione.

**6 [CLOSED CAPTION]** Commuta la modalità didascalie.

# **Pagina [Advanced control]**

Fare clic su [Projector control] → [Advanced control].

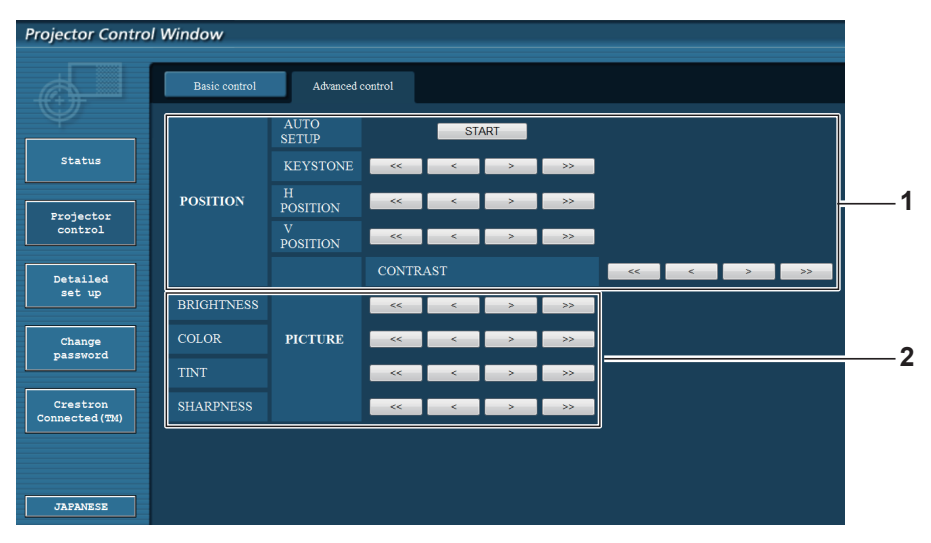

#### **1 [POSITION]**

Regola la posizione dell'immagine e la correzione trapezoidale.

#### **2 [PICTURE]**

Regola le voci dell'immagine.

# **Pagina [Network config]**

Fare clic su [Detailed set up]  $\rightarrow$  [Network config].

- Fare clic su [Network config] per visualizzare la schermata [CAUTION!].
- Per visualizzare le impostazioni attuali, premere il tasto [Next].
- Fare clic su [Change] per visualizzare la schermata di modifica delle impostazioni.

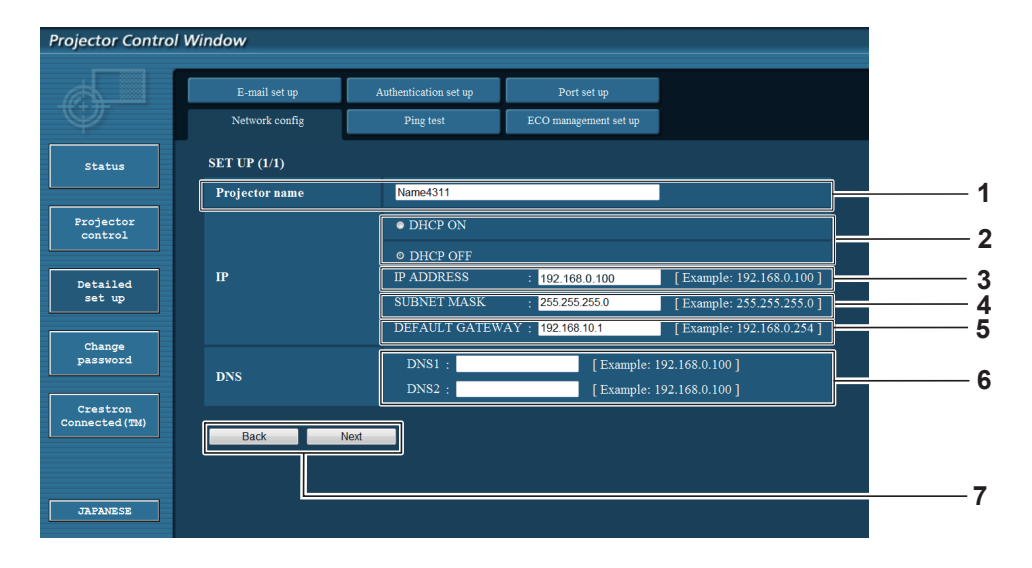

#### **1 [Projector Name]**

Immettere il nome del proiettore. Immettere il nome host se richiesto quando si utilizza un server DHCP o altro.

#### **2 [DHCP ON]/[DHCP OFF]**

Per abilitare la funzione client DHCP, impostare su [DHCP ON].

#### **3 [IP ADDRESS]**

Inserire l'indirizzo IP quando non si usa un server DHCP.

**4 [SUBNET MASK]**

Inserire la maschera di sottorete quando non si usa un server DHCP.

#### **5 [DEFAULT GATEWAY]**

Inserire l'indirizzo del gateway predefinito quando non si usa un server DHCP.

#### **6 [DNS1]/[DNS2]**

Inserire l'indirizzo del server DNS1/DNS2. Caratteri consentiti/disponibili per l'inserimento dell'indirizzo del server DNS1/DNS2. (principale): Numeri (0 - 9), punto (.) (Esempio: 192.168.0.253).

**7 [Back]/[Next]**

Fare clic sul tasto [Back] per tornare alla schermata originale. Per visualizzare le impostazioni attuali, premere il tasto [Next].

Fare clic sul tasto [Submit] per aggiornare le impostazioni.

#### **Nota**

- f Quando si usano le funzioni "Avanti" e "Indietro" del browser, potrebbe comparire il messaggio di avviso "La pagina è scaduta" In tal caso, fare nuovamente clic su [Network config] dato che la seguente operazione non sarà assicurata.
- La modifica delle impostazioni LAN durante la connessione alla LAN potrebbe provocare l'interruzione della connessione.

# **Pagina [Ping test]**

Verificare che la rete sia collegata al server di posta, al server POP, al server DNS, ecc. Fare clic su [Detailed set up]  $\rightarrow$  [Ping test].

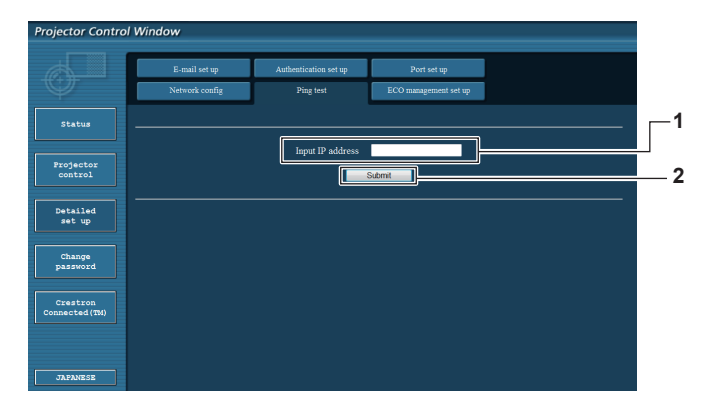

#### **1 [Input IP address]**

Inserire l'indirizzo IP del server da testare.

**2 [Submit]**

Esegue il test di connessione.

#### **Pagina [E-mail set up]**

In caso di problemi o del raggiungimento di un valore impostato del tempo di funzionamento di una lampada, è possibile inviare una email agli indirizzi email preimpostati (fino a due indirizzi). Fare clic su [Detailed set up]  $\rightarrow$  [E-mail set up].

**riuscita**

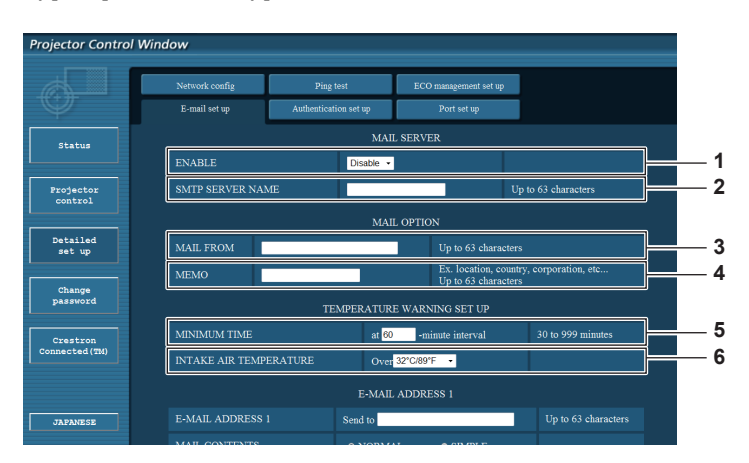

#### **1 [ENABLE]**

Selezionare [Enable] per usare la funzione email.

#### **2 [SMTP SERVER NAME]**

Inserire l'indirizzo IP o il nome del server del server di posta elettronica (SMTP). Per inserire il nome del server, occorre che sia configurato il server DNS.

#### **3 [MAIL FROM]**

Inserire l'indirizzo email del proiettore (fino a 63 caratteri in byte singolo).

#### **4 [MEMO]**

Inserire informazioni come la posizione del proiettore che informa del mittente dell'email (fino a 63 caratteri in byte singolo).

#### **5 [MINIMUM TIME]**

Cambiare l'intervallo minimo per l'email di avviso della temperatura. Il valore default è di 60 minuti. In questo caso, non sarà inviata un'altra email per 60 minuti dopo l'invio dell'email di avviso della temperatura anche se si raggiunge la temperatura di avviso.

**3 Esempio di display in caso di connessione riuscita 4 Esempio di display in caso di connessione non** 

--- 192.168.10.217 ping statistics ---<br>4 packets transmitted, 0 packets received, 100% packet loss

PING 192.168.10.218 (192.168.10.218): 56 data bytes<br>64 bytes from 192.168.10.218: seq=0 ttl=128 time=1.228 ms<br>64 bytes from 192.168.10.218: seq=1 ttl=128 time=0.942 ms<br>64 bytes from 192.168.10.218: seq=2 ttl=128 time=0.854

64 bytes from 192.168.10.218: seq=3 ttl=128 time=0.962 ms

recrit ransmitted, 4 packets received, 0% packet loss<br>4 packets transmitted, 4 packets received, 0% packet loss

PING 192.168.10.217 (192.168.10.217): 56 data bytes

- 192.168.10.218 ping statistics <mark>---</mark>

**3**

**4**

**6 [INTAKE AIR TEMPERATURE]** Cambiare l'impostazione della temperatura per l'email di avviso della temperatura. Quando la temperatura supera questo valore viene inviata una email di avviso della temperatura.

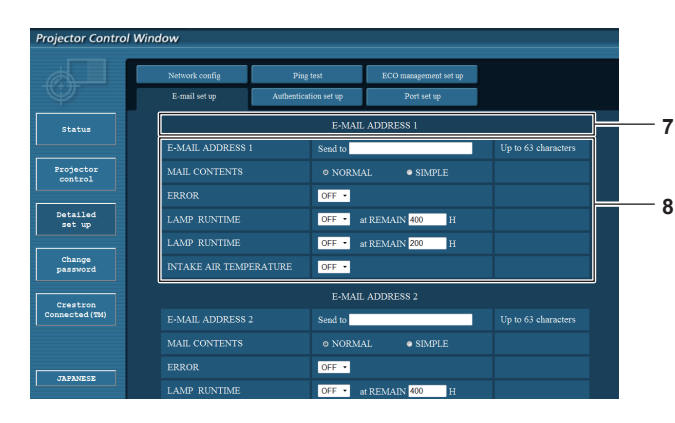

- **7 [E-MAIL ADDRESS 1]/[E-MAIL ADDRESS 2]** Inserire l'indirizzo email da inviare. Lasciare [E-MAIL ADDRESS 2] vuoto quando non occorre usare due indirizzi email.
- **8 Impostazione delle condizioni per inviare l'email** Selezionare le condizioni per inviare l'email. **[MAIL CONTENTS]:** Selezionare [NORMAL] o [SIMPLE]. **[ERROR]:**

Inviare una email in caso di errore nell'autodiagnosi.

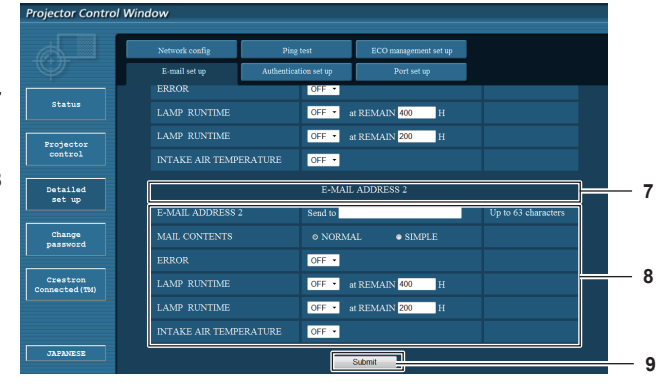

#### **[LAMP RUNTIME]:**

Viene inviato un messaggio email quando il tempo residuo della lampada ha raggiunto il valore impostato nel campo a destra.

#### **[INTAKE AIR TEMPERATURE]:**

Viene inviato un messaggio email quando la temperatura dell'immissione dell'aria ha raggiunto il valore impostato nel campo precedente.

#### **9 [Submit]**

Aggiornare le impostazioni.

#### **Pagina [Authentication set up]**

Impostare le voci di autenticazione quando occorre l'autenticazione POP o SMTP per inviare una email. Fare clic su [Detailed set up]  $\rightarrow$  [Authentication set up].

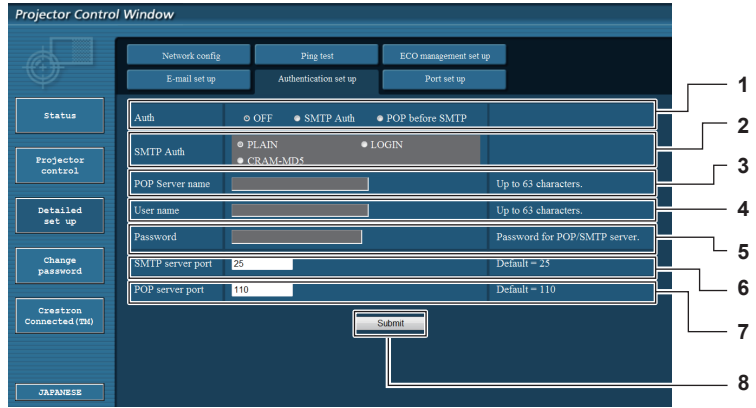

#### **1 [Auth]**

Selezionare il metodo di autenticazione mediante il proprio service provider Internet.

#### **2 [SMTP Auth]**

Impostare quando si seleziona l'autenticazione SMTP.

#### **3 [POP server name]**

Inserire il nome del server POP. Caratteri consentiti: alfanumerici (da A a Z, da a a z, da 0 a 9) Segno meno (-) e punto (.)

#### **4 [User name]**

Inserire il nome utente per il server POP o il server SMTP.

- **5 [Password]**
- Inserire la password per il server POP o il server SMTP. **6 [SMTP server port]**

Inserire il numero della porta del server SMTP (solitamente 25).

**7 [POP server port]** Inserire il numero della porta del server POP (solitamente 110).

# **8 [Submit]**

Aggiornare le impostazioni.

#### **Contenuti dell'email inviata**

#### **Esempio di email inviata quando si imposta l'email**

L'email con i contenuti mostrati di seguito viene inviata quando sono state stabilite le impostazioni email.

=== Panasonic projector report(CONFIGURE) === Projector Type : PT-VX42Z<br>Serial No : 000000000 Serial No  $\qquad \qquad : 000000000$ ----- E-mail setup data ----- TEMPERATURE WARNING SETUP MINIMUM TIME at [ 60] minutes interval INTAKE AIR TEMPERATURE Over [ 32degC / 89degF ] ERROR [ OFF ] LAMP RUNTIME [ OFF ] at REMAIN [ 400] H LAMP RUNTIME [ OFF ] at REMAIN [ 200] H INTAKE AIR TEMPERATURE [ OFF ] ----- check system -----<br>FAN FAN [ OK ] FAN(INTAKE) [ OK<br>FAN(EXHAUST) [ OK<br>FAN(LAMP) [ OK FAN(EXHAUST) FAN(LAMP) [ OK ]<br>INTAKE AIR TEMPERATURE [ OK ] INTAKE AIR TEMPERATURE  $[$  OK EXHAUST AIR TEMPERATURE  $[$  OK EXHAUST AIR TEMPERATURE [ OK ] OPTICS MODULE TEMPERATURE LAMP REMAIN TIME  $[$  OK LAMP STATUS  $[$  OK LAMP STATUS [ OK<br>APERTURE (CONTRAST-SHUTTER) [ OK APERTURE (CONTRAST-SHUTTER) [ OK ] AIR FILTER [ OK ] (Error code 00 00 00 00 00 00 00 00) Intake air temperature : 31 degC / 87 degF Exhaust air temperature : 37 degC / 98 degF Optics module temperature : 39 degC / 102 degF PROJECTOR RUNTIME 800 H LAMP NORMAL 100 H<br>
LAMP ECO1 500 H<br>
LAMP ECO2 LAMP ECO1 500 H LAMP ECO2 200 H LAMP REMAIN 3400 H -------- Current status --------- MAIN VERSION 1.00 NETWORK VERSION 1.00 SUB VERSION 1.00<br>
I.AMP STATUS LAMP=ON LAMP STATUS LAMP<br>
INPUT RGB<br>
SIGNAL NAME XGA6 INPUT RGB SIGNAL NAME XGA6 SIGNAL FREQUENCY 0.00kHz / 0.00Hz ----- Wired Network configuration ----- DHCP Client OFF<br>IP address 192.168.10.100 IP address 192.168.10.100 MAC address 04:20:9A:00:00:00 ----- Memo -----

#### **Esempio di email inviata per un errore**

L'email con i contenuti mostrati di seguito viene inviata quando si è verificato un errore.

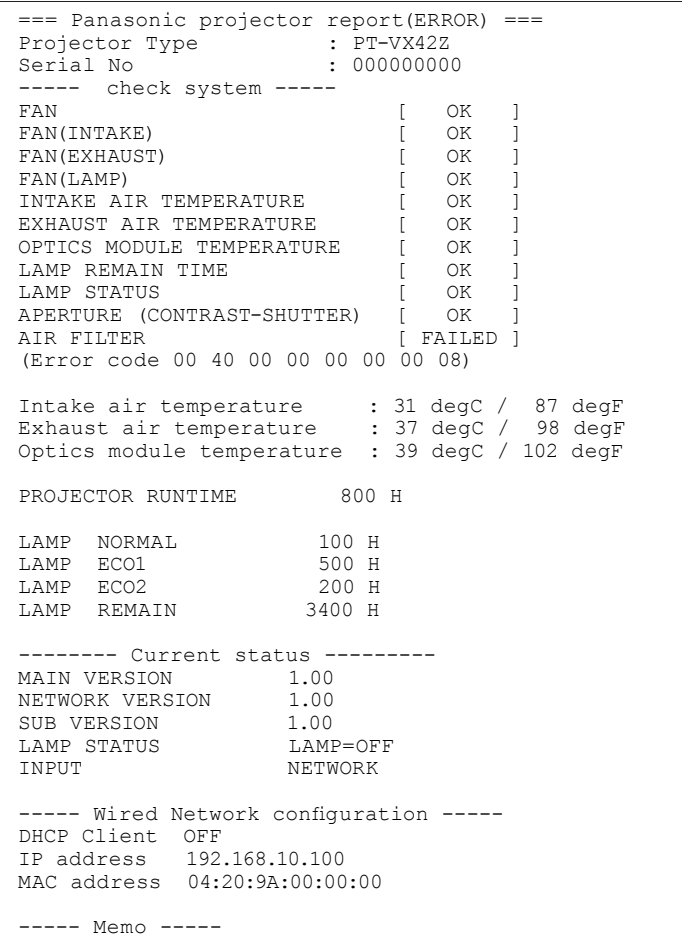

#### **Pagina [Port set up]**

Impostare il numero della porta utilizzata per il controllo dei comandi. Fare clic su [Detailed set up]  $\rightarrow$  [Port set up].

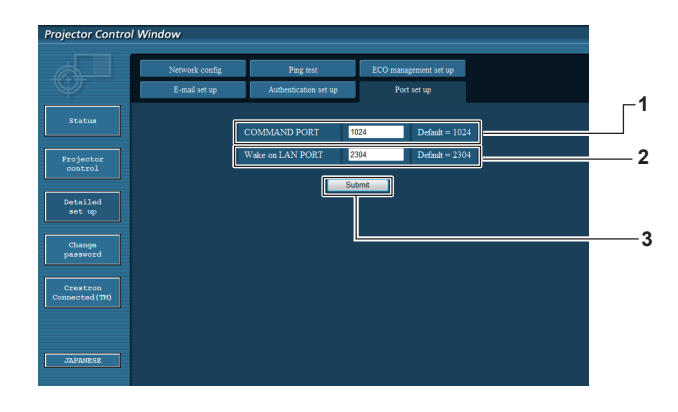

#### **1 [COMMAND PORT]**

Impostare il numero della porta utilizzata per il controllo dei comandi. **2 [Wake on LAN PORT]**

Quando [MODALITA' STANDBY] è impostata su [RETE], impostare il numero della porta utilizzato per la funzione Wake on LAN.

**3 [Submit]** Aggiornare le impostazioni.

# **Pagina [ECO management set up]**

È possibile applicare le impostazioni per la funzione GESTIONE ECO del proiettore. Fare clic su [Detailed set up]  $\rightarrow$  [ECO management set up].

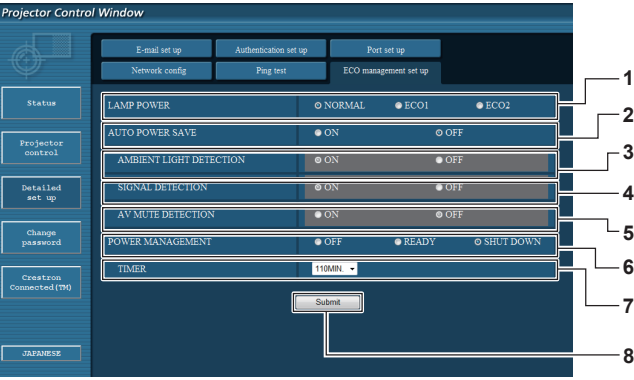

- **1 [LAMP POWER]**
- Seleziona l'impostazione [ALIMENTAZIONE LAMPADA]. **2 [AUTO POWER SAVE]**
- Selezionare [ON] per impostare [AMBIENT LIGHT DETECTION], [SIGNAL DETECTION] e [AV MUTE DETECTION].
- **3 [AMBIENT LIGHT DETECTION]** Abilitare ([ON])/Disabilitare ([OFF]) la funzione di rilevamento della luce ambientale.

**4 [SIGNAL DETECTION]** Abilitare ([ON])/Disabilitare ([OFF]) la funzione di rilevamento del segnale.

**5 [AV MUTE DETECTION]**

Abilitare ([ON])/Disabilitare ([OFF]) la funzione di rilevamento del mute AV.

- **6 [POWER MANAGEMENT]** Selezionare la modalità di consumo energetico.
- **7 [TIMER]** Selezionare il tempo in cui la lampada resta spenta quando si utilizza la funzione RISPARMIO ENERGETICO.
- **8 [Submit]** Aggiornare l'impostazione.

#### **Nota**

• Per una descrizione dettagliata di ogni singola impostazione, fare riferimento al menu [IMPOSTA PROIETTORE] del proiettore  $\rightarrow$  [GESTIONE ECO] ( $\rightarrow$  pagina 65).

# **Pagina [Change Password]**

Fare clic su [Change password].

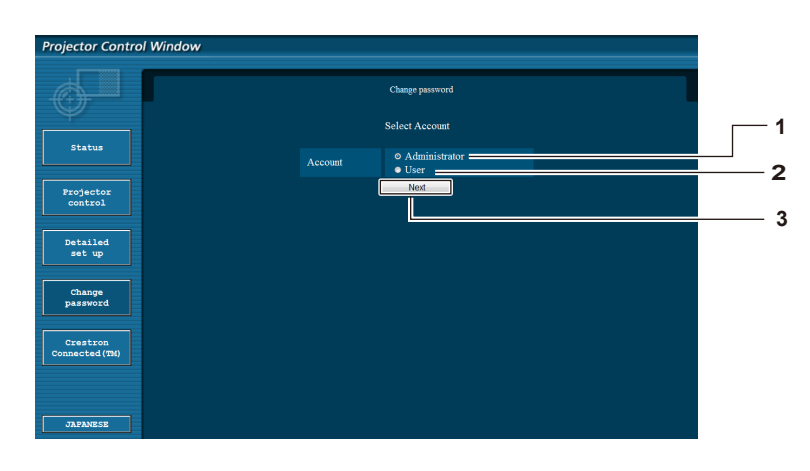

#### **1 [Administrator]**

Si usa per cambiare l'impostazione di [Administrator].

#### **2 [User]**

Si usa per cambiare l'impostazione di [User].

#### **3 [Next]**

Si usa per cambiare l'impostazione della password.

#### **Account [Administrator]**

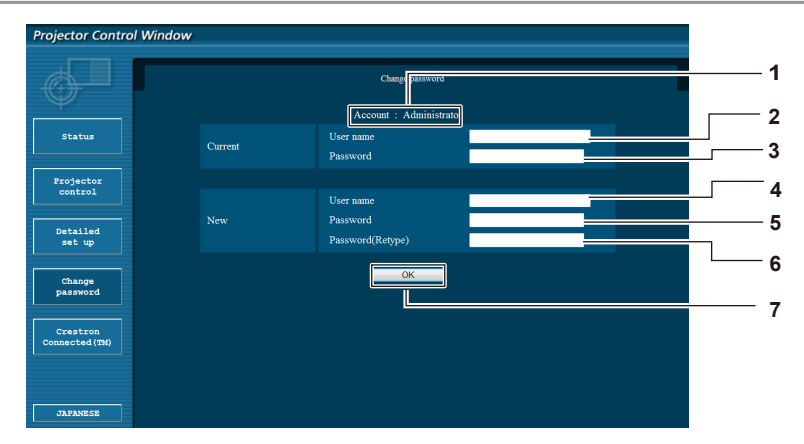

- **1 [Account : Administrator]** Visualizza l'account da cambiare.
- **2 [Current] [User name]** Inserire il nome utente prima della modifica.
- **3 [Current] [Password]** Inserire la password attuale. **4 [New] [User name]**

#### Inserire il nuovo nome utente desiderato (fino a 16 caratteri in byte singolo).

#### **Account [User]**

**1 2 3 5 4**

**5 [OK]**

- **1 [Account : User]** Visualizza l'account da cambiare.
- **2 [New] [User name]** Inserire il nuovo nome utente desiderato (fino a 16 caratteri in byte singolo).

#### **3 [New] [Password]**

Inserire la nuova password desiderata (fino a 16 caratteri in byte singolo).

# **[Change Password] (per i diritti utente)**

In base ai diritti utente è consentita solo la modifica della password.

*status* Projector Detailed<br>set up

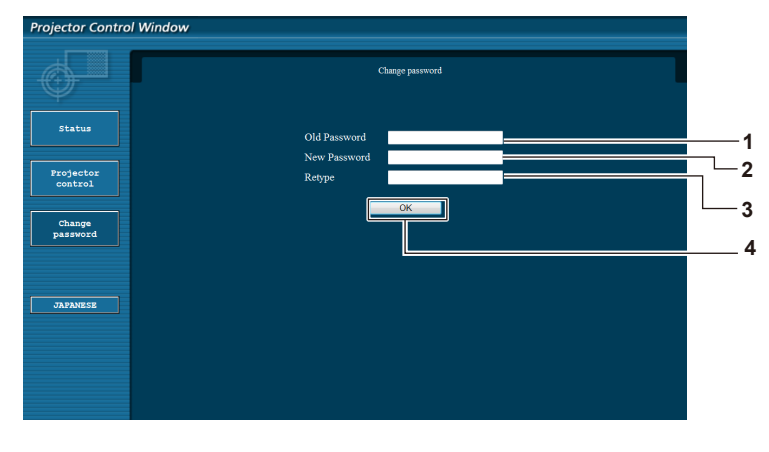

#### **5 [New] [Password]** Inserire la nuova password desiderata (fino a 16 caratteri in byte singolo).

**6 [New] [Password (Retype)]**

**4 [New] [Password (Retype)]**

Determina la modifica della password.

Inserire nuovamente la nuova password desiderata.

- Inserire nuovamente la nuova password desiderata.
- **7 [OK]**

Determina la modifica della password.

#### **1 [Old Password]**

Inserire la password attuale.

- **2 [New Password]** Inserire la nuova password desiderata (fino a 16 caratteri in byte singolo).
- **3 [Retype]**
- Inserire nuovamente la nuova password desiderata.
- **4 [OK]**
	- Determina la modifica della password.

#### **Nota**

Fer cambiare l'account dell'amministratore, occorre inserire lo [User name] e la [Password] in [Current].

# **Pagina [Crestron Connected(TM)]**

Il proiettore può essere monitorato/controllato con Crestron ConnectedTM.

Per avviare la pagina di controllo di Crestron Connected™ dalla schermata di controllo web, occorre accedere con diritti di amministratore (per i diritti utente, il tasto [Crestron Connected(TM)] non viene visualizzato sulla schermata di controllo web). Facendo clic su [Crestron ConnectedTM], compare la pagina di controllo di [Crestron Connected(TM)]. Non viene visualizzata se sul computer usato non è installato Adobe® Flash® Player o se il browser usato non supporta Flash.

In tal caso, fare clic su [Back] sulla pagina di controllo per tornare alla pagina precedente.

#### **Pagina di controllo**

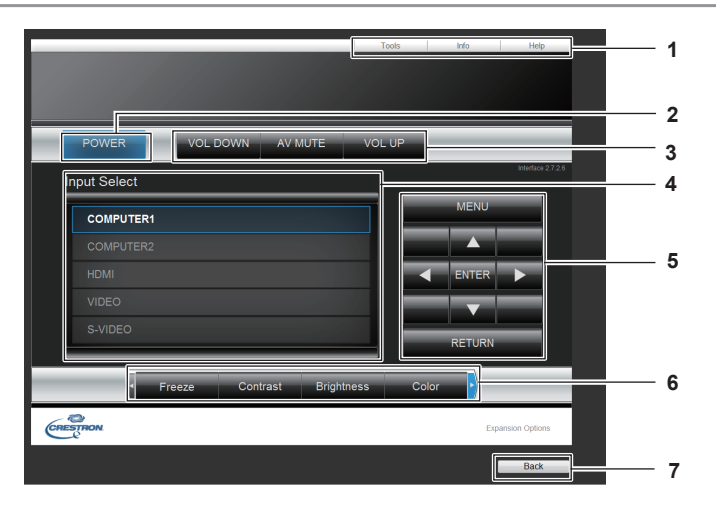

#### **1 [Tools][Info][Help]**

Schede per la selezione della pagina delle impostazioni, informazioni o guida del proiettore.

- **2 [POWER]**
- Accende e spegne l'alimentazione. **3 [VOL DOWN]/[AV MUTE]/[VOL UP]** Regola il volume.

Attiva/disattiva la funzione AV mute.

**4 [Input Select]**

Controlla la selezione dell'ingresso. Non disponibile quando viene spenta l'alimentazione del proiettore.

- **5 Tasti di controllo della schermata menu** Naviga nella schermata menu.
- **6 Fermo Immag./regolazione della qualità dell'immagine**
- Controlla le voci relative a FERMO IMMAG./qualità dell'immagine. **7 [Back]**

Si usa per tornare alla pagina precedente.

# **Pagina [Tools]**

Fare clic su [Tools] sulla pagina di controllo.

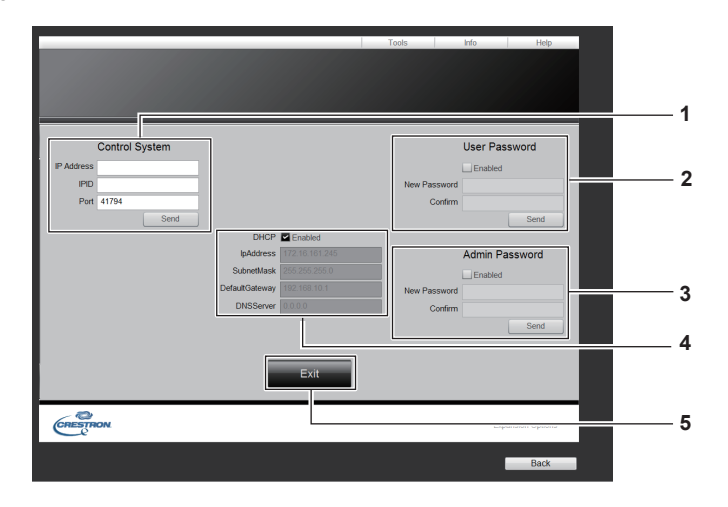

**1 [Control System]**

Impostare le informazioni necessarie per la comunicazione con il controller da collegare con il proiettore.

- **2 [User Password]** Impostare la password dei diritti utente per la pagina di controllo di Crestron ConnectedTM.
- **3 [Admin Password]** Impostare la password dei diritti amministratore per la pagina di controllo di Crestron ConnectedTM.
- **4 Stato della rete** Visualizza le impostazioni della LAN cablata. **[DHCP]** Visualizza l'impostazione attuale. **[Ip Address]** Visualizza l'impostazione attuale. **[Subnet Mask]** Visualizza l'impostazione attuale. **[Default Gateway]** Visualizza l'impostazione attuale. **[DNS Server]** Visualizza l'impostazione attuale.

#### **5 [Exit]**

Torna alla pagina di controllo.

#### **Pagina [Info]**

Fare clic su [Info] sulla pagina di controllo.

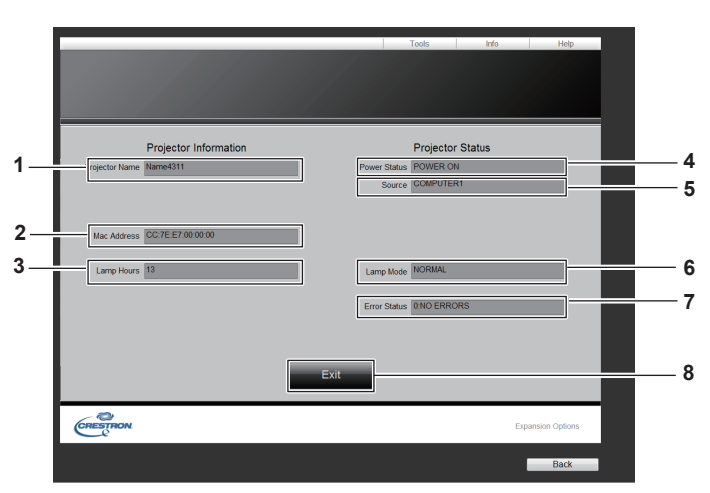

#### **1 [Projector Name]**

Visualizza il nome del proiettore.

#### **2 [Mac Address]**

- Visualizza l'indirizzo MAC.
- **3 [Lamp Hours]** Visualizza il tempo di funzionamento delle lampade (valore convertito).
- **4 [Power Status]** Visualizza lo stato dell'alimentazione.

**5 [Source]**

Visualizza l'ingresso selezionato.

**6 [Lamp Mode]** Visualizza [ALIMENTAZIONE LAMPADA]. (→ pagina 89)

#### **7 [Error Status]**

Visualizza lo stato dell'errore.

- **8 [Exit]**
- Torna alla pagina di controllo.

#### **Pagina [Help]**

Fare clic su [Help] sulla pagina di controllo.

Comparirà la finestra [Help Desk].

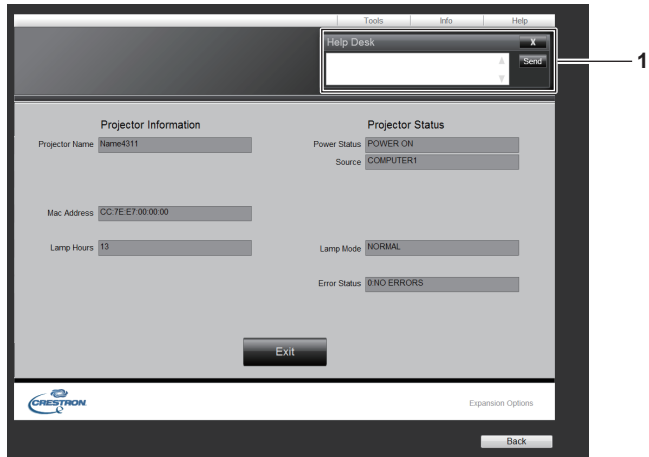

#### **1 [Help Desk]**

Inviare/ricevere messaggi a/da un amministratore che usa Crestron ConnectedTM.

# **Capitolo 5 Manutenzione**

Questo capitolo descrive i metodi di ispezione in caso di problemi, manutenzione e sostituzione delle parti.

# **Spie LAMP e WARNING**

# **Gestione dei problemi**

Gli eventuali problemi che si dovessero verificare all'interno del proiettore sono segnalati mediante le spie <LAMP> e/o <WARNING>. Di seguito si descrive come risolvere i problemi segnalati.

#### **Attenzione**

f Prima di intraprendere misure correttive, seguire la procedura di disinserimento dell'alimentazione indicata in "Spegnimento del proiettore".  $(\Rightarrow$  pagina 35)

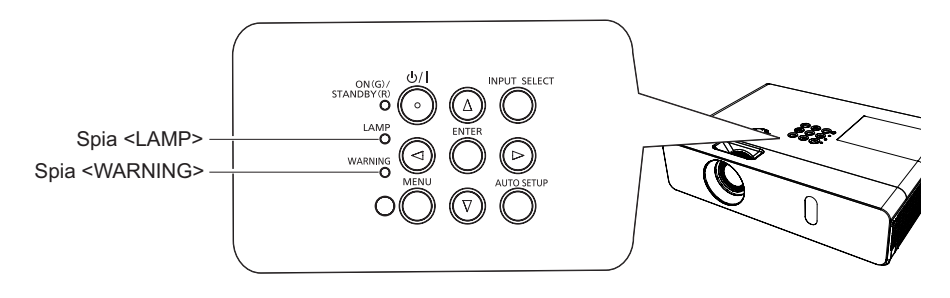

#### **Spia LAMP**

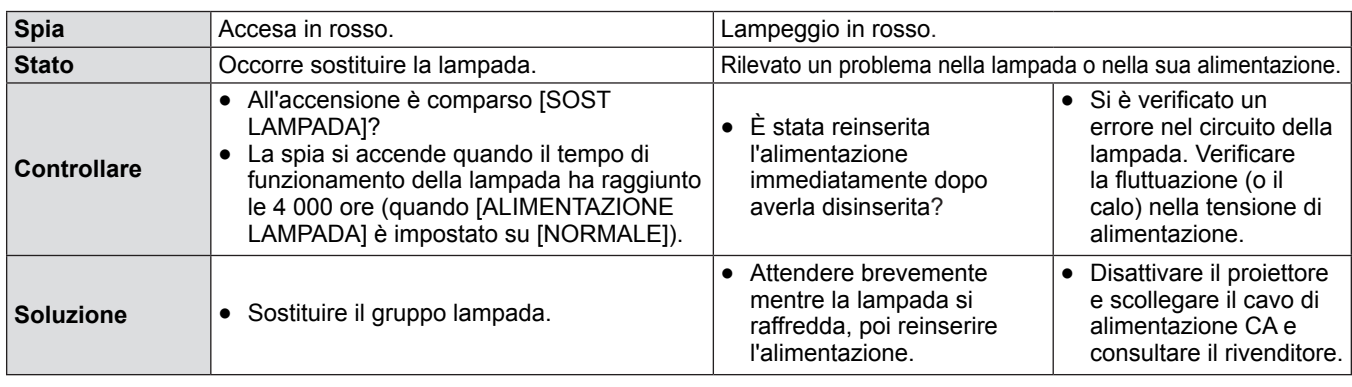

#### **Nota**

Se la spia <LAMP> continua a rimanere accesa o lampeggiante anche dopo aver eseguito queste operazioni, rivolgersi al rivenditore per la riparazione dell'apparecchio.

# **Spia WARNING**

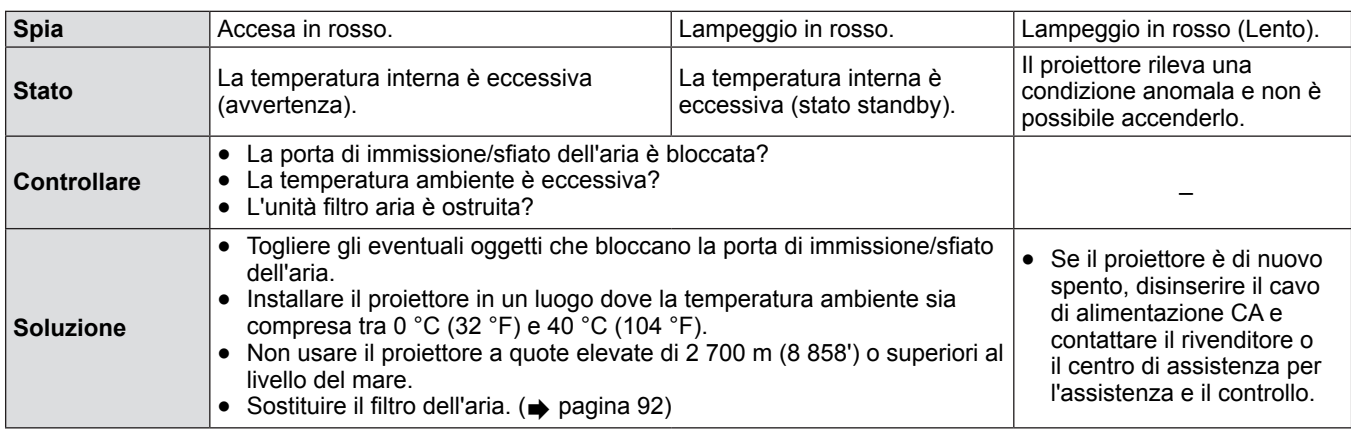

#### **Nota**

f Contattare il rivenditore per i servizio di riparazione quando la spia <WARNING> continua a rimanere accesa o lampeggiante anche dopo aver eseguito queste operazioni, rivolgersi al rivenditore per la riparazione dell'apparecchio.

# **Sostituzione**

# **Prima di realizzare la manutenzione/sostituzione**

- f Prima di eseguire operazioni di manutenzione o di sostituzione delle parti, spegnere sempre l'alimentazione ed estrarre la spina di alimentazione dalla presa a parete. ( $\Rightarrow$  pagine 32, 35)
- Assicurarsi di osservare la procedura di "Spegnimento del proiettore" (→ pagina 35) quando si esegue il collegamento dell'alimentazione.

# **Manutenzione**

#### **Case esterno**

Rimuovere sporco e polvere con un panno morbido e asciutto.

- Se lo sporco è ostinato, pulirlo con un panno bagnato con acqua e ben strizzato per rimanere solo inumidito. Asciugare quindi il proiettore con un panno asciutto.
- f Non utilizzare benzina, diluenti, alcool denaturato od altri solventi, prodotti per la pulizia domestica. Il loro utilizzo potrebbe danneggiare il corpo esterno del proiettore.
- f Quando si usano panni antipolvere trattati con prodotti chimici, seguirne le istruzioni.

#### **Superfici in vetro dell'obiettivo**

Asportare sporco e polvere dalla superficie dell'obiettivo con un panno morbido e asciutto.

- f Non utilizzare un panno con superficie abrasiva, oppure umido, unto o impolverato.
- L'obiettivo è fragile. Non esercitare una forza eccessiva per la pulizia.

#### **Attenzione**

L'obiettivo utilizza un gruppo ottico in vetro. Eventuali urti, o una forza eccessiva durante la pulizia possono graffiarne la superficie. Maneggiare con cura.

# **Sostituzione dell'unità**

#### **Filtro dell'aria**

Il filtro dell'aria impedisce l'accumulo di polvere sugli elementi ottici interni al proiettore. Se il filtro dell'aria si intasa di particelle di polvere, ridurrà l'efficacia delle ventole di raffreddamento e potrebbe provocare un accumulo di calore interno e impattare negativamente sulla durata del proiettore.

Se il filtro dell'aria si intasa, si accumulerà calore all'interno e l'alimentazione del proiettore potrebbe spegnersi per sicurezza. Se sullo schermo compare un messaggio di avviso, sostituire immediatamente il filtro dell'aria.

Per acquistare un nuovo filtro dell'aria (ET-RFV300), consultare il proprio rivenditore.

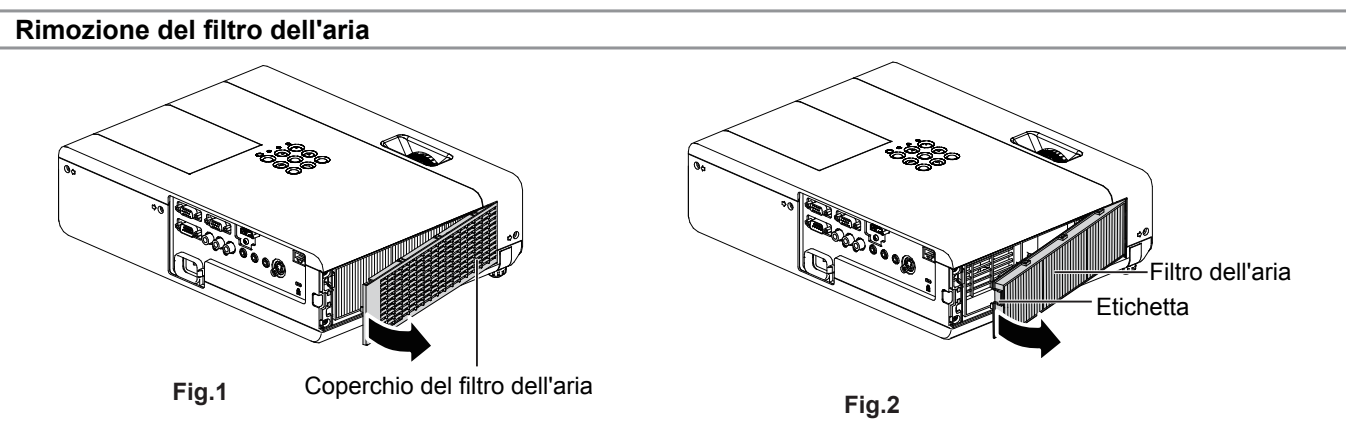

#### **1) Rimuovere il coperchio del filtro dell'aria. (Fig. 1)**

f Aprire il coperchio del filtro dell'aria in direzione della freccia ed estrarlo.

#### **2) Estrarre il filtro dell'aria.**

- f Tenere la Etichetta del filtro dell'aria ed estrarlo nel senso indicato dalla freccia. (Fig. 2)
- f Dopo aver rimosso l'unità filtro dell'aria, rimuovere gli eventuali oggetti e polvere dall'alloggiamento del filtro e dalla porta di ingresso dell'aria.

#### **Fissaggio del filtro dell'aria**

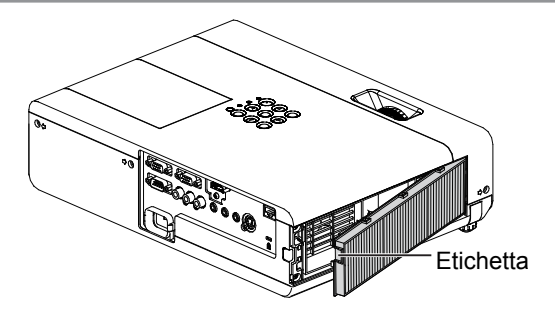

- **1) Collegare l'unità filtro dell'aria non utilizzata al proiettore.**
	- f Tenere il filtro dell'aria con l'etichetta in alto a sinistra della figura, inserire prima il lato destro nella figura, quindi premere il lato etichetta finché non si sente un clic.
	- $\bullet$  Durante l'installazione, non premere alcun'altra parte del filtro se non il telaio.

#### **2) Installare il coperchio del filtro dell'aria.**

- Realizzare il Punto 1) in "Rimozione del filtro dell'aria" (→ pagina 92) nell'ordine inverso.
- f Accertarsi che il coperchio del filtro dell'aria sia chiuso saldamente.

#### **Azzeramento del timer filtro**

Accertarsi di azzerare il timer filtro dopo aver sostituito il filtro dell'aria.

- **1)** Collegare la spina di alimentazione, premere il tasto < $\phi$ //> sul pannello di controllo o sul telecomando.
- **2) Premere il tasto <MENU> per visualizzare il menu principale, poi premere** as **per selezionare [IMPOSTA PROIETTORE].**
- **3)** Premere il tasto <ENTER>, premere ▲▼ per selezionare [TIMER FILTRO].
- **4)** Premere il tasto <ENTER>, premere ▲▼ per selezionare [AZZERARE TIMER FILTRO].
- **5) Premere il tasto <ENTER>.**
	- Comparirà la conferma [AZZERARE TIMER FILTRO].
- **6) Premere** qw **per selezionare [SI] e poi premere il tasto <ENTER>.**  $\bullet$  Il tempo di utilizzo del filtro è 0 dopo l'azzeramento.

#### **Attenzione**

- Spegnere sempre l'alimentazione prima di procedere con la sostituzione del gruppo filtro dell'aria.
- f Per la sostituzione del gruppo filtro dell'aria, assicurarsi che il proiettore sia stabile e lavorare prestando la massima attenzione alla sicurezza, anche in caso di caduta del filtro dell'aria.
- f Accertarsi che l'unità filtro aria sia attaccata correttamente prima di utilizzare il proiettore. Se l'unità non è collegata, il proiettore assorbirà sporco e polvere, provocando un malfunzionamento.
- f Non mettere nulla negli sfiati dell'aria. In caso contrario, si potrebbe provocare un funzionamento anomalo del proiettore.
- Il filtro dell'aria sostitutivo deve essere un prodotto nuovo.
- f Dopo aver sostituito il filtro dell'aria, azzerare il timer filtro. Altrimenti sarà visualizzato il messaggio "IL TIMER FILTRO ha raggiunto il tempo impostato."

#### **Nota**

 $\bullet$  Il ciclo di sostituzione del filtro dell'aria varia a seconda dell'ambiente di utilizzo.

#### **Gruppo lampada**

Il gruppo lampada è considerato materiale di consumo. Consultare "Quando sostituire il gruppo lampada" ( $\Rightarrow$  pagina 94) per i dettagli sul ciclo di sostituzione.

Si raccomanda di rivolgersi a un tecnico autorizzato per la sostituzione del gruppo lampada. Contattare il rivenditore. Per acquistare una nuova lampada (ET-LAV300), consultare il proprio rivenditore.

# **Avvertenza**

**Non sostituire il gruppo lampada mentre è caldo (Attendere almeno 1 ora dopo l'uso).** Le superfici interne possono presentare temperature molto elevate. Prestare la massima attenzione per evitare lesioni personali.

#### **Note sulla sostituzione del gruppo lampada**

- La sorgente luminosa del gruppo lampada è di vetro e può infrangersi in caso di colpi con una superficie dura o se viene lasciata cadere. Maneggiare con cura.
- La sostituzione del gruppo lampada richiede l'utilizzo di un cacciavite tipo Phillips.
- Quando si sostituisce il gruppo lampada, accertarsi di tenerlo dalla maniglia.
- f Quando si sostituisce la lampada perchè non illumina più, esiste una possibilità che sia rotta. Se si sostituisce la lampada di un proiettore installato al soffitto, occorre sempre dare per scontato che sia rotta e occorre posizionarsi in piedi a lato del coperchio della lampada, non al di sotto di essa. Togliere delicatamente il coperchio della lampada. Quando si apre il coperchio della lampada, potrebbero cadere dei pezzetti di vetro. Se dovessero penetrare negli occhi o nella bocca, ricorrere immediatamente alle cure mediche.
- La lampada potrebbe essere rotta. Prestare attenzione a non spargere i pezzi del vetro della lampada rotta quando si sostituisce l'unità lampada. I pezzi della lampada rotta potrebbero cadere dall'unità soprattutto quando il proiettore è montato al soffitto, per cui quando si sostituisce l'unità lampada non restare sotto di essa o in una posizione con il volto rivolto a essa.
- La lampada contiene mercurio. Per lo smaltimento dei gruppi lampada usati, chiedere informazioni alle autorità locali o al proprio rivenditore.

#### **Attenzione**

f Panasonic non è responsabile di alcun danno o disfunzione del prodotto che derivi dall'uso di unità lampada non prodotte da Panasonic. Usare solo le unità lampada specificate.

#### **Nota**

 $\bullet$  I numeri di modello degli accessori ordinari e opzionali sono soggetti a modifiche senza preavviso.

#### **Quando sostituire il gruppo lampada**

Il gruppo lampada è considerato materiale di consumo. Poiché la luminosità diminuisce gradualmente nel tempo, è necessario sostituire regolarmente l'unità lampada. La durata prevista prima della sostituzione è 4 000 ore, ma la lampada può esaurirsi prima che siano trascorse tali ore a seconda delle singole caratteristiche della lampada, delle condizioni di utilizzo e dell'ambiente di installazione. Si consiglia di preparare anticipatamente l'unità lampada sostitutiva.

Se si continua a utilizzare l'unità lampada dopo che sono trascorse 4 000 ore, la lampada si spegne automaticamente dopo circa 10 minuti e causerà malfunzionamenti del proiettore.

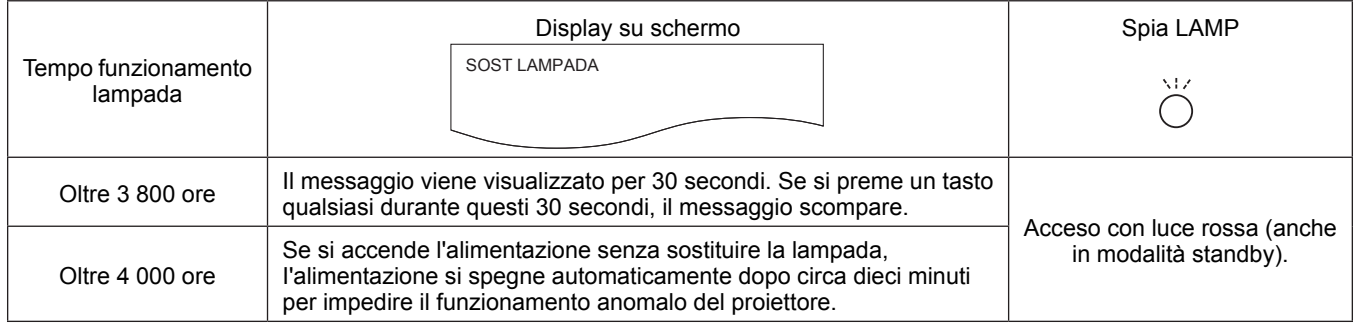

#### **Nota**

f Per prevedere quando sostituire la lampada, controllare il tempo di utilizzo della lampada visualizzato in [ORE DI LAVORO] in  $[STATO]$  ( $\rightarrow$  pagina 63).

f 4 000 ore di uso è una indicazione di massima, ma non una garanzia. Il tempo di funzionamento della lampada varia a seconda dell'impostazione del menu "ALIMENTAZIONE LAMPADA".

#### **Sostituzione del gruppo lampada**

#### **Attenzione**

- f Quando il proiettore è montato a soffitto, non lavorare con il viso in prossimità del proiettore.
- Montare saldamente il gruppo lampada e il coperchio.
- f Qualora si riscontrino difficoltà nell'inserimento del gruppo lampada, estrarlo completamente e provare di nuovo. Se si usa forza eccessiva per installare il gruppo lampada, è possibile danneggiare il connettore di contatto.
- Non allentare altre viti se non quelle designate.

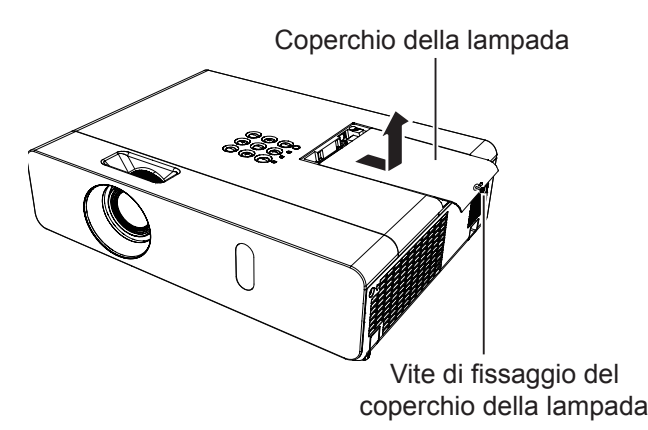

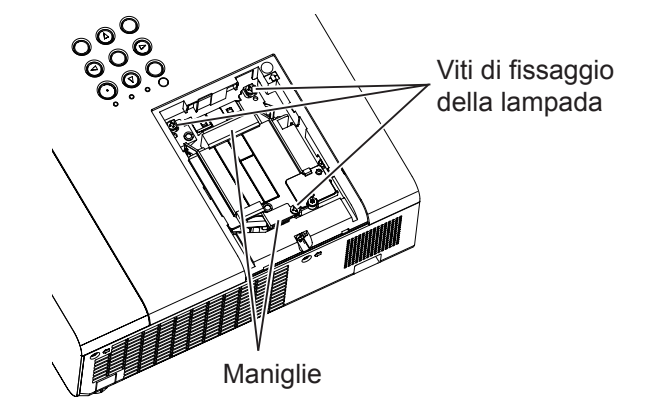

- **1) Spegnere l'interruttore di alimentazione seguendo la procedura descritta nella sezione "Spegnimento del proiettore" (**Æ **pagina 35). Estrarre la spina di alimentazione CA dalla presa a muro. Attendere almeno 1 ora e assicurarsi che il gruppo lampada e le zone circostanti si siano raffreddati.**
- **2) Togliere il coperchio della lampada. Usare un cacciavite Phillips per allentare la vite di fissaggio (×1) del coperchio della lampada e toglierlo.** f Rimuovere il coperchio della lampada estraendolo lentamente nella direzione indicata dalla freccia.
- **3) Rimuovere l'unità lampada. Utilizzando un cacciavite Phillips, svitare le tre viti di fissaggio del gruppo lampada (×3) fino a quando le viti girano liberamente. Afferrando il gruppo lampada usato per l'apposito manico, estrarlo con cautela dal proiettore.**
- **4) Montare la lampada nuova. Inserire il nuovo gruppo lampada nella direzione corretta. Stringere le tre viti di fissaggio del gruppo lampada (×3) con un cacciavite Phillips.**
- **5) Rimontare il coperchio della lampada. Rimontare il coperchio della lampada e stringere saldamente la vite di fissaggio (×1) del coperchio con un cacciavite Phillips.**

f Montare il coperchio della lampada inserendolo lentamente nella direzione opposta indicata dalla freccia.

#### **Nota**

Quando si sostituisce la lampada con una nuova, il proiettore azzera automaticamente il tempo di funzionamento.

# **Fissaggio del copriobiettivo**

Quando si sposta questo proiettore o mentre non lo si usa per un lungo periodo di tempo, fissare il copriobiettivo. Per non perdere il copriobiettivo, seguire le procedure qui indicate e fissarlo con la cinghietta.

**1) Infilare l'estremità più sottile della cinghietta nel foro del copriobiettivo.**

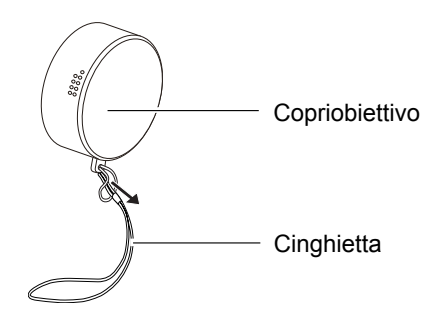

**2) Infilare l'altra estremità della cinghietta nel foro al fondo del proiettore.**

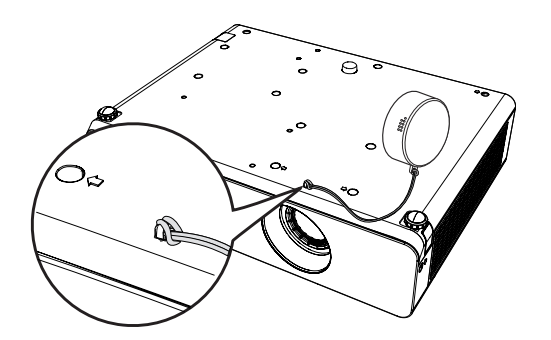

# **Risoluzione dei problemi**

Controllare i punti descritti di seguito. Per dettagli, vedere le relative pagine.

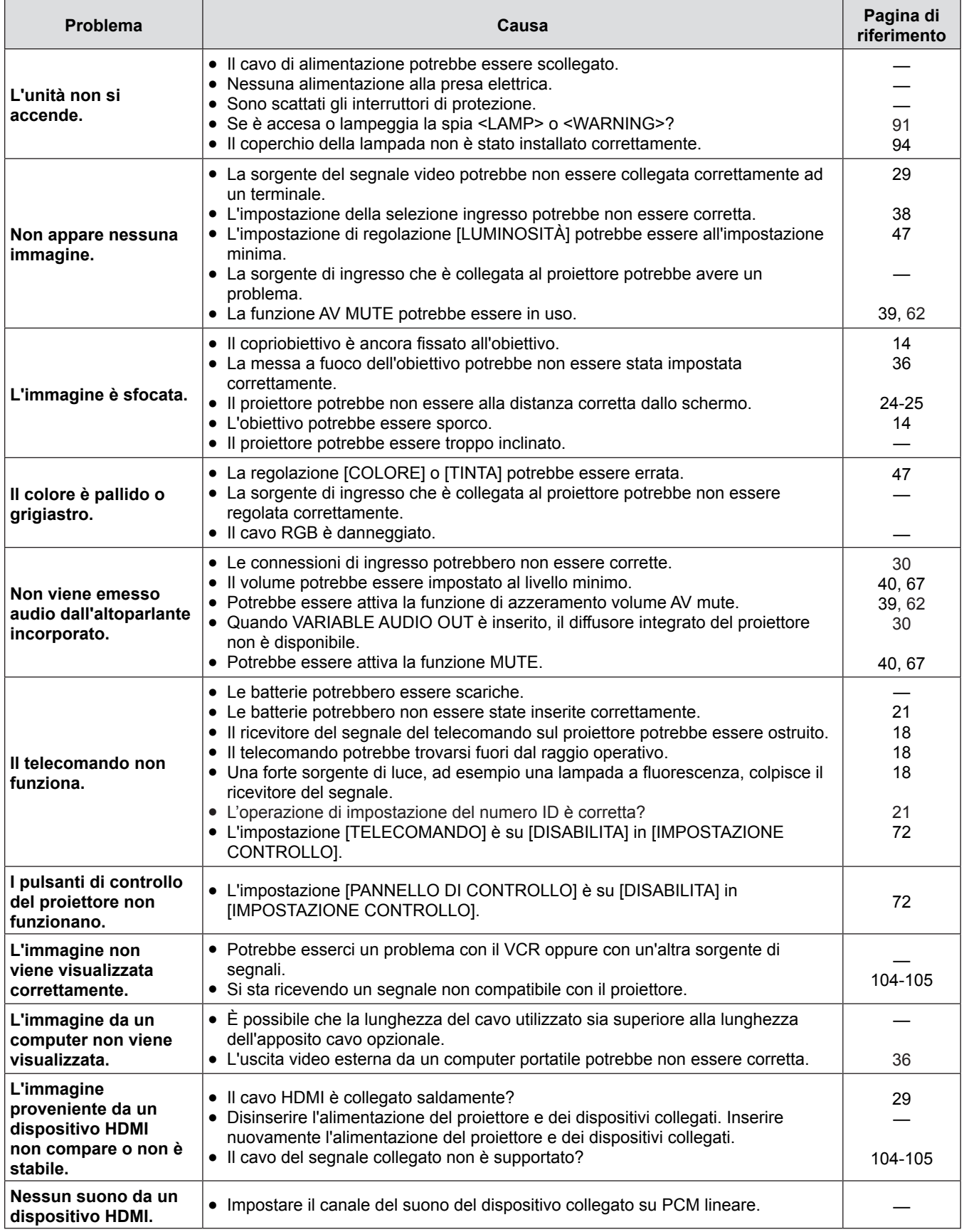

#### **Attenzione**

f Qualora il problema persista anche dopo aver eseguito le operazioni descritte in questa tabella, rivolgersi al proprio rivenditore.

# **Capitolo 6 Appendice**

Questo capitolo descrive le specifiche e l'assistenza postvendita del proiettore.

# **Informazioni tecniche**

# **Protocollo PJLink**

La funzione di rete del proiettore supporta PJLink classe 1 e il protocollo PJLink può essere usato per eseguire l'impostazione del proiettore e le operazioni di query sullo stato del proiettore da un computer.

# **Comandi di controllo**

La tabella che segue presenta i comandi del protocollo PJLink che possono essere usati per controllare il proiettore. • I caratteri x nelle tabelle sono caratteri non specifici.

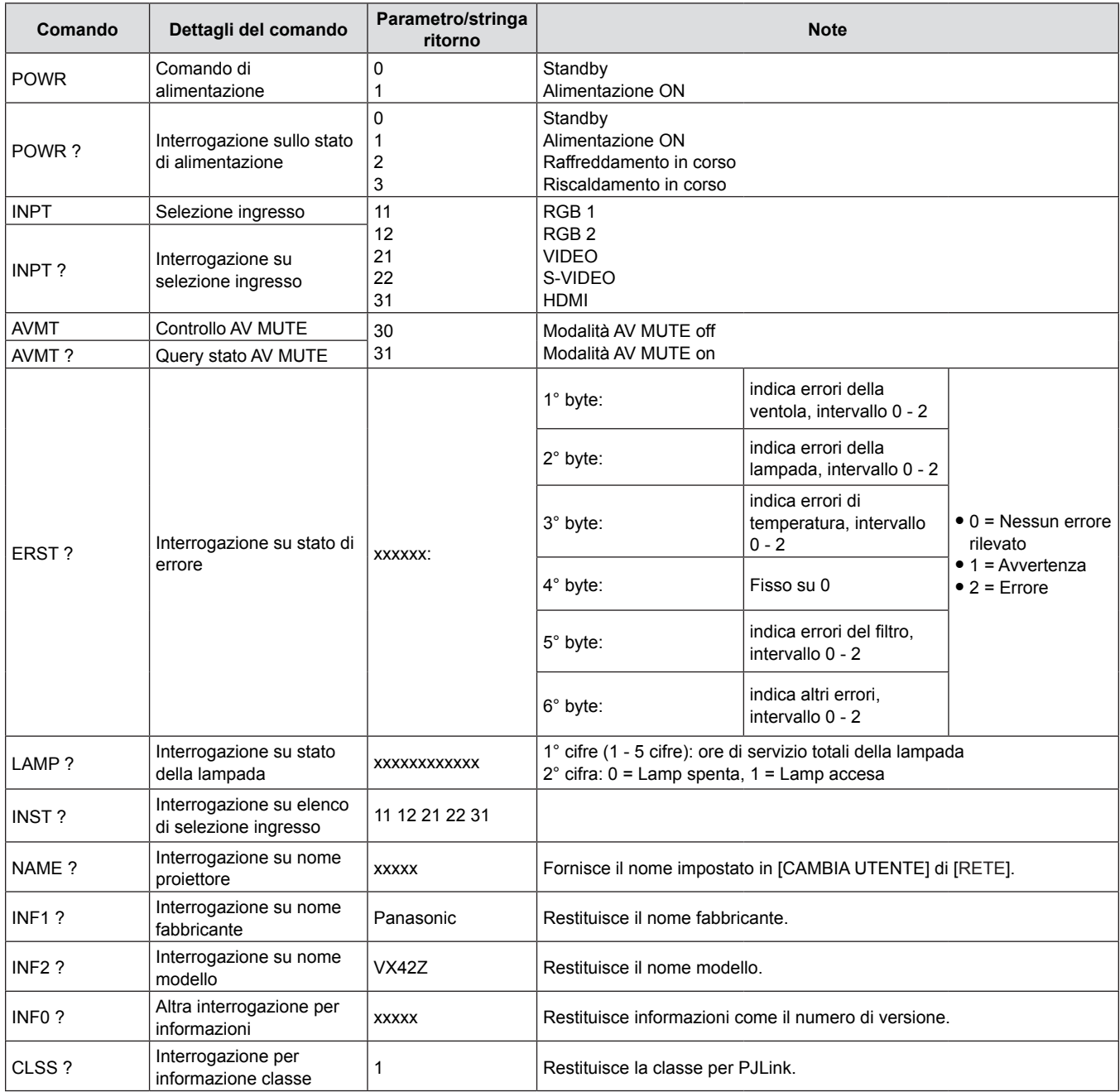

# **Autorizzazione di sicurezza PJLink**

La password usata per PJLink è la stessa password impostata per il controllo del controllo web.

- Quando si utilizza il proiettore senza l'autenticazione di sicurezza, non impostare una password per il controllo web.
- Per le specifiche relative a PJLink, fare riferimento al sito Web di Japan Business Machine and Information System Industries Association.

URL http://pjlink.jbmia.or.jp/english/

# **Comandi di controllo attraverso LAN**

#### **Quando è impostata la password dei diritti amministratore di controllo WEB (modalità protezione)**

#### **Metodo di connessione**

#### **1) Procurarsi l'indirizzo IP e il numero di porta (valore impostato iniziale = 1 024) del proiettore e inviare una richiesta di connessione al proiettore.**

f Acquisire l'indirizzo IP dalla schermata menu del proiettore e il numero di porta dalla pagina di controllo WEB.

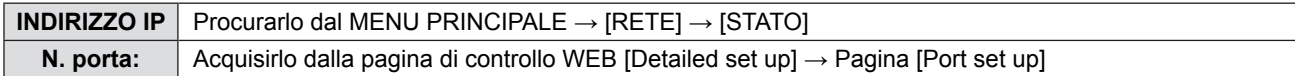

#### **2) Il proiettore invierà una risposta.**

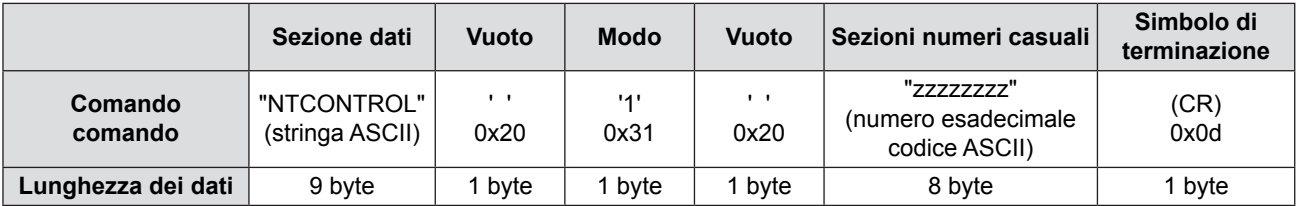

 $\bullet$  Modo 1 = Modo Protezione

#### **3) Generare un valore di hash a 32 byte dai seguenti dati usando l'algoritmo MD5.**

f "xxxxxx:yyyyy:zzzzzzzz"

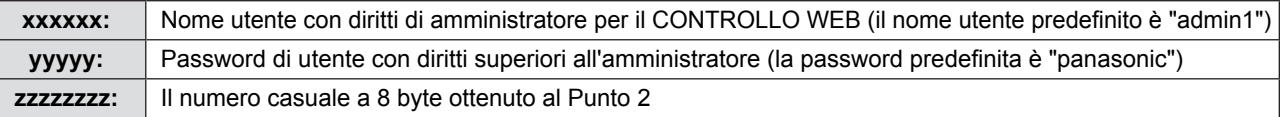

#### **Metodo di trasmissione dei comandi**

Trasmettere usando il seguente formato di comando.

#### ■ Dati trasmessi

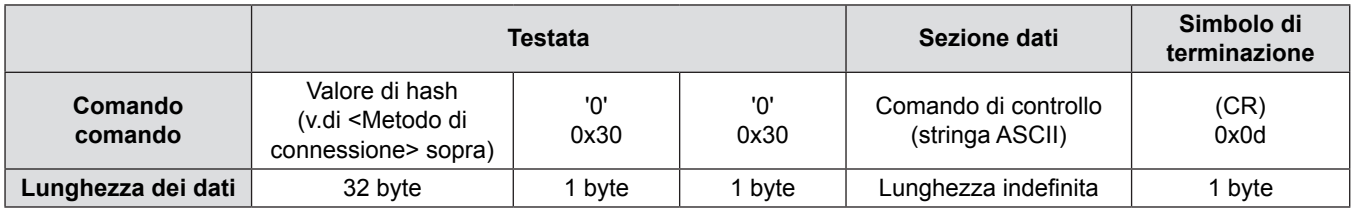

#### ■ Ricezione dati

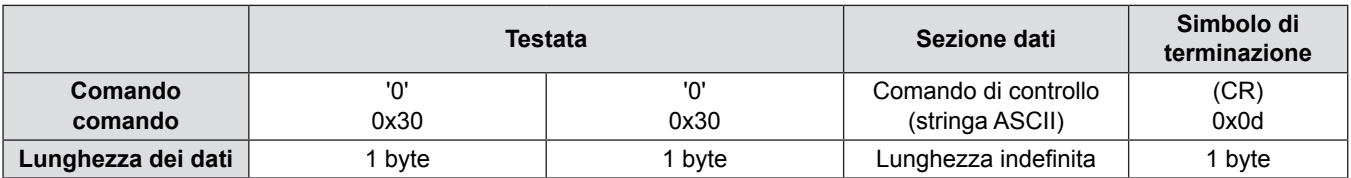

#### ■ Risposta di errore

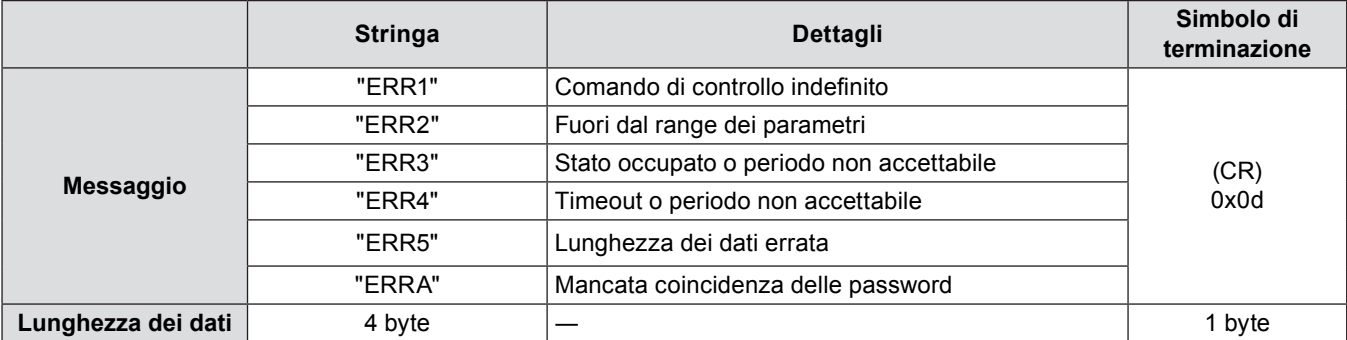

#### **Quando non è impostata la password dei diritti amministratore di controllo WEB (modalità non di protezione)**

#### **Metodo di connessione**

**1) Procurarsi l'indirizzo IP e il numero di porta (valore impostato iniziale = 1 024) del proiettore e inviare una richiesta di connessione al proiettore.**

f Acquisire l'indirizzo IP dalla schermata menu del proiettore e il numero di porta dalla pagina di controllo WEB.

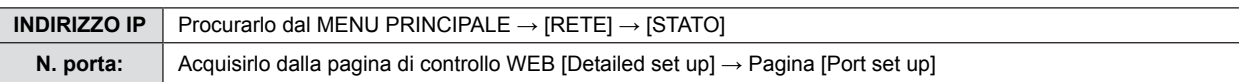

#### **2) Il proiettore invierà una risposta.**

#### ■ Dati di risposta

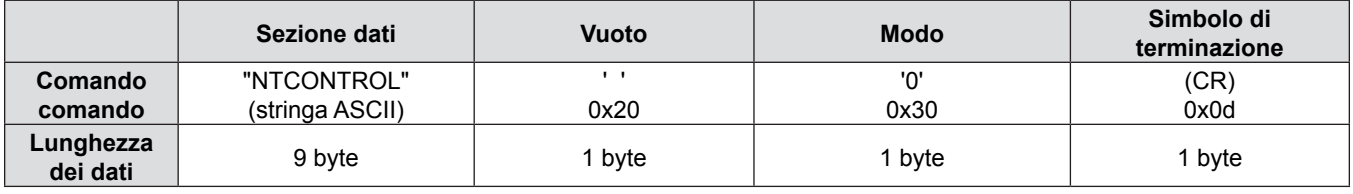

• Modo 0 = Modalità non di protezione

#### **Metodo di trasmissione dei comandi**

Trasmettere usando il seguente formato di comando.

#### ■ Dati trasmessi

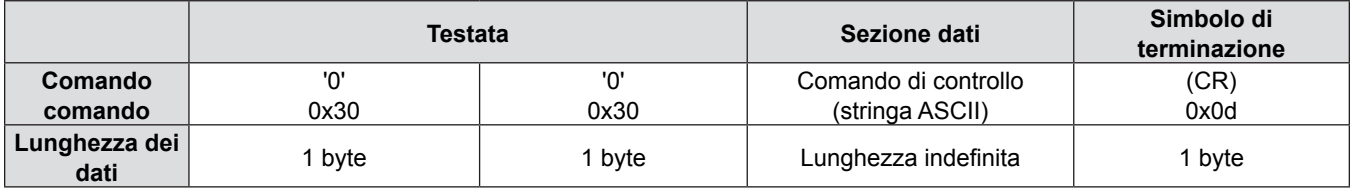

#### ■ Ricezione dati

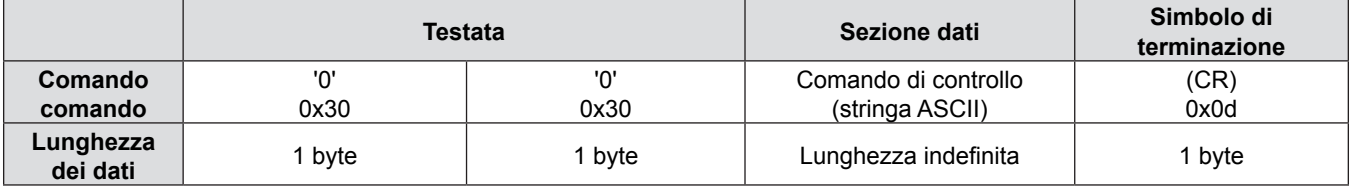

# ■ Dati di risposta

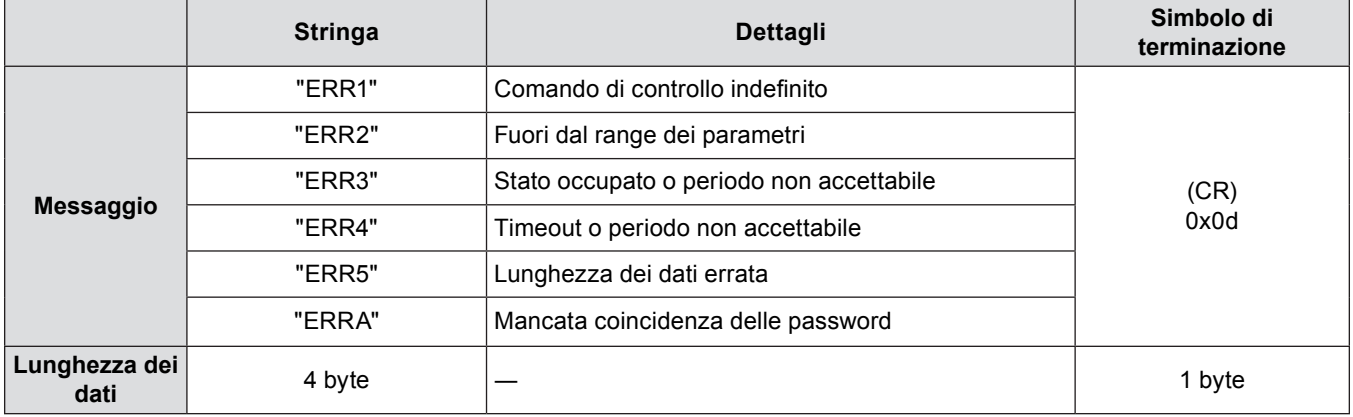

# **Terminale seriale**

Il connettore seriale che si trova sul pannello dei connettori è conforme alle specifiche di interfaccia RS-232C, pertanto è possibile controllare il proiettore attraverso un personal computer collegato a questo connettore.

# **Collegamento**

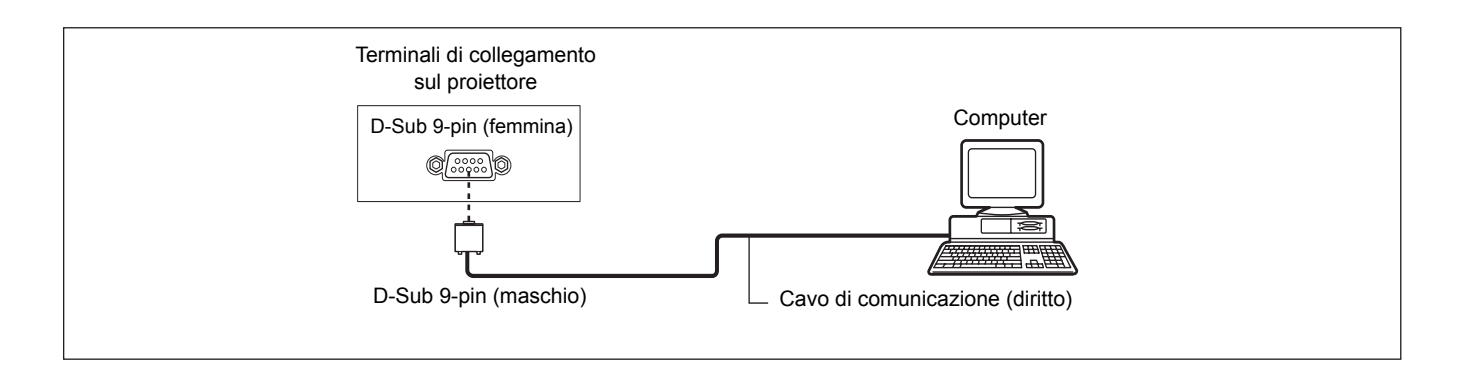

#### **Assegnazione dei pin e nomi dei segnali**

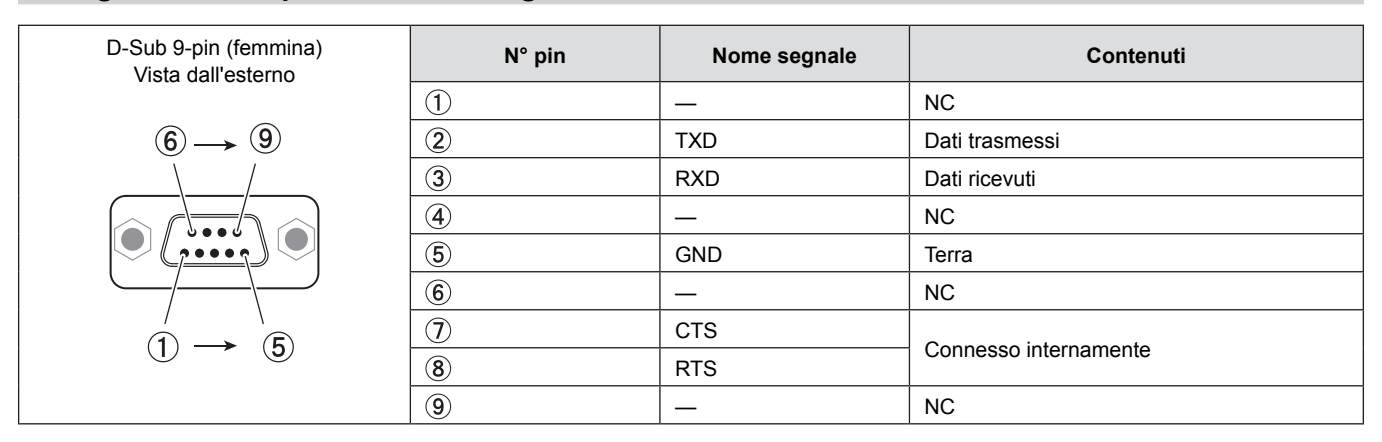

#### **Condizioni di comunicazione**

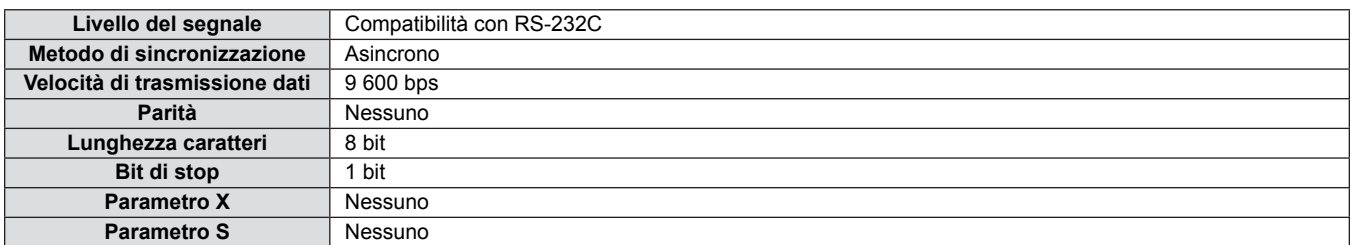

#### **Formato base**

La trasmissione dal computer parte con STX, quindi ID, comando, parametro, ed ETX vengono inviati in questo ordine. Aggiungere parametri in base ai dettagli del controllo.

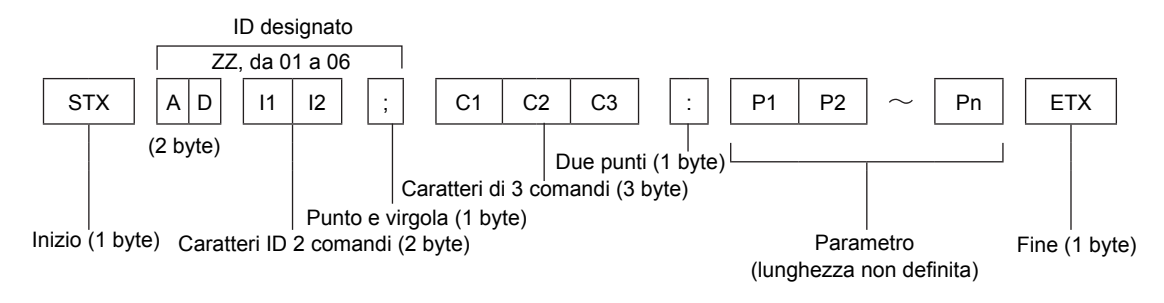

\* Per l'invio di comandi senza parametri, i due punti (:) non sono necessari.

#### **Formato base (con sotto-comando)**

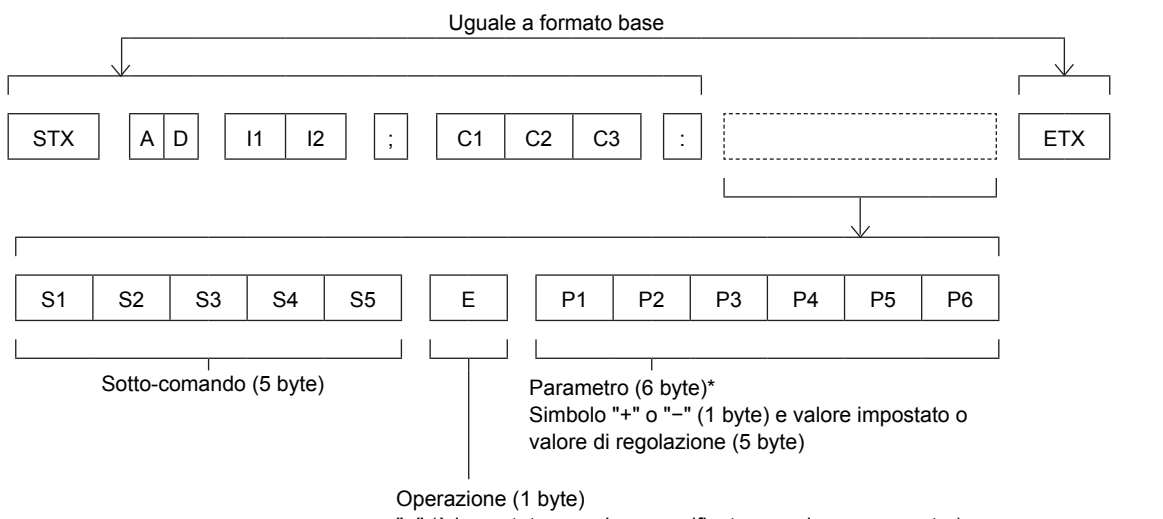

"=" (è impostato un valore specificato usando un parametro)

\* Quando si trasmette un comando che non ha bisogno di un parametro, l'operazione (E) e il parametro non sono necessari.

#### **Attenzione**

- f Se un comando viene trasmesso dopo l'accensione della lampada, ci potrebbe essere un ritardo nella risposta o il comando potrebbe non essere eseguito. Provare a inviare o a ricevere un comando dopo 60 secondi.
- Quando si trasmettono comandi multipli, assicurarsi di attendere almeno 0,5 secondi dalla ricezione della risposta dal proiettore prima di inviare il comando seguente. Quando si trasmette un comando che non ha bisogno di un parametro, i due punti (:) non sono necessari.

#### **Nota**

- Se non è possibile eseguire un comando, il proiettore invia la risposta "ER401" al computer.
- f Se viene inviato un parametro non valido, il proiettore invia la risposta "ER402" al computer.
- La trasmissione dell'ID in RS-232C supporta ZZ (TUTTI) e da 01 a 06.
- Se viene inviato un comando con un ID specificato, verrà inviata una risposta al computer solo nei seguenti casi. - Corrisponde al proiettore ID.
- [ID PROIETTORE] ( $\blacklozenge$  pagina 63) impostato su [TUTTI].
- STX e ETX sono i codici carattere. STX visualizzato in esadecimale è 02 e ETX visualizzato in esadecimale è 03.

# **Specifiche cavi**

[Con collegamento a un computer]

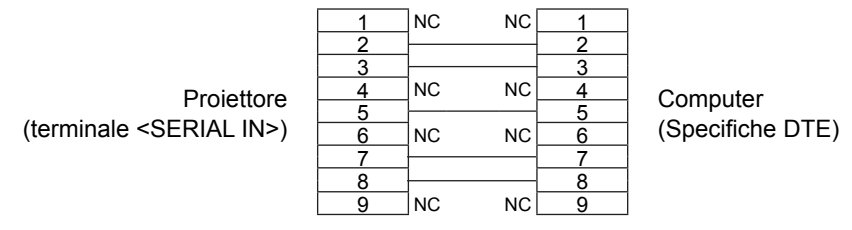

#### **Comandi di controllo**

Quando di comanda un proiettore dal computer, sono disponibili i seguenti comandi:

# ■ Comando di controllo proiettore

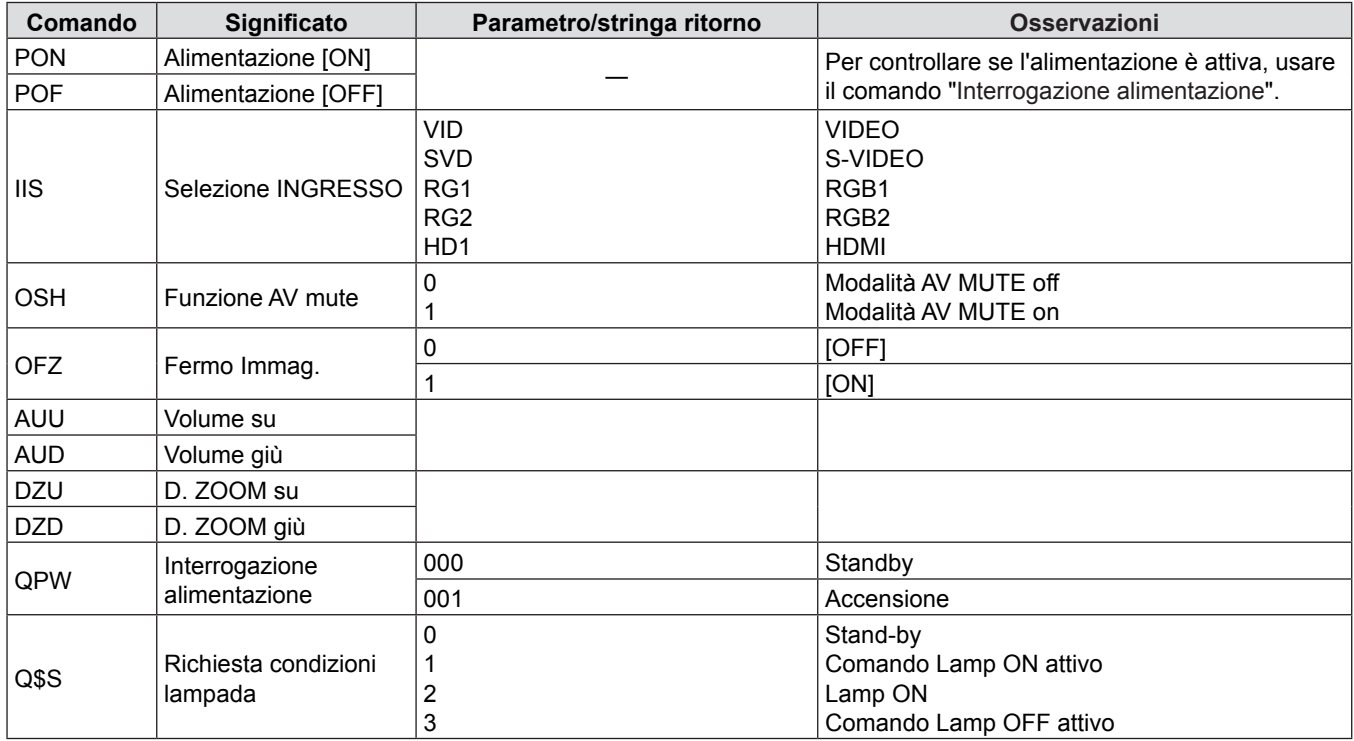

# **Operazioni [MENU BLOCCO PASSWORD]**

Per inizializzare la password, consultare il vostro distributore.

# **Elenco dei formati di segnale compatibili**

La seguente tabella elenca il tipo di segnali compatibili con i proiettori.

• Simboli che indicano i formati sono i seguenti. V = VIDEO, S = S-VIDEO, C = RGB, Y = YC<sub>B</sub>C<sub>R</sub>/YP<sub>B</sub>P<sub>R</sub>, H = HDMI

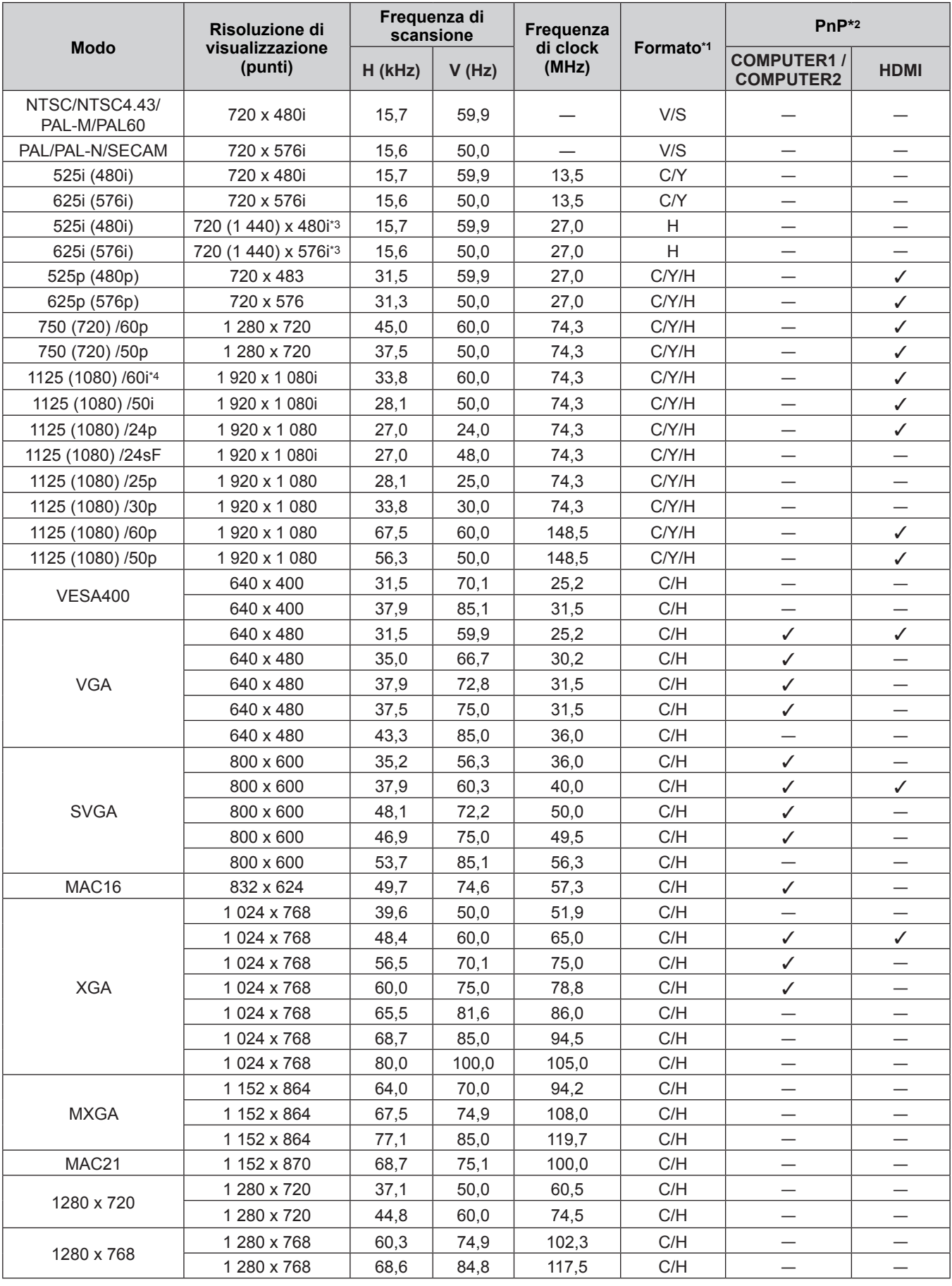

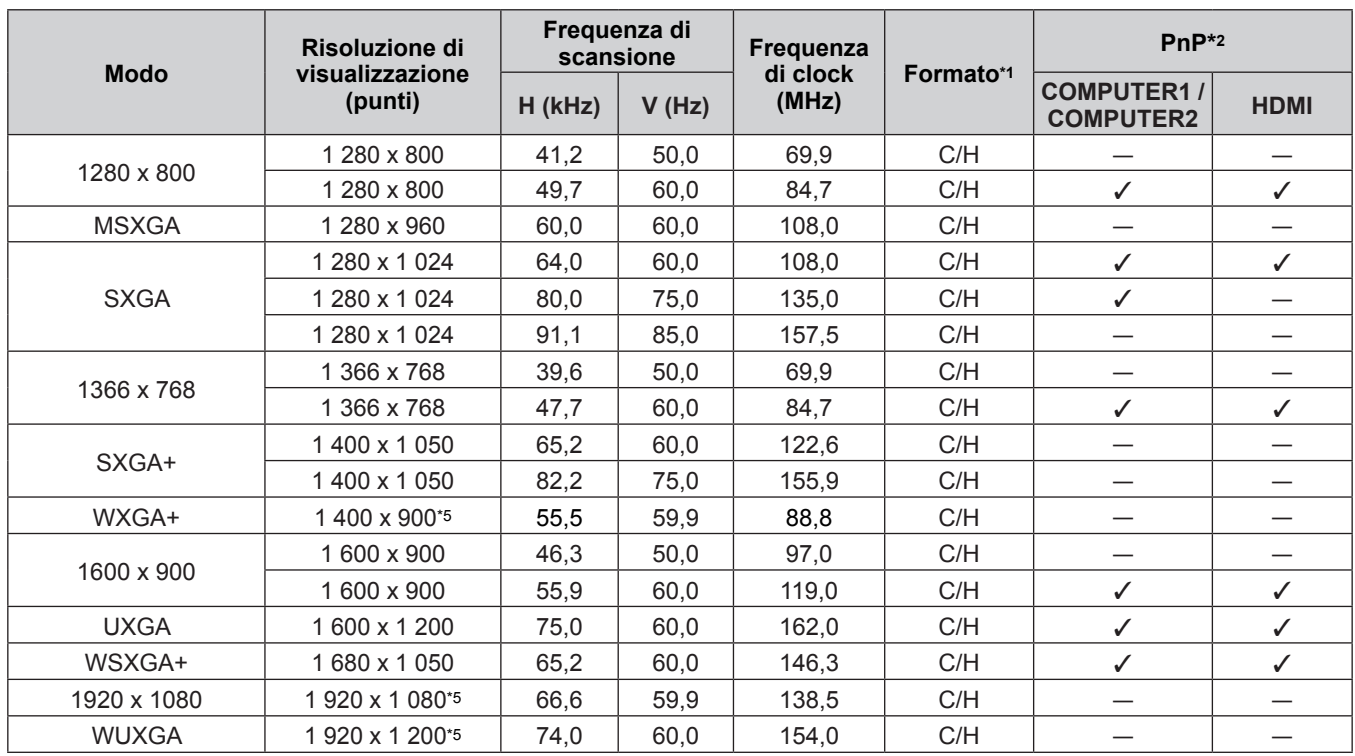

\*1 Il terminale <COMPUTER 2 IN> è solo per segnali RGB in ingresso.

\*2 Laddove i segnali siano contrassegnati da "L" significa che Plug and Play è compatibile con EDID del proiettore. I segnali non contrassegnati in Plug and Play potrebbero anche essere conformi se i terminali di ingresso sono scritti nell'elenco del formato. Laddove Plug and Play non sia contrassegnato e nulla sia scritto nell'elenco del formato, potrebbero verificarsi delle difficoltà nella proiezione dell'immagine anche quando il computer e il proiettore sembrano avere la stessa risoluzione.

\*3 Solo segnale Pixel-Repetition (frequenza dot clock 27,0 MHz)

\*4 Quando viene immesso un segnale 1125 (1035)/60i, esso viene visualizzato come un segnale 1125 (1080)/60i.

\*5 VESA CVT-RB (Reduced Blanking)-compatibile.

#### **Nota**

• Il numero di punti di visualizzazione è 1 024 x 768. Un segnale con risoluzione diversa sarà proiettato dopo la conversione della risoluzione perché coincida con il display del proiettore.

• La lettera "i" aggiunta al valore di risoluzione indica che il segnale è interlacciato.

f Se vengono connessi segnali interlacciati, l'immagine proiettata potrebbe presentare fenomeni di sfarfallio.

# **Specifiche**

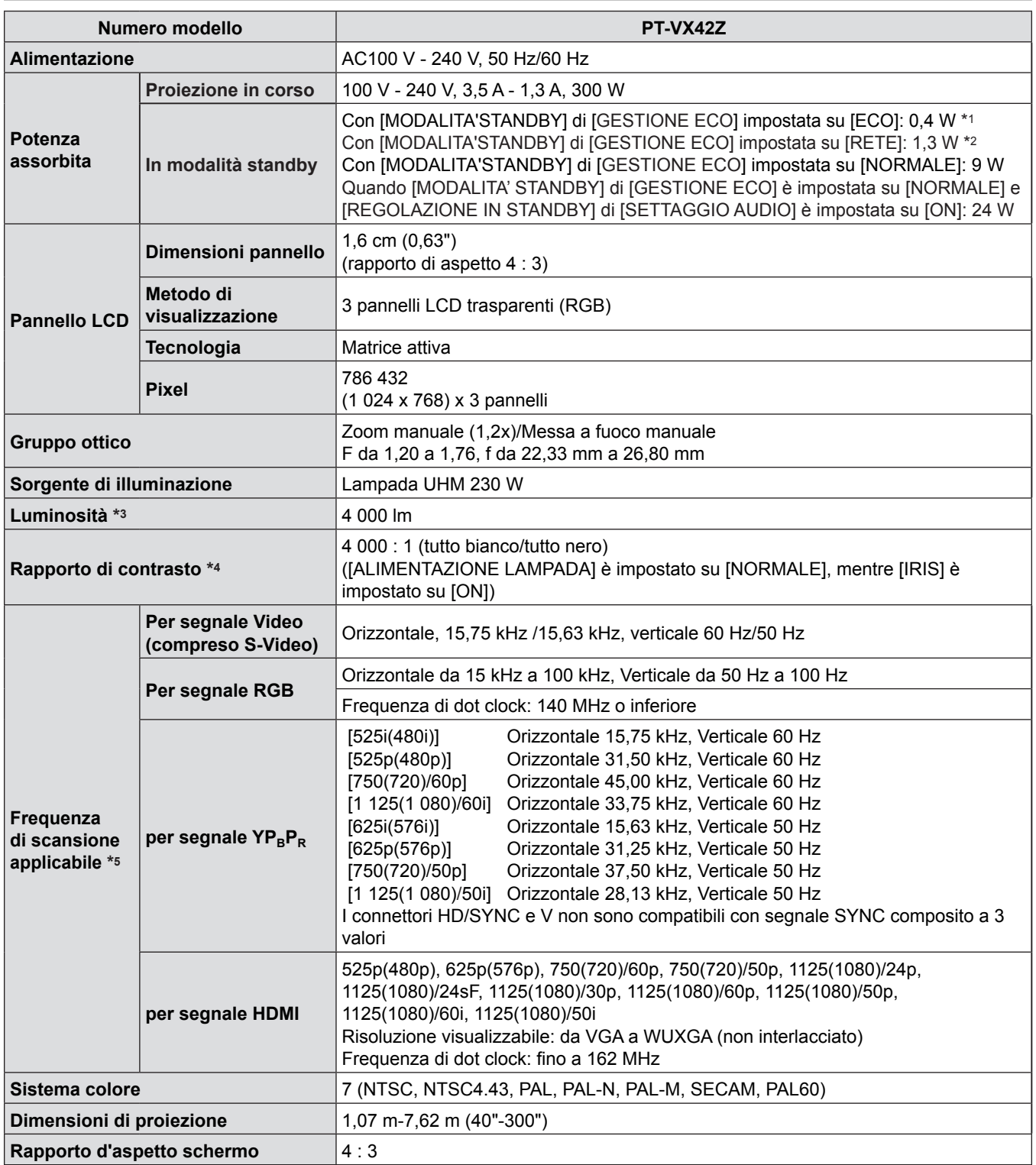

- \*1 Quando il menu [IMPOSTA PROIETTORE] → [GESTIONE ECO] → [MODALITA' STANDBY] è impostato su [ECO], la funzione di rete non può essere utilizzata in modalità standby.
- \*2 Quando il menu [IMPOSTA PROIETTORE] → [GESTIONE ECO] → [MODALITA' STANDBY] è impostato su [RETE], è possibile utilizzare la funzione Wake on LAN in modalità standby mediante la LAN cablata.
- \*3 Questi valori di produzione di luce sono misurati nelle condizioni di [ALIMENTAZIONE LAMPADA] impostata su [NORMALE], [MODO IMMAGINE] impostato su [DINAMICO]. Misure, condizioni di misura e simboli conformi a norme internazionali ISO21118.
- \*4 Questi valori di rapporto del contrasto sono misurati nelle condizioni di [ALIMENTAZIONE LAMPADA] impostata su [NORMALE], [MODO IMMAGINE] impostato su [DINAMICO] e [DIAFRAMMA] impostato su [ON]. Misure, condizioni di misura e simboli conformi a norme internazionali ISO21118.
- \*5 Per informazioni dettagliate sui segnali video che possono essere proiettati con questo apparecchio, fare riferimento a "Elenco dei formati di segnale compatibili". (+ pagine 104-105)

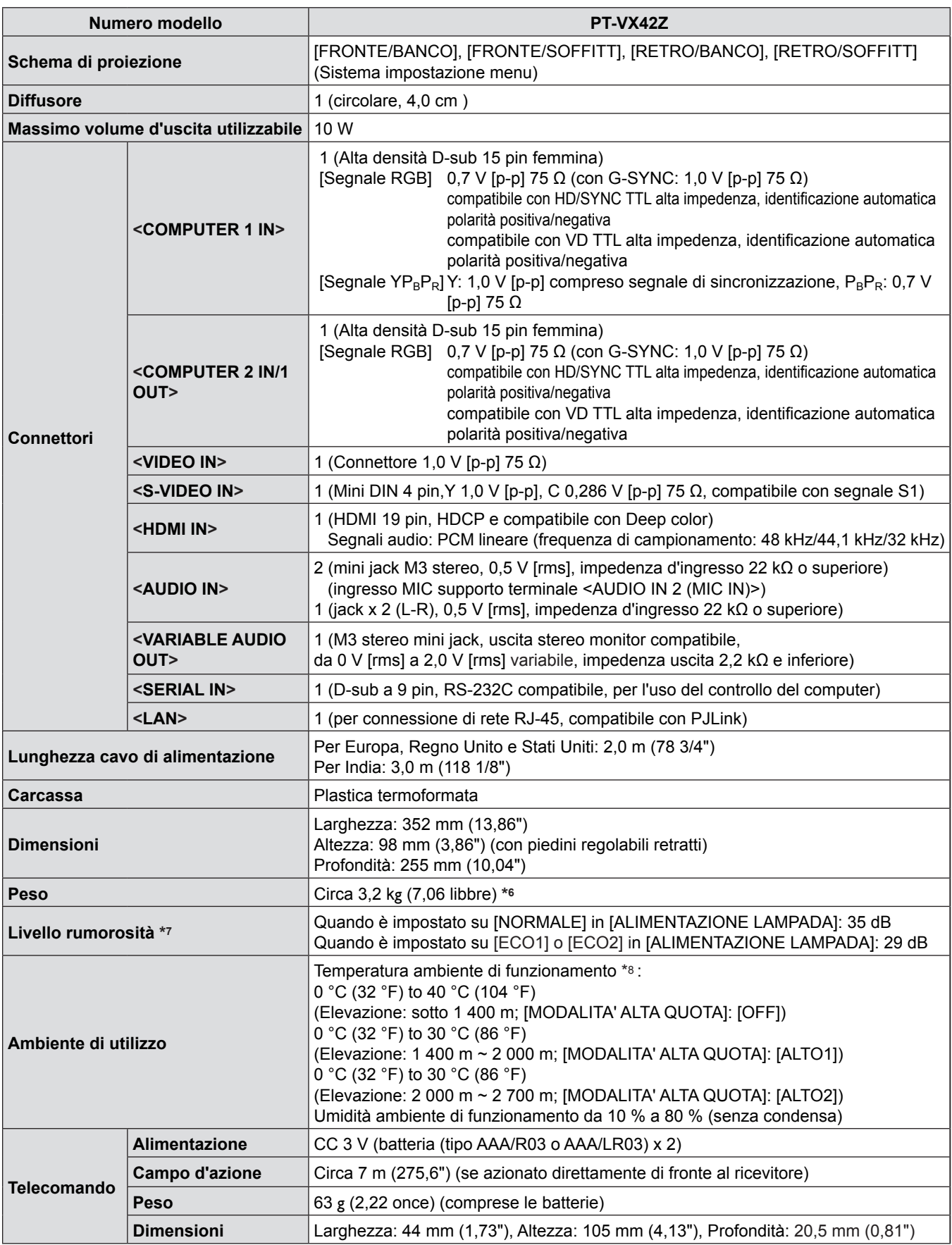

\*6 Valore medio. Può variare da un esemplare all'altro.

\*7 Misure, condizioni di misura e simboli conformi a norme internazionali ISO21118.

\*8 [ALIMENTAZIONE LAMPADA] sarà commutato automaticamente su [ECO1] in condizioni di temperatura di funzionamento compresa tra 35 °C e 40 °C.

**Nota**

 $\bullet$  I numeri di parte degli accessori e dei componenti venduti separatamente sono soggetti a modifiche senza preavviso.

# **Dimensioni**

<Unità: mm (pollici)>

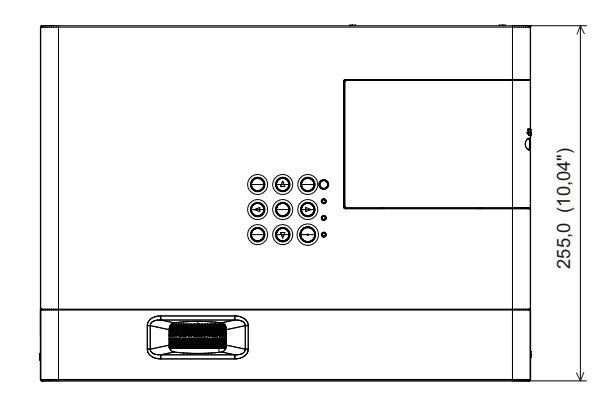

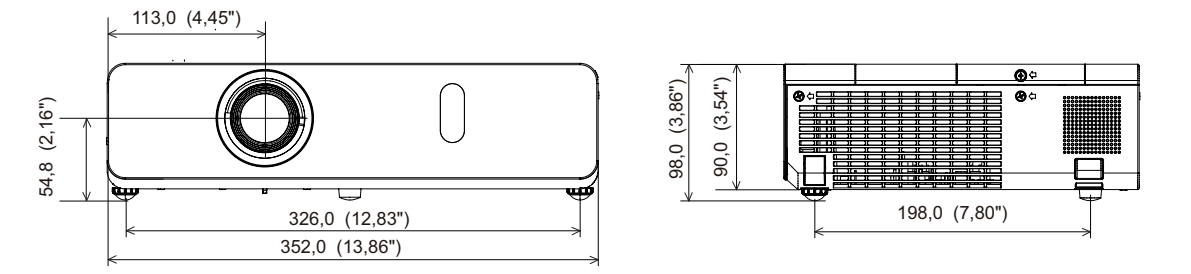

\* Le dimensioni effettive possono variare a seconda del prodotto.
# **Precauzioni per l'utilizzo del supporto da soffitto**

- f Quando si installa il proiettore a soffitto, accertarsi di utilizzare l'apposito Supporto di montaggio a soffitto per proiettori opzionale (Modello n.: ET‑PKV100H (per soffitti alti), ET‑PKV100S (per soffitti bassi), ET‑PKV101B (Staffa di montaggio del proiettore)).
- f Quando si installa il proiettore, collegare il kit di prevenzione della caduta fornito con il Supporto di montaggio a soffitto per proiettori.
- f Chiedere a un tecnico qualificato di eseguire il lavoro di installazione, tipo nei casi di montaggio del proiettore a soffitto.
- f Panasonic non si assume alcuna responsabilità per eventuali danni al proiettore derivanti dall'uso di un supporto di montaggio a soffitto non fabbricato da Panasonic o dalla scelta di un luogo di installazione non adatto, anche nel caso in cui il proiettore sia ancora coperto da garanzia.
- f I prodotti non utilizzati devono essere prontamente rimossi da un tecnico qualificato.
- Usare un cacciavite torsiometrico o una chiave torsiometrica Allen per serrare i bulloni alle coppie di serraggio specificate. Non utilizzare cacciaviti elettrici o avvitatrici a impulso.
- Fare riferimento a Istruzioni per l'installazione per dettagli sul Supporto di montaggio a soffitto per proiettori.
- f I numeri di modello degli accessori ordinari e opzionali sono soggetti a modifiche senza preavviso.

# **Vista inferiore**

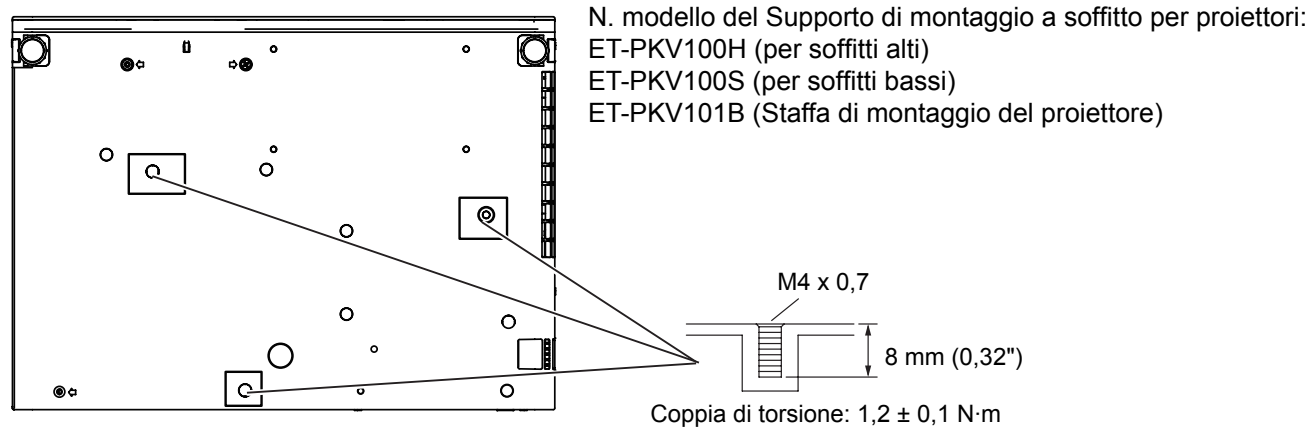

Impostazione del numero ID........... 21 Informazioni sul proiettore .............. 18

# **Indice**

## **A**

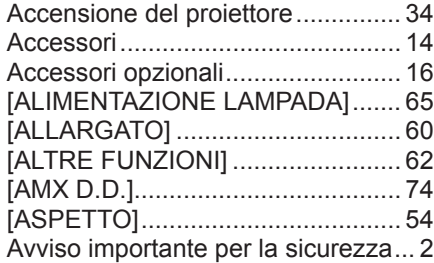

## **C**

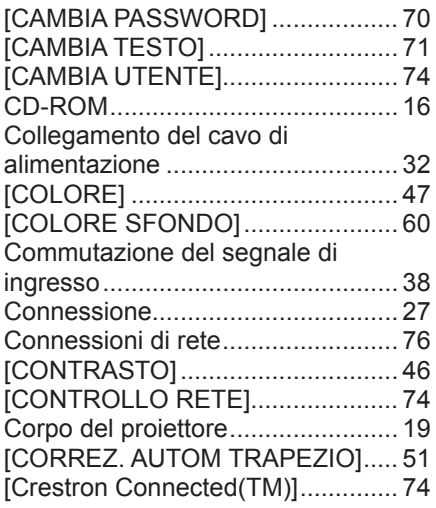

# **D**

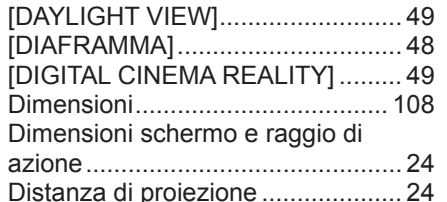

#### **E**

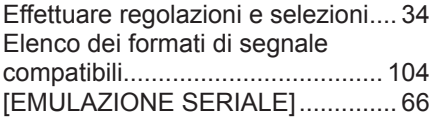

### **F**

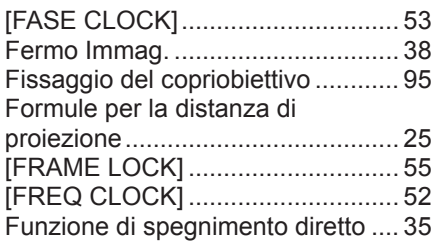

# **G**

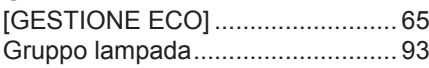

#### **I** [ID PROIETTORE].......................... 63 [IMMAGINE] ................................... 46 [IMPOSTA PROIETTORE] ............. 63 Impostazione .................................. 23 [IMPOSTAZIONE CONTROLLO] ... 72 Impostazione dei numeri dell'identificativo del telecomando.. 21

110 - ITALIANO

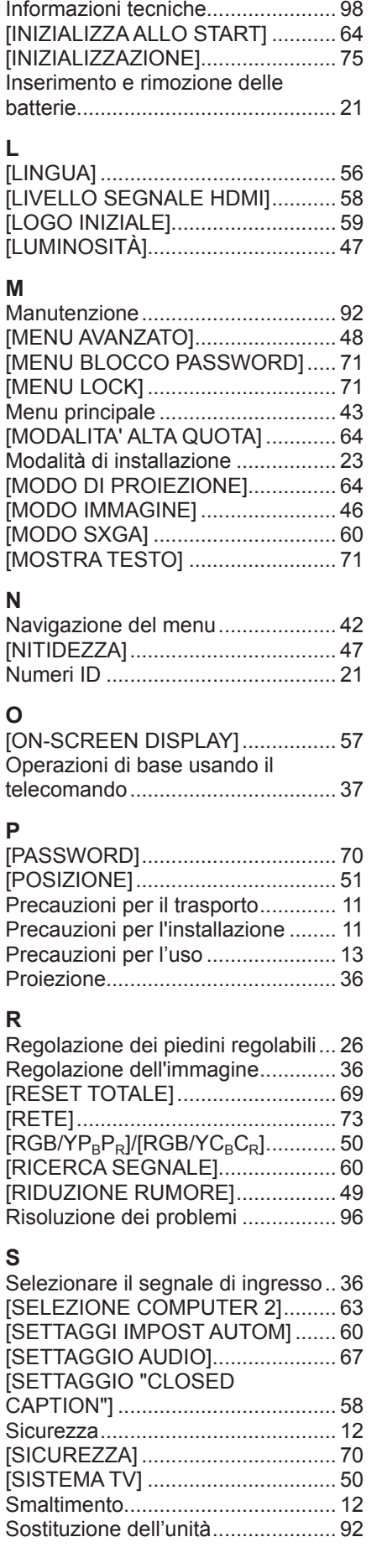

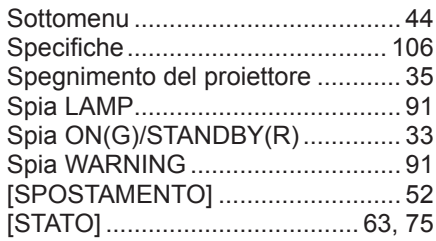

# **T**

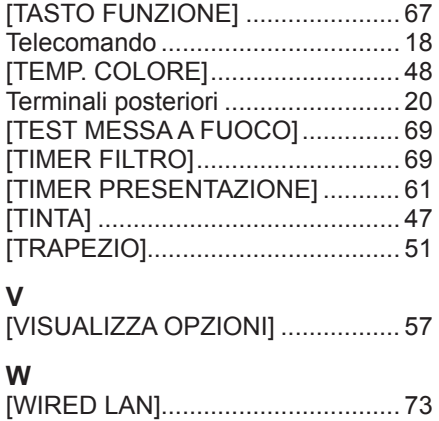

# **Informazioni per gli utenti sulla raccolta e l'eliminazione di vecchie apparecchiature e batterie usate**

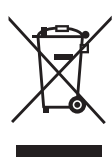

Questi simboli sui prodotti, sull'imballaggio, e/o sulle documentazioni o manuali accompagnanti i prodotti indicano che i prodotti elettrici, elettronici e le batterie usate non devono essere buttati nei rifiuti domestici generici. Per un trattamento adeguato, recupero e riciclaggio di vecchi prodotti e batterie usate, vi preghiamo di portarli negli appositi punti di raccolta, secondo la legislazione vigente nel vostro Paese e le Direttive 2002/96/EC e 2006/66/EC.

Smaltendo correttamente questi prodotti e le batterie, contribuirete a salvare importanti risorse e ad evitare i potenziali effetti negativi sulla salute umana e sull'ambiente che altrimenti potrebbero verificarsi in seguito ad un trattamento inappropriato dei rifiuti.

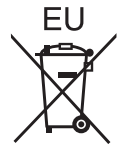

Per ulteriori informazioni sulla raccolta e sul riciclaggio di vecchi prodotti e batterie, vi preghiamo di contattare il vostro comune, i vostri operatori per lo smaltimento dei rifiuti o il punto vendita dove avete acquistato gli articoli.

Sono previste e potrebbero essere applicate sanzioni qualora questi rifiuti non siano stati smaltiti in modo corretto ed in accordo con la legislazione nazionale.

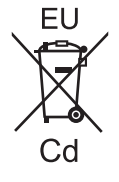

## **Per utenti commerciali nell'Unione Europea**

Se desiderate eliminare apparecchiature elettriche ed elettroniche, vi preghiamo di contattare il vostro commerciante od il fornitore per maggiori informazioni.

## **Informazioni sullo smaltimento rifiuti in altri Paesi fuori dall'Unione Europea**

Questi simboli sono validi solo all'interno dell'Unione Europea. Se desiderate smaltire questi articoli, vi preghiamo di contattare le autorità locali od il rivenditore ed informarvi sulle modalità per un corretto smaltimento.

### **Nota per il simbolo delle batterie (esempio con simbolo chimico riportato sotto il simbolo principale):**

Questo simbolo può essere usato in combinazione con un simbolo chimico; in questo caso è conforme ai requisiti indicati dalla Direttiva per il prodotto chimico in questione.

# Panasonic Corporation